# **FRANÇAIS**

# Canon **DIGITAL IXUS 960 IS** Guide d'utilisation de l'appareil photo

[Mise en route](#page-8-0)

[En savoir plus](#page-38-0)

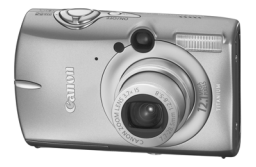

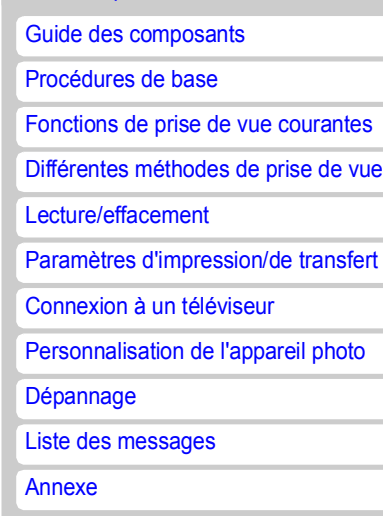

**Prenez soin de lire les précautions de sécurité [\(p. 201](#page-202-0) – [209\).](#page-210-0)**

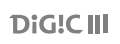

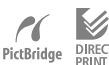

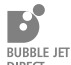

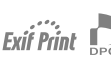

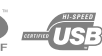

# Diagramme et guides de référence

Les guides suivants sont disponibles. Consultez-les au besoin en vous reportant au diagramme ci-dessous.

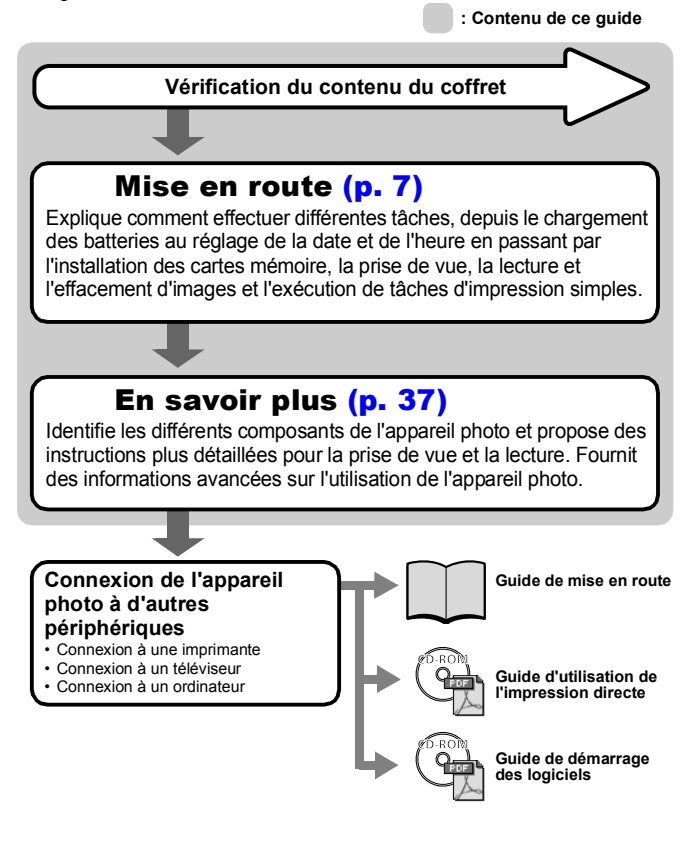

# Vérification du contenu du coffret

Les éléments suivants sont inclus dans le coffret. Si l'un d'eux venait à manquer, veuillez contacter le revendeur auquel vous avez acheté le produit.

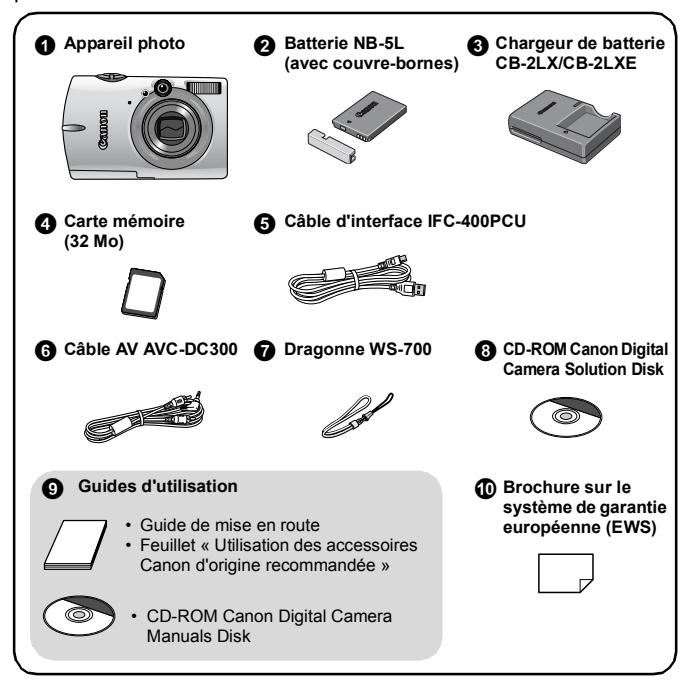

Il est possible que vous ne puissiez pas profiter pleinement des performances de cet appareil photo avec la carte mémoire fournie.

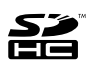

Cet appareil photo autorise l'utilisation de cartes mémoire SD, SDHC (SD High Capacity), MultiMediaCards, MMCplus et HC MMCplus. Dans le présent guide, ces cartes sont désignées collectivement par le terme « carte mémoire ».

# Table des matières

Les éléments marqués d'une  $\tilde{W}$  sont des listes ou des tableaux qui résument les fonctions ou procédures de l'appareil photo.

#### **[Veuillez lire ce qui suit 6](#page-7-0)**

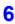

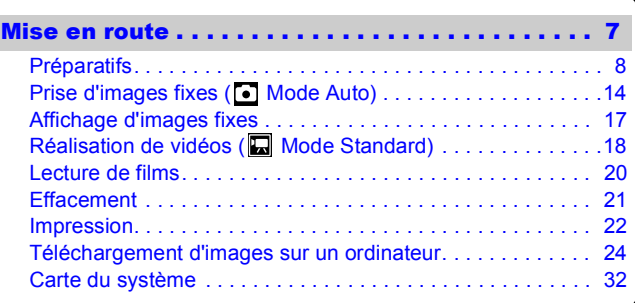

### [En savoir plus . . . . . . . . . . . . . . . . . . . . . . . . . . . 37](#page-38-0)

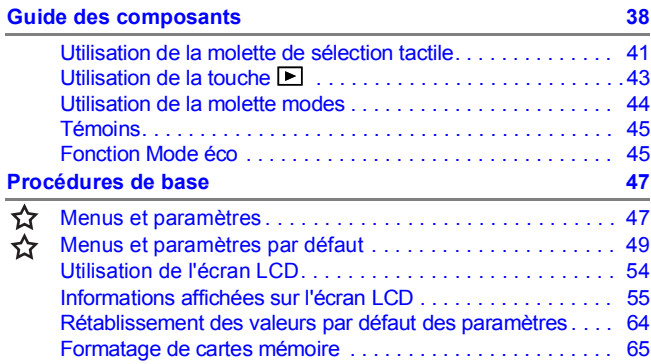

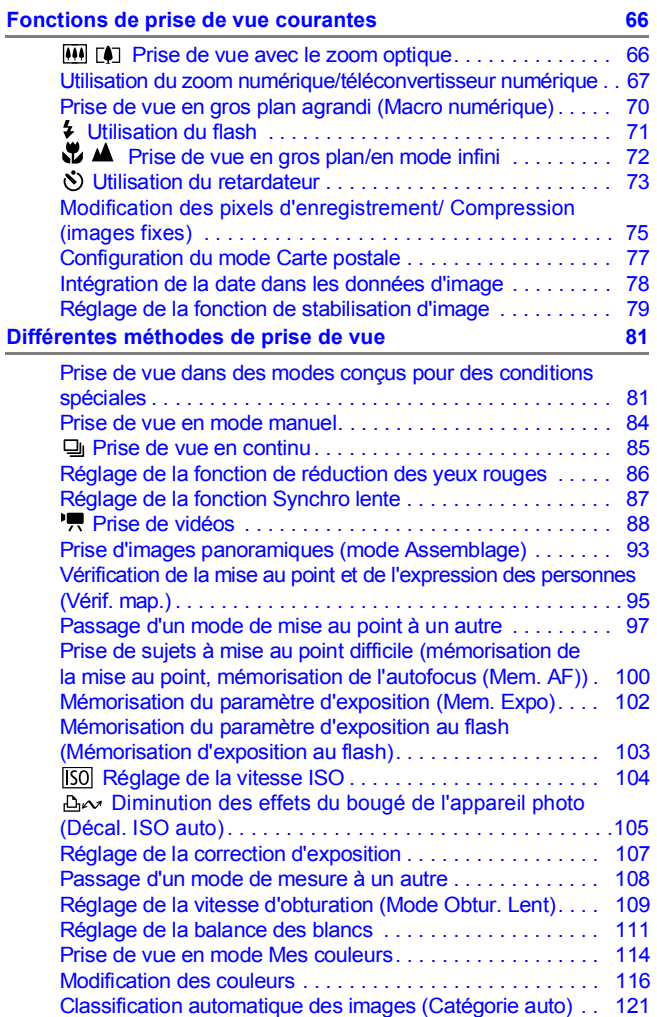

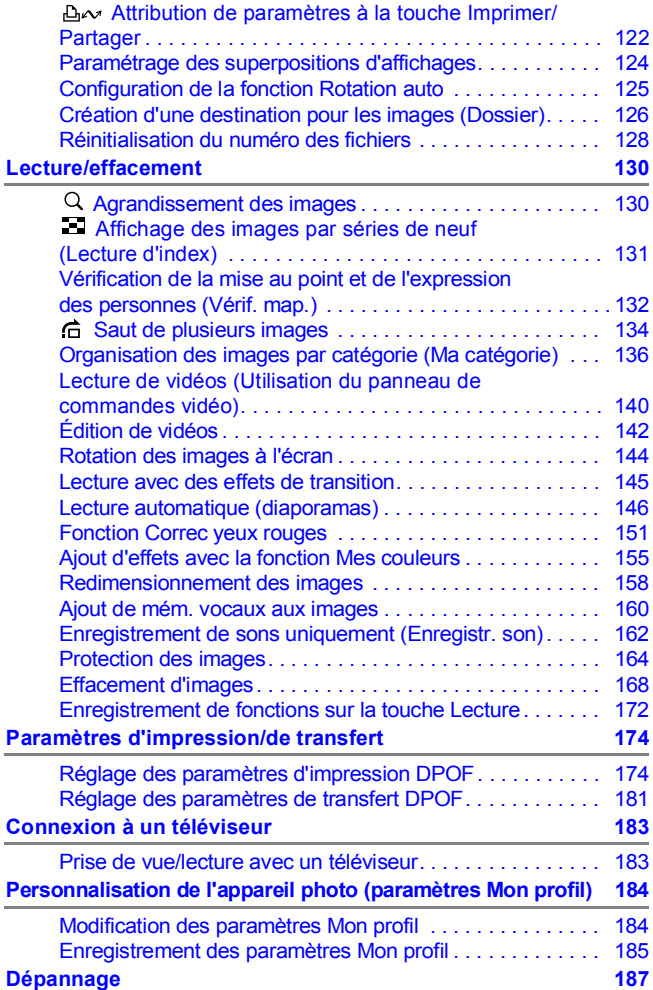

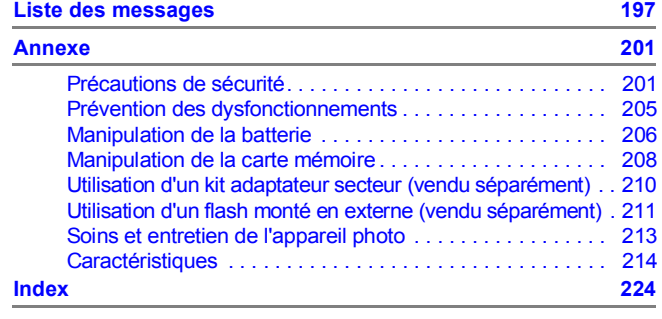

**fonctions disponibles dans chaque mode de prise de vue** 228

#### Conventions des symboles utilisés dans ce guide

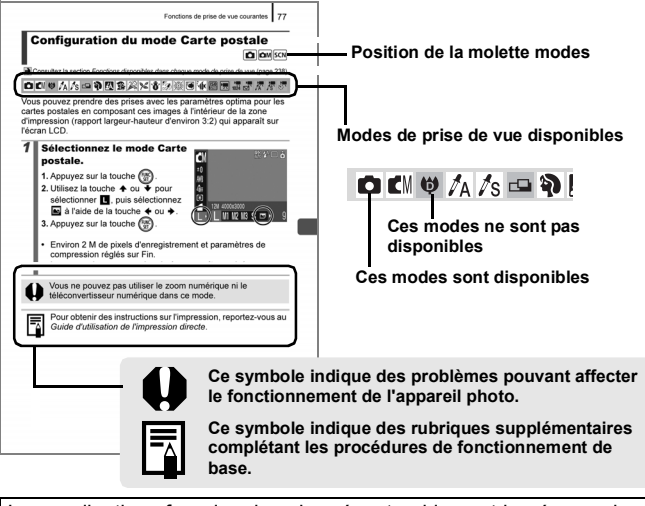

Les explications fournies dans le présent guide sont basées sur les paramètres par défaut de l'appareil photo au moment de l'achat.

<span id="page-7-0"></span>6

# Veuillez lire ce qui suit

#### Prises de vue test

Avant d'envisager de prendre en photo des sujets importants, nous vous recommandons vivement de faire plusieurs essais de prise de vue pour vérifier que l'appareil photo fonctionne et que vous l'utilisez correctement.

Veuillez noter que Canon Inc., ses filiales et ses revendeurs ne peuvent être tenus pour responsables de dommages consécutifs au dysfonctionnement d'un appareil photo ou d'un accessoire, y compris les cartes mémoire, entraînant l'échec de l'enregistrement d'une image ou son enregistrement de manière illisible par le système.

#### Avertissement contre l'atteinte au droit d'auteur

Veuillez noter que les appareils photo numériques Canon sont destinés à un usage privé. Ils ne peuvent en aucun cas être utilisés d'une façon susceptible d'enfreindre ou de contrevenir aux lois et règlements internationaux ou nationaux en matière de droits d'auteur. Il convient de signaler que, dans certains cas, la copie d'images issues de spectacles, expositions ou d'autres biens à usage commercial au moyen d'un appareil photo ou de tout autre dispositif peut contrevenir à des lois en matière de droits d'auteur ou autres droits légaux, même si lesdites prises de vue ont été effectuées à des fins privées.

#### Limites de garantie

Pour plus d'informations sur la garantie de votre appareil photo, veuillez consulter la Brochure sur le système de garantie européenne (EWS) de Canon, qui accompagne votre appareil photo.

**Pour obtenir la liste des centres d'assistance Canon, veuillez vous reporter à la Brochure sur le système de garantie européenne (EWS).**

#### **Température du boîtier de l'appareil photo**

Si vous utilisez l'appareil photo pendant une période prolongée, son boîtier risque de chauffer. Tenez compte de cette remarque et prenez les précautions nécessaires lorsque vous utilisez l'appareil photo de façon prolongée.

#### **À propos de l'écran LCD**

L'écran LCD est fabriqué avec des techniques de très haute précision. Plus de 99,99 % des pixels répondent aux spécifications requises. Le pourcentage de pixels pouvant parfois ne pas fonctionner ou s'afficher sous la forme de points noirs ou rouges est inférieur à 0,01 %. Cela n'a aucune incidence sur l'image prise et ne constitue nullement un dysfonctionnement.

#### Format vidéo

Veuillez régler le format du signal vidéo de l'appareil photo en fonction de celui utilisé dans votre région avant de l'utiliser avec un écran de télévision.

#### Paramètre de langue

Pour modifier le paramètre de langue, reportez-vous à la section *Paramétrage de la langue d'affichage* [\(p. 13\)](#page-14-0).

# <span id="page-8-0"></span>Mise en route

- **[Préparatifs](#page-9-1)**
- **[Prise d'images fixes](#page-15-1)**
- z[Affichage d'images fixes](#page-18-1)
- $\bullet$  [Réalisation de vidéos](#page-19-1)
- $\bullet$  [Lecture de films](#page-21-1)
- **[Effacement](#page-22-1)**
- $\bullet$ **[Impression](#page-23-1)**
- **Téléchargement d'images** sur un ordinateur
- **[Carte du système](#page-33-1)**

# <span id="page-9-1"></span><span id="page-9-0"></span>Chargement de la batterie

1. **Placez la batterie dans le chargeur de batterie.**

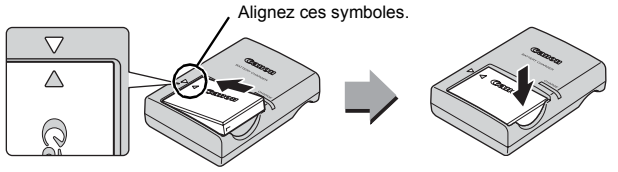

2. **Branchez le chargeur de batterie (CB-2LX) sur une prise de courant ou reliez le cordon d'alimentation au chargeur de batterie (CB-2LXE) et branchez-le sur une prise de courant.**

Le nom et le type des modèles de chargeur de batterie varient selon les pays.

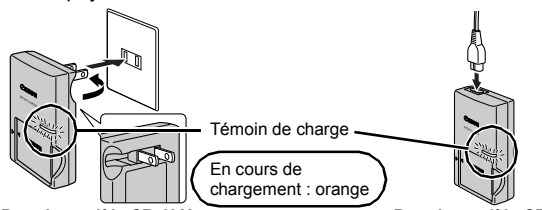

Pour le modèle CB-2LX Pour le modèle CB-2LXE

# 3. **Retirez la batterie lorsqu'elle est entièrement chargée.**

La charge dure environ 2 heures et 5 minutes.

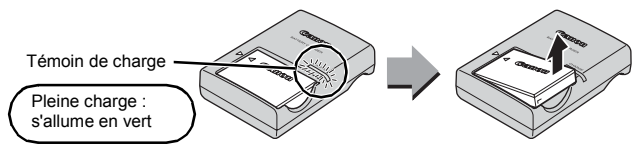

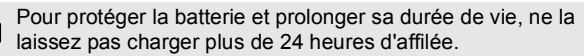

# Installation de la batterie et de la carte mémoire

**1.** Faites glisser le capot pour l'ouvrir ( $\textcircled{0}, \textcircled{2}$ ).

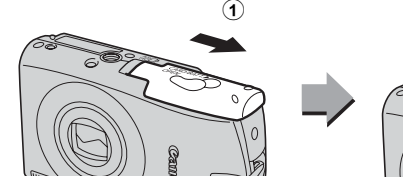

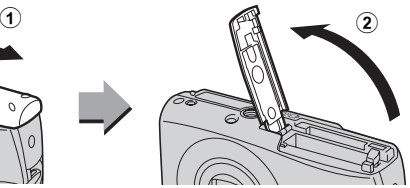

### 2. **Insérez la batterie.**

Un clic indique qu'elle est en place.

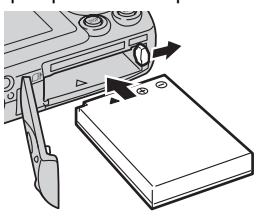

3. **Insérez la carte mémoire jusqu'à ce qu'elle s'enclenche.**

Face avant • Vérifiez que la languette de protection contre l'écriture est déverrouillée (uniquement sur les cartes mémoire SD). • Vérifiez que la carte est dans le bon sens. Languette de protection contre l'écriture (Cartes mémoire SD uniquement)

Vérifiez que la carte mémoire est correctement orientée avant de l'insérer dans l'appareil photo. Si vous l'introduisez à l'envers, l'appareil photo risque de ne pas la reconnaître ou de ne pas fonctionner correctement.

# **4.** Fermez le capot (3, 4).

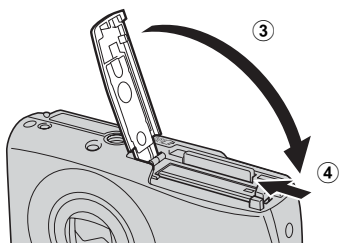

# ■ Retrait de la batterie

Appuyez sur le verrou de la batterie dans le sens de la flèche (1) et retirez la batterie  $(Q)$ .

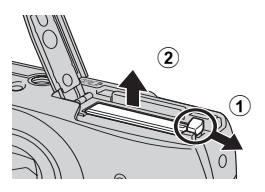

# ■ Retrait de la carte mémoire

Appuyez sur la carte mémoire jusqu'à ce que vous entendiez un déclic, puis retirez-la.

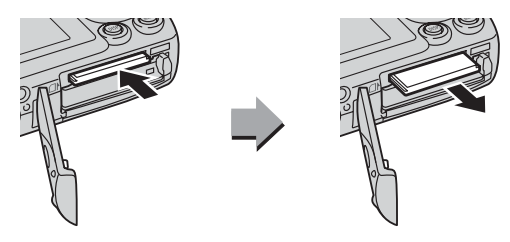

### Fixation de la dragonne

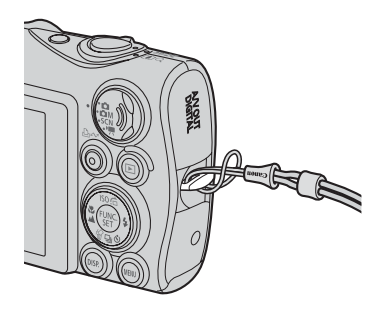

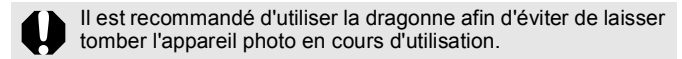

# Réglage de la date et de l'heure

Le menu des réglages de la date et de l'heure s'affiche la première fois que vous allumez l'appareil photo. Configurez la date et l'heure comme indiqué aux étapes 3 et 4 de l'explication ci-dessous.

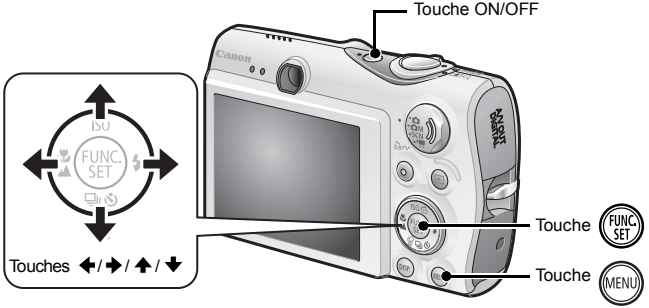

- 1. **Appuyez sur la touche ON/OFF.**
- 2. **Sélectionnez [Date/Heure].**
	- **1. Appuyez sur la touche (MENU)**
	- **2. Utilisez la touche ← ou → pour sélectionner le menu [ (Configurer)].**
	- **3. Utilisez la touche ↑ ou ↓ pour sélectionner [Date/Heure].**
	- **4. Appuyez sur la touche**  $\binom{FUNC}{SET}$
- 3. **Sélectionnez l'année, le mois, le jour et l'heure, ainsi que l'ordre d'affichage.**
	- **1. Utilisez la touche ← ou → pour sélectionner une catégorie.**
	- **2. Utilisez la touche ↑ ou ↓ pour régler la valeur.**
- 4. Appuyez sur la touche (FIN

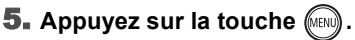

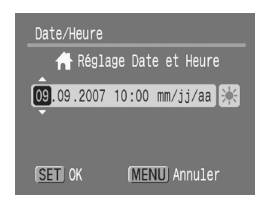

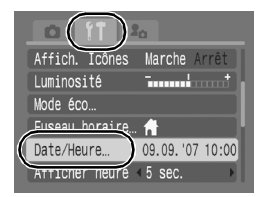

- L'appareil photo comporte une batterie au lithium intégrée rechargeable qui sauvegarde des paramètres tels que la date et l'heure. Insérez une batterie entièrement chargée dans l'appareil photo. Si vous utilisez le kit adaptateur secteur ACK-DC30 vendu séparément, la batterie se charge en quatre heures environ. Elle se charge même lorsque l'appareil photo est mis hors tension.
	- Si vous retirez la batterie principale pendant environ trois semaines, vous risquez de perdre les réglages de la date et de l'heure. Dans ce cas, réglez-les à nouveau.
	- Vous pouvez imprimer sur vos photos la date et l'heure réglées [\(p. 78\)](#page-79-0).

# <span id="page-14-0"></span>Paramétrage de la langue d'affichage

Vous pouvez modifier la langue des menus et messages qui s'affichent sur l'écran LCD.

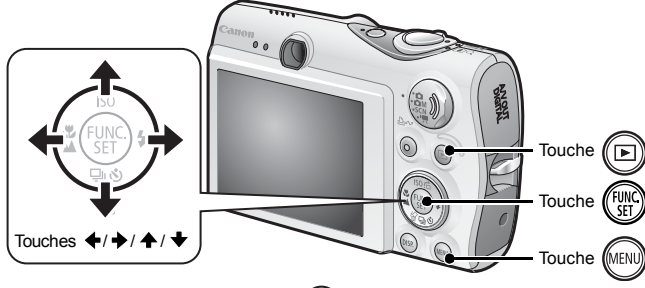

- **1.** Appuyez sur la touche  $\textcircled{E}$
- **2.** Maintenez la touche (FINC) enfoncée et appuyez sur la touche (MENU).
- **3.** Utilisez la touche ↑, ↓, ← ou → pour sélectionner une **langue.**
- **4. Appuyez sur la touche**  $\binom{FUV}{SFL}$

#### <span id="page-15-1"></span><span id="page-15-0"></span>Prise d'images fixes ( Mode Auto)

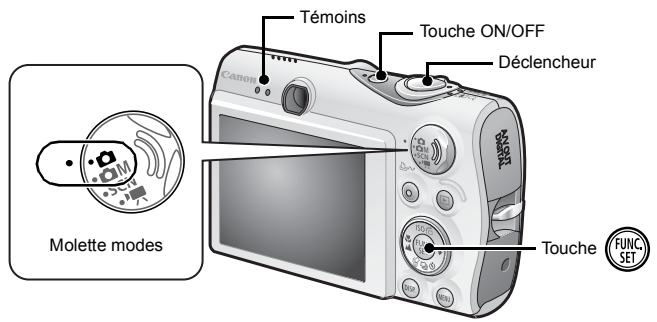

### 1. **Appuyez sur la touche ON/OFF.**

- Le son de mise en route est émis et la première image s'affiche sur l'écran LCD.
- Si vous appuyez une nouvelle fois sur la touche ON/OFF, l'appareil photo est mis hors tension.

### 2. **Positionnez la molette modes sur (Auto).**

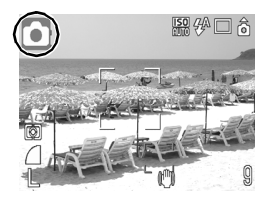

#### 3. **Visez le sujet avec l'appareil photo.**

### 4. **Appuyez légèrement sur le déclencheur (jusqu'à micourse) pour effectuer la mise au point.**

• Lorsque l'appareil photo effectue la mise au point, il émet deux bips sonores et le témoin s'allume en vert (ou en orange lors du déclenchement du flash).

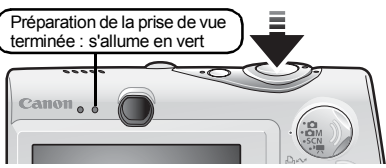

• Des zones AF s'affichent en vert sur l'écran LCD pour indiquer les endroits en fonction desquels la mise au point est effectuée.

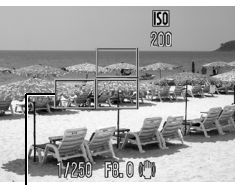

# 5. **Sans rien changer d'autre, appuyez à fond sur le déclencheur pour prendre la photo.**

Zone AF

- Vous entendez le son du déclencheur et l'image est enregistrée.
- Le témoin clignote en vert et le fichier est enregistré sur la carte mémoire.

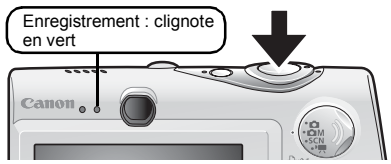

# Réglage Muet

Appuyez sur la touche **DISP.** lors de la mise sous tension de l'appareil photo pour régler l'option Muet sur [Marche] ; tous les sons de l'appareil photo sont désactivés à l'exception des sons d'avertissement. Ce réglage peut être modifié sous [Muet] dans le menu  $\left[\begin{matrix} 1 \\ 1 \end{matrix}\right]$  (Configurer) $\left[\begin{matrix} p & 51 \end{matrix}\right]$ .

# Affichage d'une image immédiatement après sa prise (option Affichage du menu Enreg.)

Les images enregistrées s'affichent sur l'écran LCD pendant environ 2 secondes immédiatement après la prise de vue.

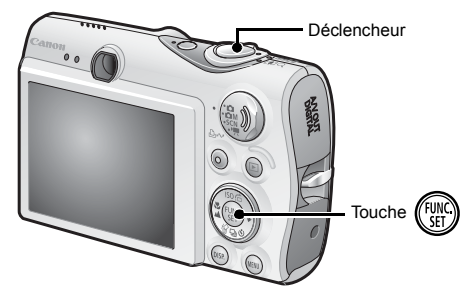

Les deux méthodes suivantes vous permettent de continuer à afficher l'image directement après sa prise de manière à pouvoir la consulter.

# z **Maintenez le déclencheur enfoncé à fond.**

**Appuyez sur la touche**  $\left(\begin{smallmatrix} \text{full} \\ \text{[M]} \end{smallmatrix}\right)$  **pendant que l'image est**  $\blacksquare$ **affichée.**

Vous devez entendre le signal sonore.

Vous pouvez prendre une photo en appuyant sur le déclencheur même lorsqu'une image est affichée.

Appuyez sur le déclencheur jusqu'à mi-course pour faire disparaître l'image.

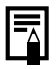

Vous pouvez modifier l'intervalle d'affichage des images en configurant l'option [Affichage] du menu [ [ (Enreg.)].

# <span id="page-18-1"></span><span id="page-18-0"></span>Affichage d'images fixes

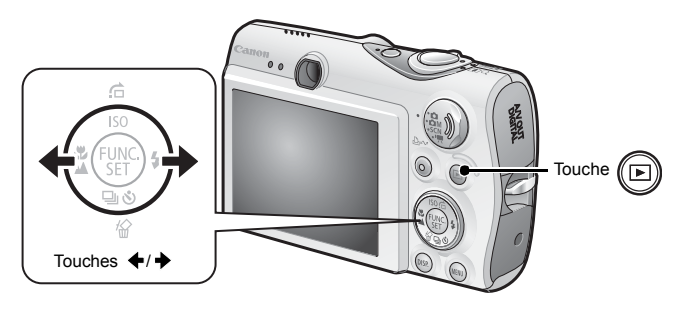

# **1.** Appuyez sur la touche  $\Box$

La dernière image enregistrée s'affiche.

#### **2.** Utilisez la touche ← ou → pour afficher l'image que **vous souhaitez visualiser.**

- $\cdot$  Utilisez la touche  $\triangle$  pour revenir à l'image précédente et la touche pour afficher la suivante.
- Les images avancent plus rapidement si vous maintenez la touche enfoncée, mais perdent en finesse.

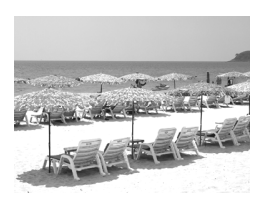

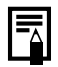

Si vous avez lu des images, la dernière image visualisée apparaît (reprise de la lecture). Si vous avez changé de carte mémoire ou modifié les images contenues sur la carte à l'aide d'un ordinateur, l'image la plus récente de la carte s'affiche.

# <span id="page-19-1"></span><span id="page-19-0"></span>Réalisation de vidéos (a Mode Standard)

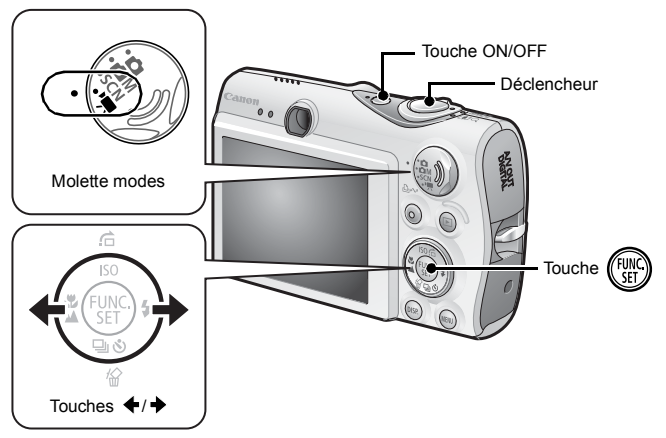

- 1. **Appuyez sur la touche ON/OFF.**
- 2. **Sélectionnez un mode de prise de vue.** 
	- **1. Placez la molette modes en**  position <sup>•</sup> / (Vidéo).
	- **2. Appuyez sur la touche**  $\binom{m}{30}$
	- **3. Utilisez la touche ← ou → pour** sélectionner **D** (Standard).
	- **4. Appuyez sur la touche**  $\binom{FUNC}{ST}$

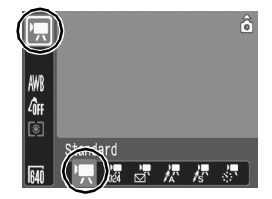

3. **Visez le sujet avec l'appareil photo.** 

# 4. **Appuyez légèrement sur le déclencheur (jusqu'à mi-course) pour effectuer la mise au point.**

- Un bip électronique est émis deux fois et le voyant s'allume en vert lorsque l'appareil photo effectue la mise au point.
- L'exposition, la mise au point et la balance des blancs sont automatiquement réglées lorsque vous appuyez sur le déclencheur à mi-course.

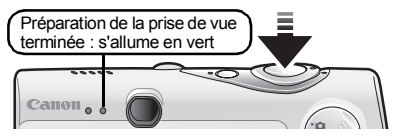

- 5. **Sans rien changer d'autre, appuyez sur le déclencheur à fond pour prendre la photo.**
	- L'enregistrement démarre.
	- Pendant l'enregistrement, la durée d'enregistrement écoulée et [ $\bullet$  ENR] s'affichent sur l'écran LCD.

#### 6. **Appuyez à nouveau à fond sur le déclencheur pour arrêter l'enregistrement.**

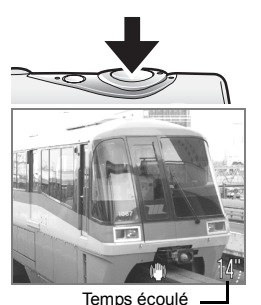

- Le témoin clignote en vert et les données sont enregistrées sur la carte mémoire.
- L'enregistrement s'arrête automatiquement lorsque la durée maximale d'enregistrement est atteinte ou en cas de saturation de la mémoire intégrée ou de la carte mémoire.

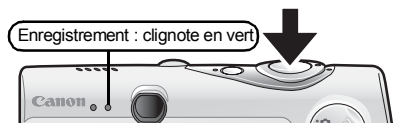

Ne touchez pas le microphone pendant l'enregistrement. N'appuyez sur aucune touche en dehors du déclencheur. Le son des touches sera en effet enregistré dans la vidéo.

# <span id="page-21-1"></span><span id="page-21-0"></span>Lecture de films

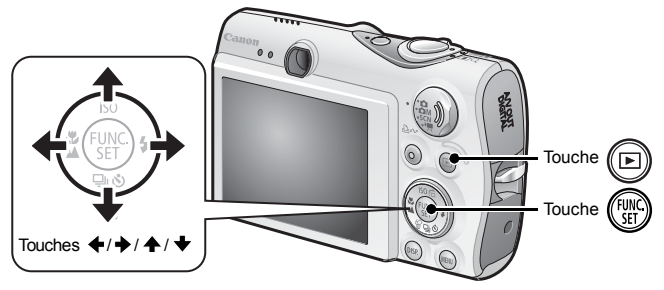

- **1.** Appuyez sur la touche  $\textcircled{\tiny{\textsf{m}}}$ .
- **2.** Utilisez la touche ← ou → pour afficher une vidéo, puis **appuyez sur la touche (FUNC).**

Les images sur lesquelles l'icône **GET A** apparaît sont des vidéos.

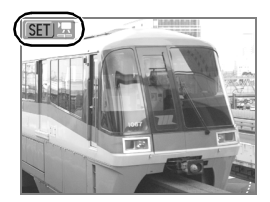

# **3.** Utilisez la touche ← ou → pour sélectionner **(Lecture) et appuyez sur la touche**  $\left(\begin{smallmatrix} \text{FJW} \text{R} \end{smallmatrix}\right)$ **.**

- La lecture de la vidéo démarre.
- Si vous appuyez sur la touche **FUNC./SET** pendant la lecture, vous pouvez suspendre et redémarrer la vidéo.
- Vous pouvez régler le volume de la lecture à l'aide de la touche  $\triangle$  ou

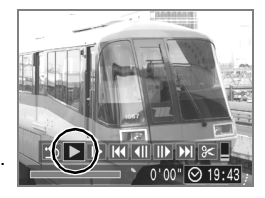

# <span id="page-22-1"></span><span id="page-22-0"></span>**Effacement** ċ Touche Touche Touches  $\blacklozenge$ / $\blacktriangleright$ Touche  $\mathcal{K}$

- **1.** Appuyez sur la touche  $\textcircled{\tiny{\textsf{m}}}$ .
- **2.** Utilisez la touche ← ou → pour sélectionner une image  $\hat{a}$  effacer, puis appuyez sur la touche  $\hat{w}$ .
- 3. **Assurez-vous que l'option [Effacer] est bien sélectionnée, puis appuyez sur la touche (FUNC**

Pour interrompre la procédure sans effectuer l'effacement, sélectionnez [Annuler].

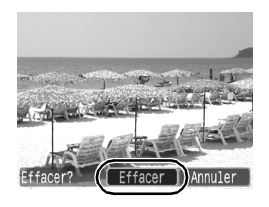

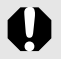

Veuillez noter qu'il est impossible de récupérer les images effacées. Avant d'effacer une image, assurez-vous donc que vous souhaitez vraiment la supprimer.

<span id="page-23-1"></span><span id="page-23-0"></span>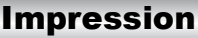

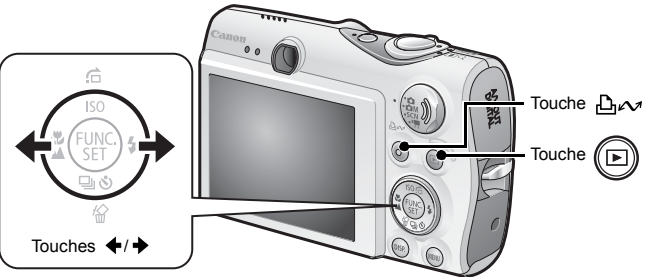

#### 1. **Connectez l'appareil photo à une imprimante compatible avec la fonction d'impression directe\*1.**

- Glissez un ongle sous le bord inférieur du couvre-bornes pour l'ouvrir et insérez le câble d'interface à fond dans le connecteur.
- Pour les instructions de connexion, reportez-vous au guide d'utilisation de l'imprimante.

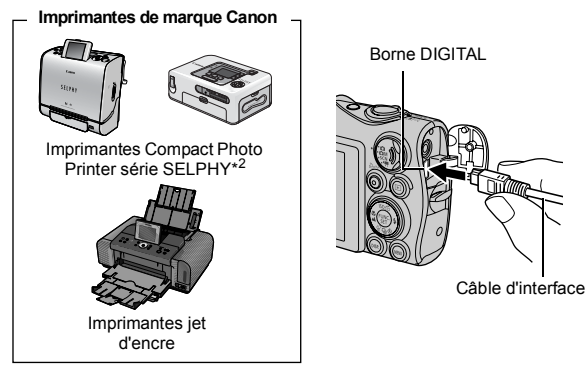

- \*1 Cet appareil utilisant un protocole standard (PictBridge), vous pouvez l'utiliser avec des imprimantes compatibles PictBridge autres que des imprimantes de marque Canon.
- \*2 Vous pouvez également utiliser les imprimantes photo format carte de crédit CP-10/ CP-100/CP-200/CP-300.

# 2. **Mettez l'imprimante sous tension.**

# **3.** Appuyez sur la touche  $\left(\mathbb{E}\right)$  de l'appareil photo et **mettez ce dernier sous tension.**

- $\cdot$  La touche  $\Delta \sim$  s'allume en bleu.
- L'icône  $\mathbb Z$ .  $\mathbb Z$  ou  $\mathbb F$  s'affiche sur l'écran LCD si la connexion est correctement établie (les icônes affichées diffèrent suivant l'imprimante connectée).

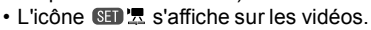

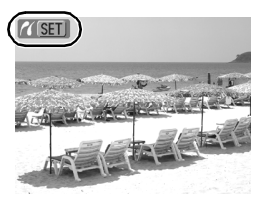

### 4. Utilisez la touche + ou → pour sélectionner une image  $\dot{a}$  imprimer, puis appuyez sur la touche  $\Delta \sim$ .

La touche  $\Delta \sim$  clignote en bleu et l'impression démarre.

Une fois l'impression terminée, éteignez l'appareil photo et l'imprimante et débranchez le câble d'interface.

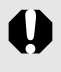

Pour retirer le câble d'interface de la borne DIGITAL de l'appareil photo, prenez soin de saisir le connecteur par les côtés.

# <span id="page-25-1"></span><span id="page-25-0"></span>Téléchargement d'images sur un ordinateur

# Éléments à préparer

- Appareil photo et ordinateur
- CD-ROM Canon Digital Camera Solution Disk fourni avec l'appareil photo
- Câble d'interface fourni avec l'appareil photo

# Configuration système requise

Veuillez installer les logiciels sur un ordinateur qui dispose de la configuration minimum suivante.

### ■Windows

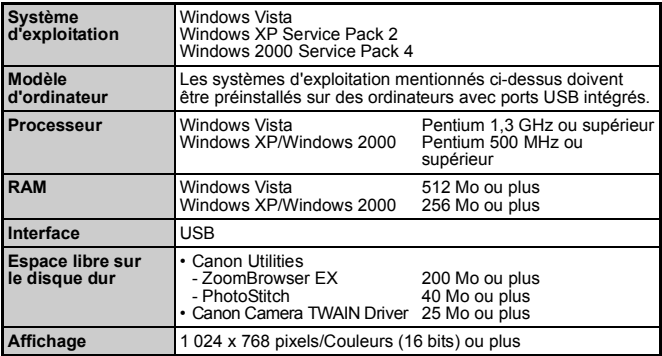

# ■ Macintosh

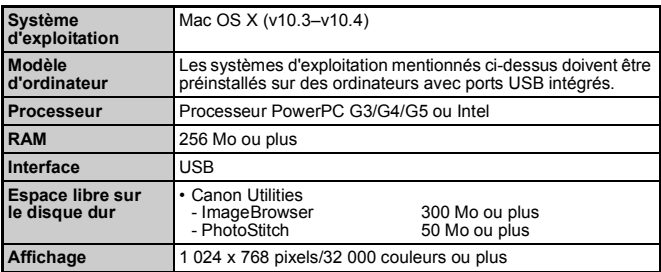

# <span id="page-26-0"></span>Préparation au téléchargement d'images

**Veillez à installer les logiciels avant de connecter l'appareil photo à l'ordinateur.**

### 1. **Installation des logiciels.**

#### Windows

**1. Placez le CD-ROM Canon Digital Camera Solution Disk dans le lecteur de CD-ROM de l'ordinateur.**

### **2. Cliquez sur [Installation rapide].**

Suivez les messages qui s'affichent à l'écran pour procéder à l'installation.

**3. Cliquez sur [Redémarrer] ou [Fin] une fois l'installation terminée.**

Une fois l'installation terminée, le bouton [Redémarrer] ou [Fin] apparaît. Cliquez dessus.

**4. Retirez le CD-ROM du lecteur lorsque le bureau réapparaît.**

# Macintosh

Double-cliquez sur l'icône @ dans la fenêtre du CD-ROM. Lorsque la fenêtre du programme d'installation apparaît, cliquez sur [Installer]. Suivez les instructions qui s'affichent à l'écran.

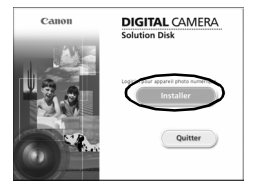

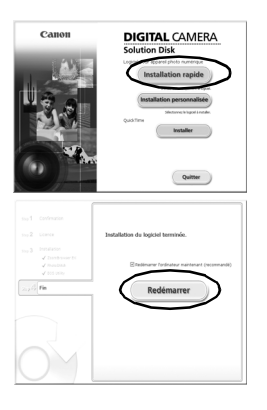

# 2. **Connection de l'appareil photo à un ordinateur.**

#### **1. Utilisez le câble d'interface fourni pour connecter le port USB de l'ordinateur à la borne DIGITAL de l'appareil photo.**

• Glissez un ongle sous le bord inférieur du couvre-bornes pour l'ouvrir et insérez le câble d'interface à fond dans le connecteur.

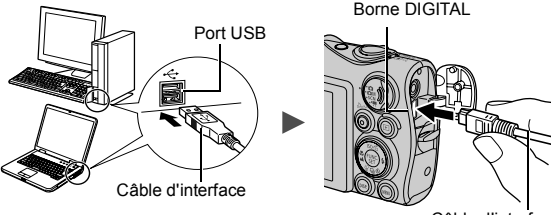

Câble d'interface

- 3. **Préparation du téléchargement d'images sur l'ordinateur**
	- **1. Appuyez sur la touche de l'appareil photo et mettez ce dernier sous tension.**

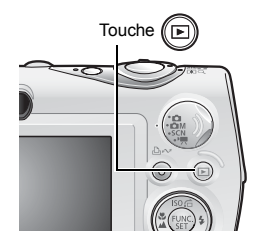

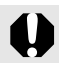

Pour retirer le câble d'interface de la borne DIGITAL de l'appareil photo, prenez soin de saisir le connecteur par les côtés.

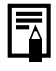

Si la fenêtre Signature numérique non trouvée s'affiche, cliquez sur [Oui]. L'installation du pilote USB se termine automatiquement sur l'ordinateur lorsque vous connectez l'appareil photo et ouvrez une connexion.

#### ■ Windows

Sélectionnez [Canon CameraWindow] et cliquez sur [OK].

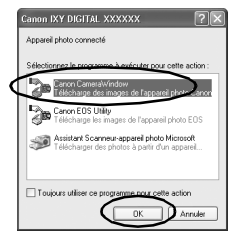

Si la boîte de dialogue Événements ne s'affiche pas, cliquez sur le menu [Démarrer] et sélectionnez [Programmes] ou [Tous les programmes], [Canon Utilities], [CameraWindow], [CameraWindow] et [CameraWindow].

CameraWindow s'affiche.

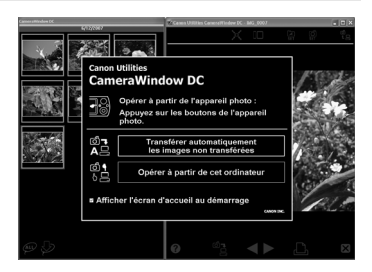

Les préparatifs en vue du téléchargement d'images sont à présent terminés. Passez à la section Téléchargement d'images à l'aide de l'appareil photo [\(p. 29\)](#page-30-0) (sauf pour Windows 2000).

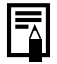

Avec Windows 2000, vous pouvez télécharger des images avec l'ordinateur. Pour plus d'informations, reportez-vous au *Guide de démarrage des logiciels*.

### ■ Macintosh

La fenêtre CameraWindow apparaît lorsque vous établissez une connexion entre l'appareil photo et l'ordinateur. Dans le cas contraire, cliquez sur l'icône [CameraWindow] du Dock (barre qui apparaît au bas du bureau).

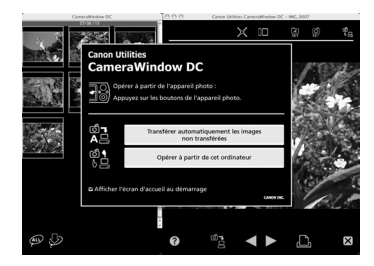

Les préparatifs en vue du téléchargement d'images sont à présent terminés. Passez à la section Téléchargement d'images à l'aide de l'appareil photo [\(p. 29\)](#page-30-0).

Veuillez vous reporter au *Guide de démarrage des logiciels* pour obtenir des informations sur le téléchargement d'images à l'aide de l'ordinateur.

# <span id="page-30-0"></span>Téléchargement d'images à l'aide de l'appareil photo (Transfert direct)

**Installez les logiciels avant de télécharger des images via la méthode de transfert direct pour la première fois [\(p. 25\).](#page-26-0)**

Utilisez cette méthode pour télécharger des images à l'aide de l'appareil photo (sauf sous Windows 2000).

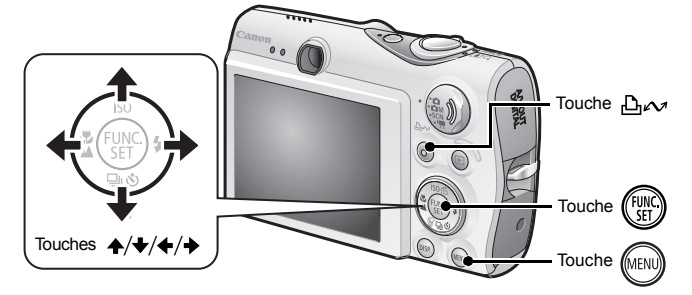

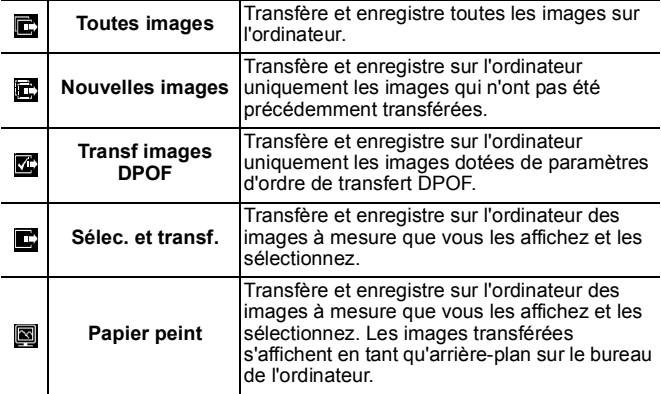

### 1. **Vérifiez que le menu Transfert direct est affiché sur l'écran LCD de l'appareil photo.**

- $\cdot$  La touche  $\Delta \sim$  s'allume en bleu.
- Appuyez sur la touche **MENU** si le menu Transfert direct n'apparaît pas.

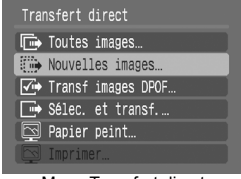

Menu Transfert direct

### ■ Toutes images/Nouvelles images/Transf images DPOF

- **2.** Utilisez la touche  $\blacktriangle$  ou  $\blacktriangleright$  pour sélectionner  $\blacksquare$ ,  $\blacksquare$  ou  $\mathbb{Z}$ , puis appuyez sur la touche  $\Delta \sim$ .
	- Les images sont téléchargées. La touche  $\Delta \sim$  clignote en bleu durant le processus de téléchargement.
	- Une fois le téléchargement terminé, le menu Transfert direct réapparaît.
	- Pour annuler le téléchargement, appuyez sur la touche **FUNC./SET**.

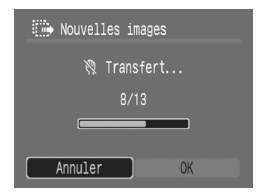

### ■ Sélec. et transf./Papier peint

- **2.** Utilisez la touche A ou → pour sélectionner  $\blacksquare$  ou  $\blacksquare$ **et appuyez sur la touche**  $\Delta \sim$  **(ou**  $\binom{m}{\text{ST}}$ **).**
- **3.** Utilisez la touche ← ou → pour sélectionner les images  $\dot{a}$  télécharger, puis appuyez sur la touche  $\Delta \sim$ .
	- Les images sont téléchargées. La touche  $\Delta \sim$  clignote en bleu durant le processus de téléchargement.
	- Appuyez sur la touche **FUNC./SET** pour annuler un téléchargement en cours.

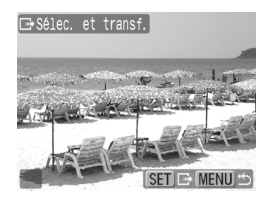

# 4. Appuyez sur la touche (MENN) une fois le téléchargement **terminé.**

Vous revenez alors au menu Transfert direct.

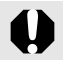

Seules des images JPEG peuvent être téléchargées en tant que papier peint sur un ordinateur.

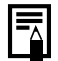

L'option sélectionnée à l'aide de la touche  $\Delta \sim$  est conservée même lorsque l'appareil photo est mis hors tension. Le paramètre précédent est appliqué lors du prochain affichage du menu Transfert direct. L'écran de sélection d'images apparaît directement si la dernière option sélectionnée était [Sélec. et transf.] ou [Papier peint].

Cliquez sur  $\mathbf{\times}$  en bas à droite de la fenêtre pour fermer CameraWindow. Les images téléchargées s'affichent sur l'ordinateur.

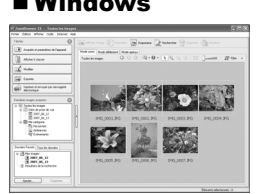

ZoomBrowser EX ImageBrowser

### ■Windows ■Macintosh

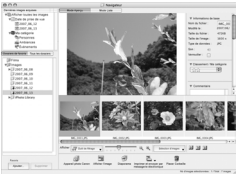

Par défaut, les images sont enregistrées dans des dossiers de l'ordinateur en fonction de la date de prise de vue.

# <span id="page-33-1"></span><span id="page-33-0"></span>Carte du système

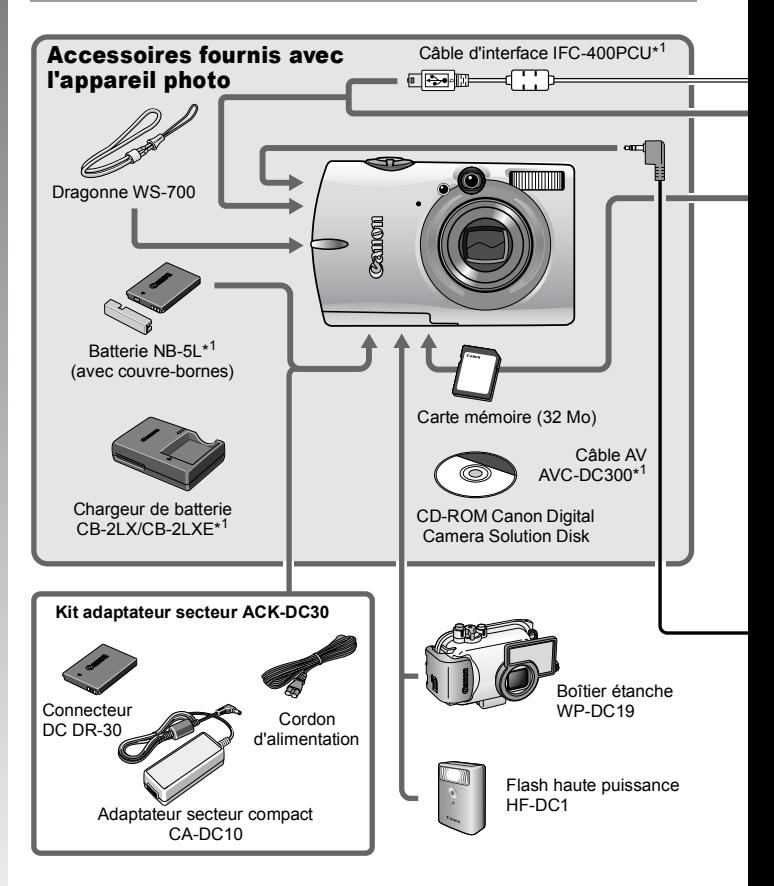

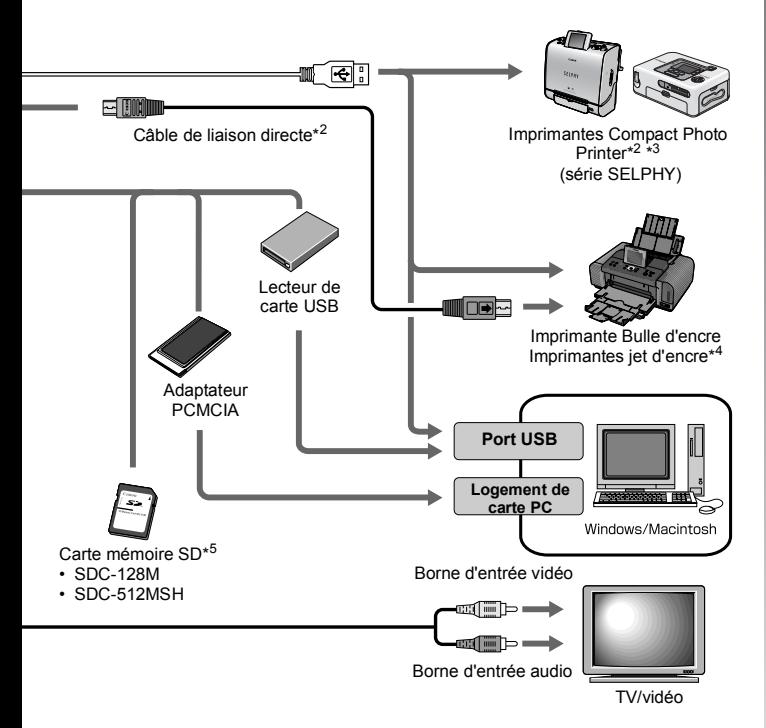

- \*1 Disponible également à la vente séparément.
- \*2 Pour plus d'informations sur l'imprimante, reportez-vous au guide d'utilisation fourni avec celle-ci.
- \*3 Cet appareil photo peut également être connecté aux imprimantes CP-10/CP-100/ CP-200/CP-300.
- \*4 Pour de plus amples informations sur l'imprimante jet d'encre et sur les câbles d'interface, reportez-vous au guide d'utilisation fourni avec l'imprimante.
- \*5 N'est pas vendu dans certains pays.

# Accessoires en option

Les accessoires suivants sont vendus séparément.

**Certains accessoires ne sont pas vendus dans certains pays ou peuvent ne plus être disponibles.**

# Flash

#### **• Flash haute puissance HF-DC1**

Ce flash supplémentaire amovible peut être utilisé pour photographier des sujets trop éloignés pour être éclairés par le flash intégré.

### Alimentation

#### **• Kit adaptateur secteur ACK-DC30**

Kit permettant d'utiliser l'électricité d'une prise de courant domestique. Son utilisation est recommandée pour alimenter un appareil photo pendant une longue période ou en cas de connexion à un ordinateur.

#### **• Chargeur de batterie CB-2LX/CB-2LXE** Adaptateur pour charger la batterie NB-5L.

#### **• Batterie NB-5L**

Batterie ion lithium rechargeable.
## ■ Autres accessoires

#### **• Carte mémoire SD**

Les cartes mémoire SD servent à stocker des images enregistrées par l'appareil photo.

Les cartes de marque Canon sont disponibles dans des capacités de 128 Mo et 512 Mo.

**• Câble d'interface IFC-400PCU**

Ce câble vous permet de connecter l'appareil photo à un ordinateur, à une imprimante Compact Photo Printer (série SELPHY) ou à une imprimante jet d'encre (reportez-vous au guide d'utilisation de votre imprimante jet d'encre).

#### **• Câble AV AVC-DC300**

Ce câble vous permet de connecter l'appareil photo à un téléviseur.

#### **• Boîtier étanche WP-DC19**

Vous pouvez utiliser ce boîtier pour des prises de vue sous l'eau jusqu'à 40 mètres (130 pieds) de profondeur. Il est également idéal pour des prises de vue sans souci sous la pluie, à la plage ou au ski.

## Imprimantes compatibles avec l'impression directe

Canon propose les imprimantes suivantes (vendues séparément) à des fins d'utilisation avec l'appareil photo. Vous pouvez imprimer rapidement et facilement des photos de qualité en connectant ces imprimantes à l'appareil photo à l'aide d'un câble unique et en utilisant les commandes de l'appareil photo.

- **Imprimantes Compact Photo Printer (série SELPHY)**
- **Imprimantes jet d'encre**

Pour plus d'informations, rendez-vous chez votre revendeur Canon le plus proche.

**L'utilisation d'accessoires Canon d'origine est recommandée.** Cet appareil photo numérique est concu pour offrir des performances optimales avec des accessoires Canon authentiques. Canon décline toute responsabilité en cas de dommage subi par ce produit et/ou d'accidents (incendie, etc.) causés par le dysfonctionnement d'un accessoire d'une marque autre que Canon (fuite et/ou explosion d'une batterie, par exemple). Veuillez noter que cette garantie ne s'applique pas aux réparations découlant du dysfonctionnement d'un accessoire d'une marque autre que Canon, même si vous demandez que ces réparations soient effectuées à votre charge.

# En savoir plus

## Guide des composants

#### ■ Vue avant

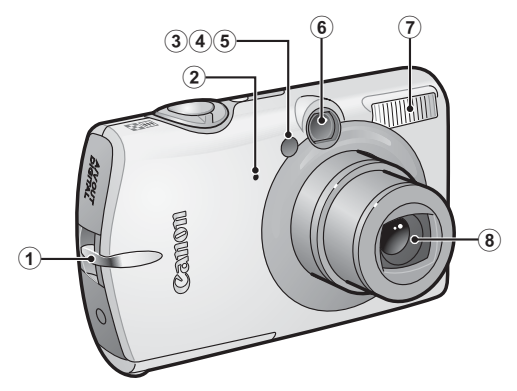

- $\odot$  Dispositif de fixation de la dragonne [\(p. 11\)](#page-12-0)
- 2 Microphone
- $(3)$  Faisceau AF [\(p. 49\)](#page-50-0)
- d Lampe atténuateur d'yeux rouges [\(p. 86\)](#page-87-0)
- **6** Indicateur du mode retardateur [\(p. 73\)](#page-74-0)
- $\circ$  Fenêtre du viseur
- $\circledR$  Flash [\(p. 71\)](#page-72-0)
- **8** Objectif

#### ■ Vue arrière

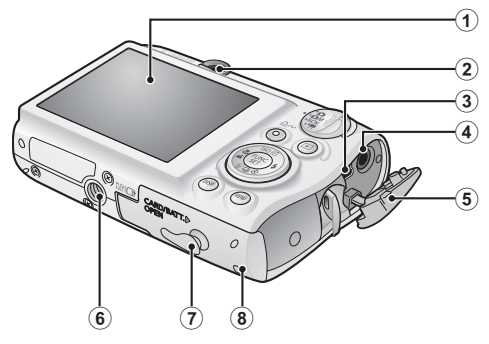

- $\odot$  Écran LCD [\(p. 54,](#page-55-0) [55\)](#page-56-0)
- 2) Viseur
- $\overline{3}$  Borne DIGITAL [\(p. 22\)](#page-23-0)
- d Borne A/V OUT (sortie audio/vidéo) [\(p. 183\)](#page-184-0)
- e Couvre-bornes
- **6** Filetage pour trépied
- g Couvre-bornes du connecteur DC [\(p. 210\)](#page-211-0)
- $\circledR$  Couvercle du logement de la batterie et de la carte mémoire [\(p. 9\)](#page-10-0)

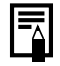

Il se peut que l'écran LCD soit recouvert d'un film mince en plastique destiné à le protéger contre les éraflures pendant le transport. Si c'est le cas, ôtez ce film avant d'utiliser l'appareil photo.

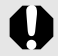

Il est impossible de connecter à la fois le câble d'interface et le câble AV.

## Utilisation du viseur

Pour économiser la batterie lors des prises de vue, il est possible d'utiliser le viseur et de désactiver l'écran LCD [\(p. 51\).](#page-52-0)

#### Commandes

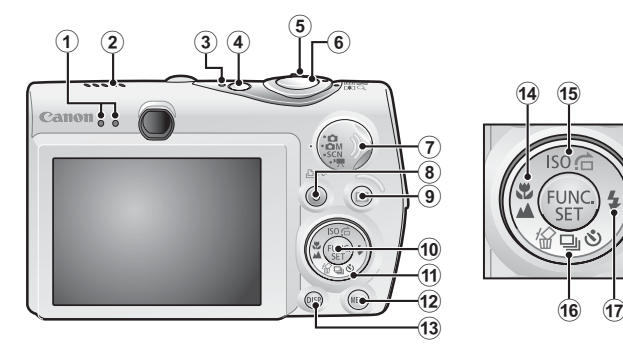

- $\Omega$  Témoins [\(p. 45\)](#page-46-0)
- 2 Haut-parleur
- 3) Témoin d'alimentation
- d Touche ON/OFF [\(p. 12\)](#page-13-0)
- $\overline{6}$  Commande de zoom [\(p. 66,](#page-67-0) [130\)](#page-131-0) Prise de vue : (M) (Grand angle)/[4] (Téléobjectif) Lecture :  $\blacksquare$  (Index)/  $\lhd$  (Agrandissement)
- $6$  Déclencheur [\(p. 14\)](#page-15-0)
- $\overline{O}$  Molette modes [\(p. 14,](#page-15-1) [44\)](#page-45-0)
- **8** Touche  $\Delta \sim$  (Imprimer/Partager) [\(p. 22](#page-23-1), [122\)](#page-123-0)
- $\circledcirc$  Touche  $\Box$  (Lecture) [\(p. 43\)](#page-44-0)
- **10 Touche FUNC./SET [\(p. 47\)](#page-48-0)**
- $(h)$  Molette de sélection tactile [\(p. 41\)](#page-42-0)
- l Touche **MENU** [\(p. 48\)](#page-49-0)
- m Touche **DISP.** [\(p. 54\)](#page-55-0)
- 14 Touche  $\ddot{u}$  (Macro)/ $\triangleq$  (Infini)/  $\triangleq$  [\(p. 72\)](#page-73-0)
- **(6)** Touche ISO (Vitesse ISO)/ $\bigcap$  (Saut)/  $\bigoplus$  [\(p. 104](#page-105-0), [134\)](#page-135-0)
- $\widehat{p}$  Touche  $\widehat{w}$  (Effacer une seule image)/  $\Box$  (Continu)/  $\bullet$  (Retardateur)/  $\bullet$  [\(p. 21](#page-22-0), [73](#page-74-0), [85\)](#page-86-0)
- $\overline{(17)}$  Touche  $\overline{(}$  (Flash)/  $\overline{(}$  [\(p. 71\)](#page-72-0)

## <span id="page-42-1"></span><span id="page-42-0"></span>Utilisation de la molette de sélection tactile

#### Effleurement de la molette

Une icône agrandie de la molette de sélection tactile s'affiche sur l'écran LCD lorsque vous placez un doigt sur la molette. De même, une icône agrandie de l'élément actuellement sélectionné s'affiche. Si vous maintenez la molette enfoncée alors que l'icône agrandie s'affiche, vous pouvez déterminer l'élément à régler.

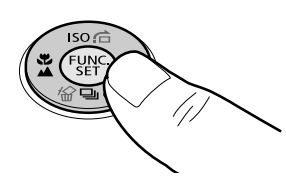

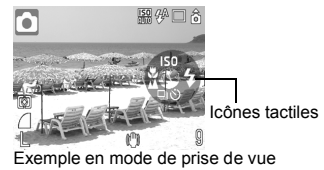

#### Mouvement circulaire du doigt sur la molette

Vous pouvez sélectionner des modes de prise de vue, des catégories ou des images en faisant un mouvement circulaire avec le doigt sur la molette. Un mouvement circulaire dans le sens contraire des aiguilles d'une montre donne le même résultat que si vous utilisez la touche  $\blacklozenge$ . tandis qu'un mouvement dans le sens des aiguilles d'une montre a le même effet que la touche  $\rightarrow$ . (Avec certaines fonctions, la molette joue également le même rôle que les touches  $\triangle$  /  $\blacktriangleright$  .)

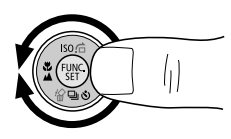

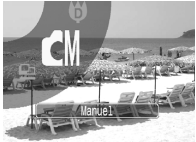

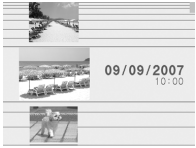

Capture d'écran de la sélection d'un mode de prise de vue

Capture d'écran d'images sélectionnées en mode de lecture

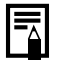

- Les fonctions qui ne peuvent pas être configurées apparaissent en grisé.
- z Vous pouvez activer/désactiver l'affichage de la molette (Affich. Icônes) dans le menu  $\left[\begin{matrix} 1 \\ 1 \end{matrix}\right]$  [\(p. 51\).](#page-52-1)
- Lorsque Affich. Icônes est réglé sur [Arrêt], l'icône de la fonction effleurée apparaît en vert sur l'écran LCD.

#### 42 Guide des composants

Les fonctions suivantes peuvent être contrôlées à l'aide de la molette de sélection tactile.

Notez toutefois qu'elle ne permet pas de configurer certaines options de certaines fonctions.

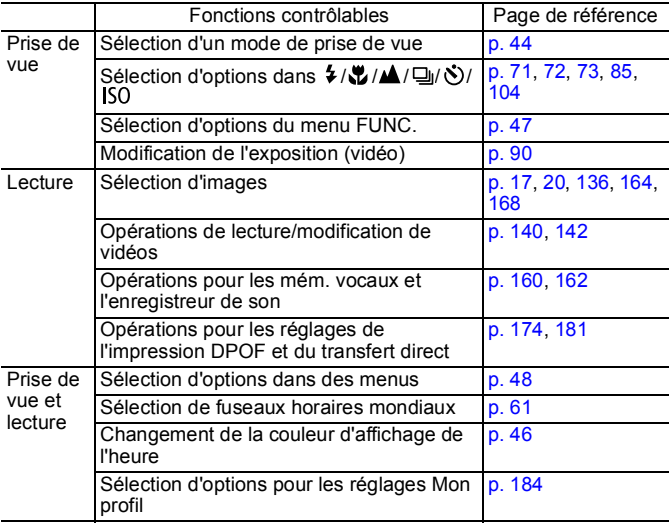

## <span id="page-44-0"></span>Utilisation de la touche  $\boxdot$

La touche  $\blacksquare$  permet de mettre l'appareil photo sous/hors tension et de basculer entre les modes de prise de vue et de lecture. Vous pouvez en outre attribuer des fonctions de diaporama ou d'enregistreur de son à la touche  $\Box$  [\(p. 172\)](#page-173-0).

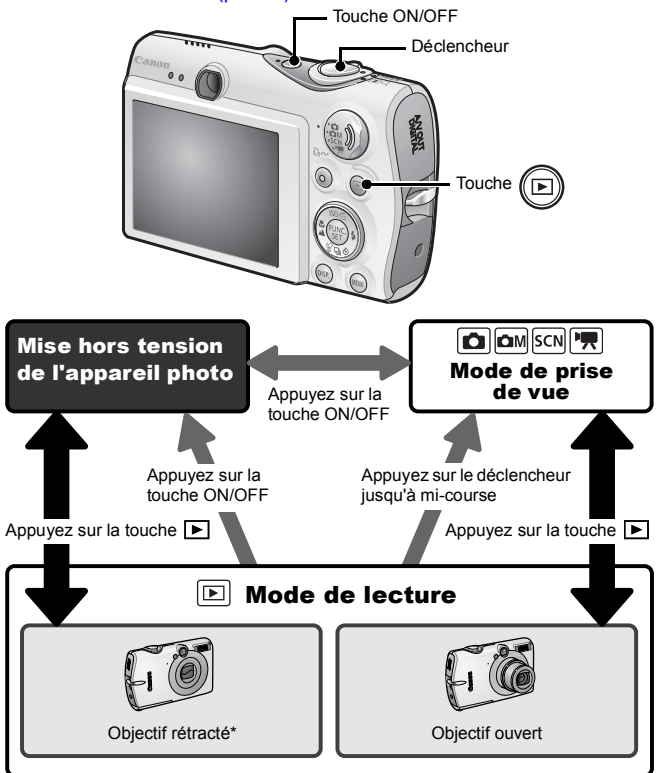

- Peut fonctionner autrement que spécifié ci-dessus lorsque des fonctions sont attribuées à la touche  $\Box$
- \* Vous pouvez modifier l'option [Rétract. obj.] dans le menu [11] [\(p. 52\).](#page-53-0)

## <span id="page-45-0"></span>Utilisation de la molette modes

Faites pivoter la molette sur le mode que vous souhaitez utiliser.

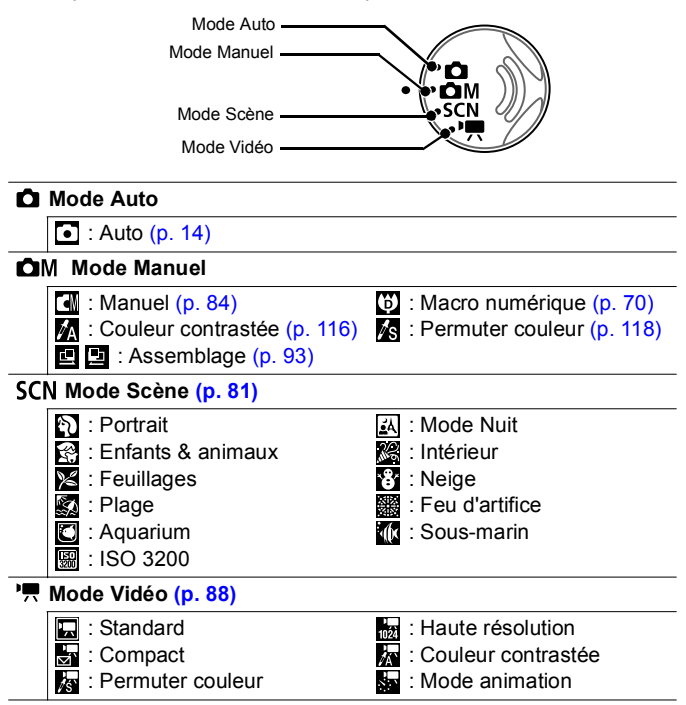

## <span id="page-46-0"></span>Témoins

Le témoin à l'arrière de l'appareil photo s'allume ou clignote dans les conditions suivantes.

#### **E Témoin de droite**

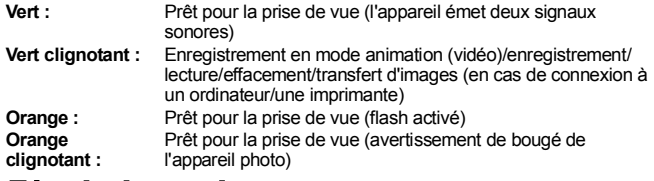

#### ■ Témoin de gauche

**Jaune :** mode macro/mode infini/mode de mémorisation de l'autofocus **Jaune clignotant :** mise au point difficile (l'appareil photo émet un signal sonore)

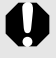

N'effectuez jamais les opérations suivantes lorsque le témoin clignote en vert. Ces actions risquent en effet de corrompre les données de l'image.

- Agiter ou secouer l'appareil photo
- Mettre l'appareil photo hors tension ou ouvrir le couvercle du logement de la batterie et de la carte mémoire

## <span id="page-46-1"></span>Fonction Mode éco

Cet appareil photo est équipé d'une fonction d'économie d'énergie (Mode éco). Il est mis hors tension dans les cas décrits ci-dessous. Pour restaurer l'alimentation, il vous suffit d'appuyer à nouveau sur la touche ON/OFF.

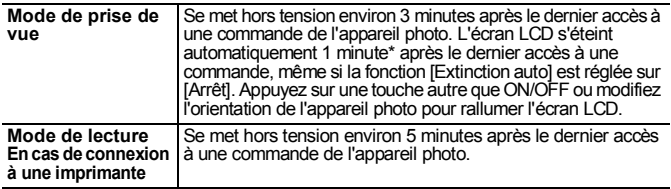

\* Ce délai peut être modifié.

• La fonction Mode éco ne s'active pas pendant un diaporama ou lorsque l'appareil photo est connecté à un ordinateur.

Il est possible de modifier les paramètres de la fonction Mode éco [\(p. 51\).](#page-52-2)

## <span id="page-47-0"></span>Affichage de l'heure

Vous pouvez afficher la date et l'heure actuelles pendant une durée de 5 secondes\* à l'aide des deux méthodes suivantes.

\* Réglage par défaut

#### **Méthode 1**

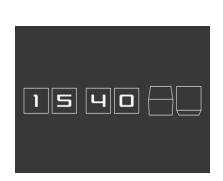

Maintenez la touche **FUNC./SET** enfoncée pendant que vous mettez l'appareil sous tension.

#### **Méthode 2**

En mode de prise de vue/lecture, appuyez sur la touche **FUNC./SET**  pendant plus d'une seconde.

Si vous tenez l'appareil photo horizontalement, il affichera l'heure. Si vous le tenez verticalement, il affichera la date et l'heure.

Cependant, si vous tenez l'appareil photo verticalement et utilisez la méthode 1 pour afficher la date et l'heure, seule l'heure sera affichée au départ, tout comme si vous teniez l'appareil à l'horizontale.

- Vous pouvez modifier la couleur de l'affichage en appuyant sur la touche  $\div$  ou  $\div$ .
- L'affichage de l'heure disparaît au terme de l'intervalle d'affichage ou si vous appuyez sur une touche pour exécuter une nouvelle opération.
- L'intervalle d'affichage de l'heure peut être modifié dans le menu  $\left[\begin{matrix} 1 \\ 1 \end{matrix}\right]$  [\(p. 52\).](#page-53-1)
- L'heure ne peut pas être affichée lorsque des images sont agrandies ou lorsque l'appareil est en mode de lecture d'index.

## Procédures de base

## <span id="page-48-1"></span>Menus et paramètres

Les menus FUNC., Enreg., Lecture, Imprimer, Configurer et Mon profil permettent de régler les paramètres des modes de prise de vue ou de lecture, ainsi que d'autres paramètres tels que les paramètres d'impression, la date, l'heure et les sons.

## <span id="page-48-0"></span>Menu FUNC.

Ce menu permet de régler de nombreuses fonctions de prise de vue courantes.

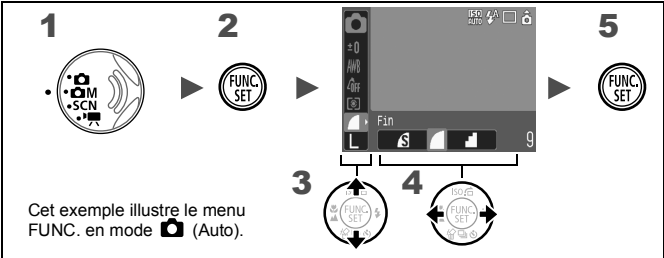

- **Réglez la molette modes sur la position**  $\Omega$ **,**  $OM$ , SCN ou  $\mathcal{P}$ .
- **2** Appuyez sur la touche  $(\begin{smallmatrix} 0 & 0 \\ 0 & 0 \end{smallmatrix})$
- $3$  Utilisez la touche  $\rightarrow$  ou  $\rightarrow$  pour sélectionner un élément du menu.
	- Certains éléments ne peuvent pas être sélectionnés dans certains modes de prise de vue.
- **4** Utilisez la touche  $\leftrightarrow$  ou  $\rightarrow$  pour sélectionner une option pour l'élément de menu en question.
	- Les éléments accompagnés de l'icône DSP peuvent être modifiés à l'aide de la touche **DISP.**.
	- Après avoir sélectionné une option, vous pouvez appuyer sur le déclencheur pour prendre la photo immédiatement. Ce menu réapparaît après la prise de vue, ce qui vous permet d'ajuster facilement les paramètres.
- $\boldsymbol{5}$  Appuyez sur la touche ( $\mathsf{f}^{\mathsf{f}}$

## <span id="page-49-0"></span>Menus Enreg., Lecture, Imprimer, Configurer et Mon profil

Ces menus permettent de régler des paramètres pratiques pour la prise de vue, la lecture et l'impression.

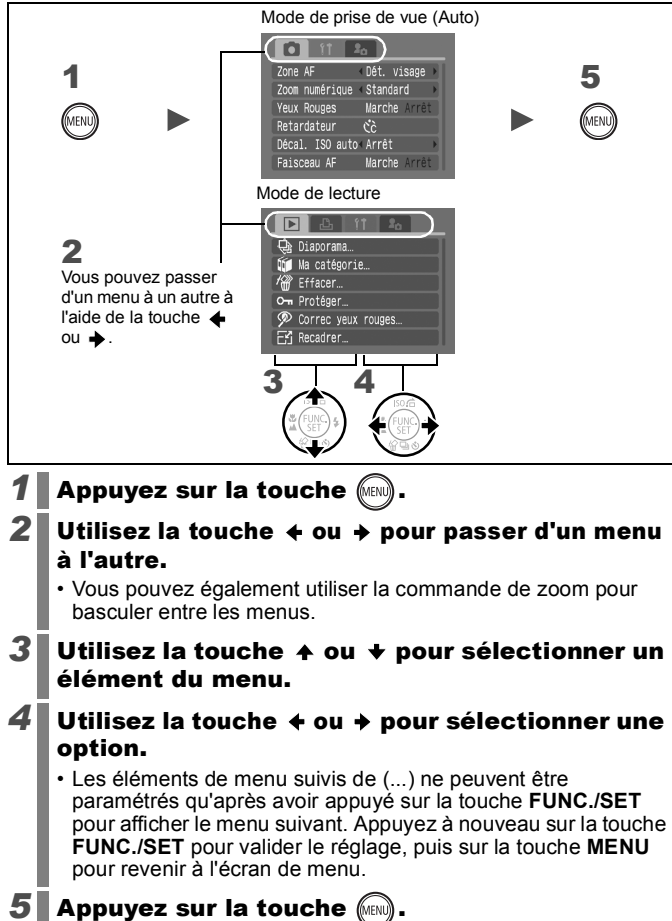

## Menus et paramètres par défaut

*Consultez la section Fonctions disponibles dans chaque mode de prise de vue* [\(p. 228\)](#page-229-0).

#### Menu FUNC.

Les icônes affichées ici indiquent les paramètres par défaut (paramètres d'usine).

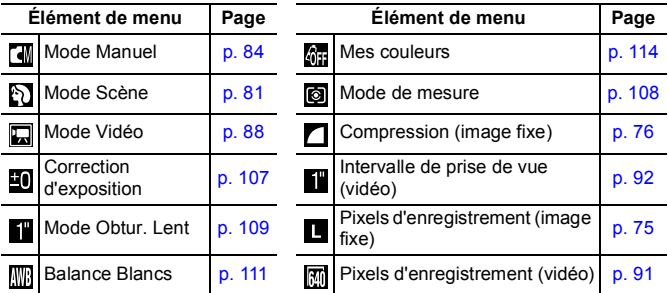

## Menu Enreg. [6]

\*Réglage par défaut

<span id="page-50-0"></span>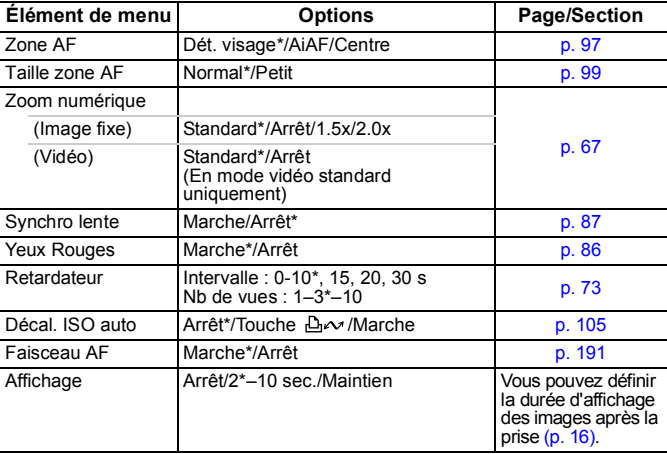

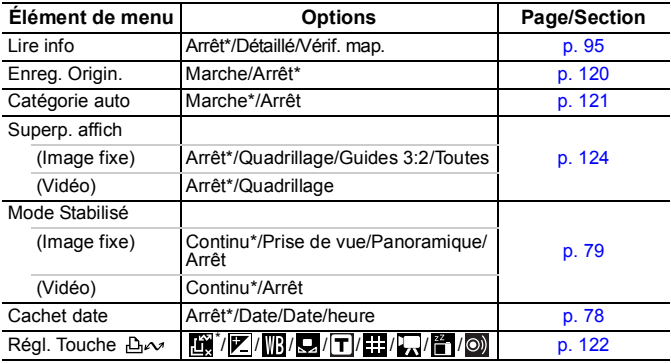

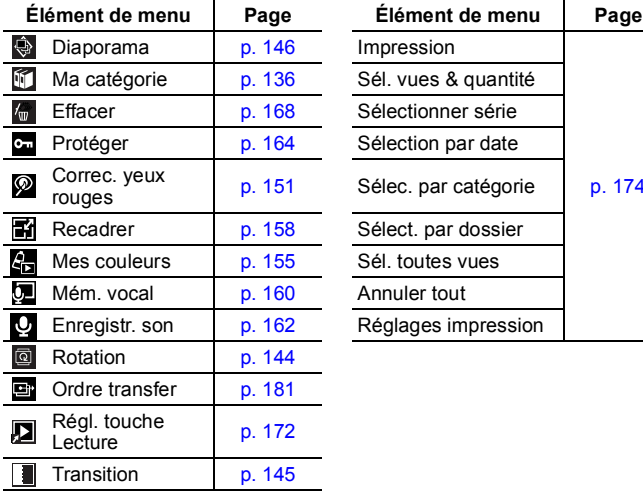

## Menu Lecture **Menu Imprimer**

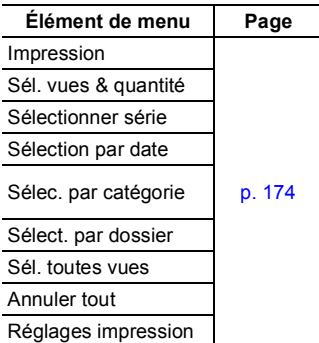

## Menu Configurer [1]

\*Réglage par défaut

<span id="page-52-3"></span><span id="page-52-2"></span><span id="page-52-1"></span><span id="page-52-0"></span>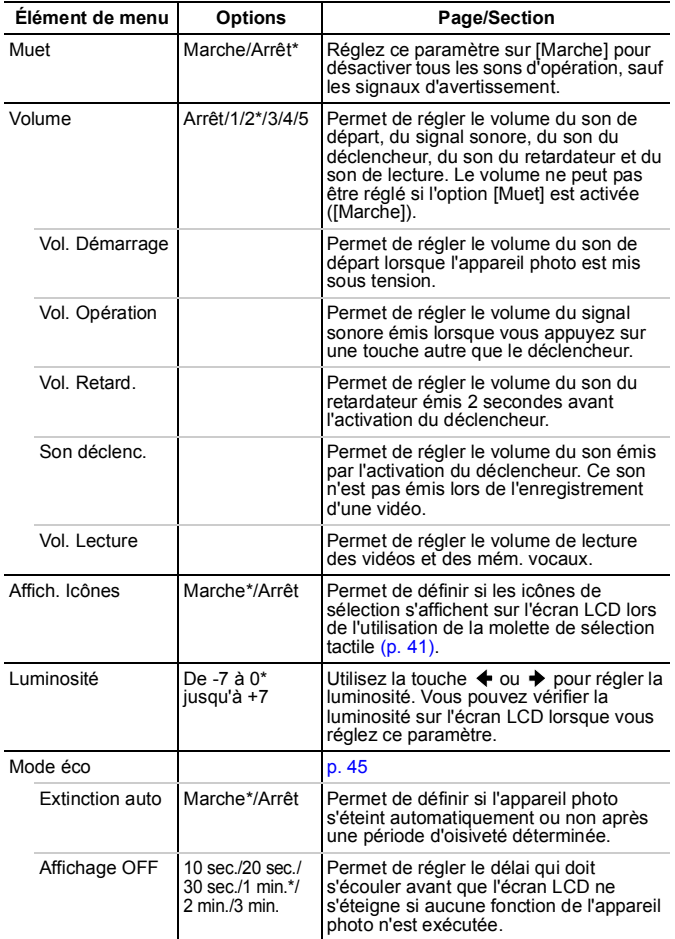

<span id="page-53-2"></span><span id="page-53-1"></span>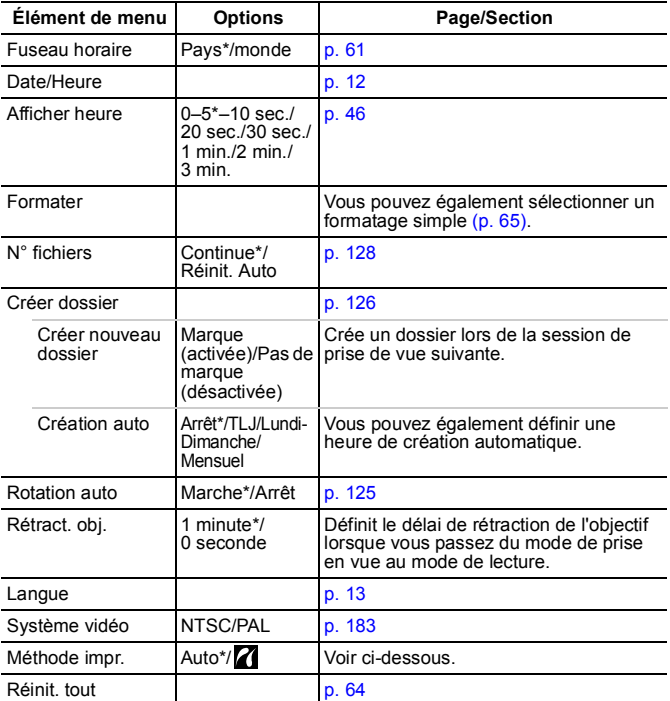

#### <span id="page-53-0"></span>**Méthode impr.**

Vous pouvez modifier le mode de connexion de l'imprimante. Bien qu'il ne soit en principe pas nécessaire de modifier ces paramètres, sélectionnez **Z** lorsque vous imprimez une image enregistrée en mode M (Écran large) avec le paramètre de page entière sur du papier grand format avec l'imprimante Canon Compact Photo Printer SELPHY CP750/CP740/CP730/CP720/CP710/CP510. Dans la mesure où ce réglage est enregistré même lorsque l'appareil est hors tension, prenez soin de rétablir le réglage [Auto] pour imprimer des images dans d'autres tailles. (Ce réglage ne peut cependant pas être modifié lorsque l'imprimante est connectée.)

## Menu Mon profil **P**<sub>0</sub>

\*Réglage par défaut

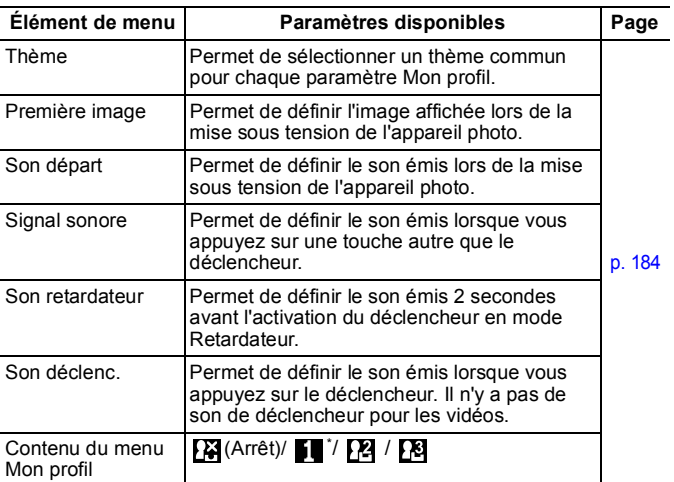

## <span id="page-55-0"></span>Utilisation de l'écran LCD

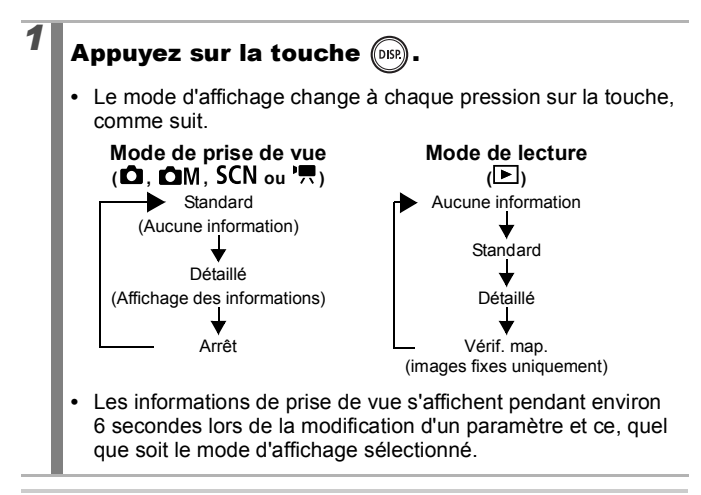

- z Le réglage de l'écran LCD (allumé ou éteint) est conservé même après la mise hors tension de l'appareil photo.
- L'écran LCD ne s'éteint pas en mode (b) ou vidéo.
- z L'écran LCD est réglé sur l'affichage des informations en mode  $\mathbb{Z}$ ,  $\mathbb{Z}$ ,  $\mathbb{Z}$ ,  $\mathbb{Z}$  ou  $\mathbb{Z}$ .
- L'écran LCD ne bascule pas vers l'affichage détaillé ou la vérification de mise au point en mode d'affichage agrandi ou de lecture d'index.

## <span id="page-56-0"></span>Informations affichées sur l'écran LCD

#### Mode de prise de vue

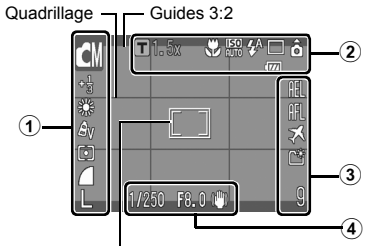

[ ] Cadre de mesure spot/ [ ] Zone visage/  $\Box$  Zone AF

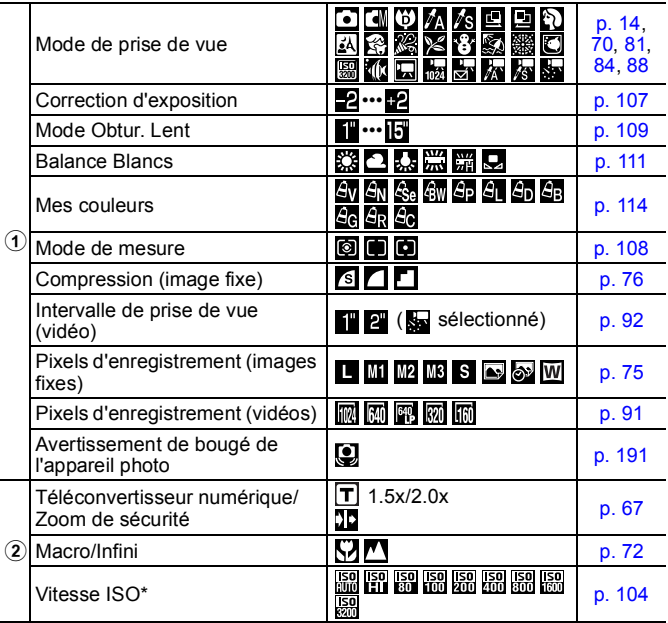

#### rocédures de base

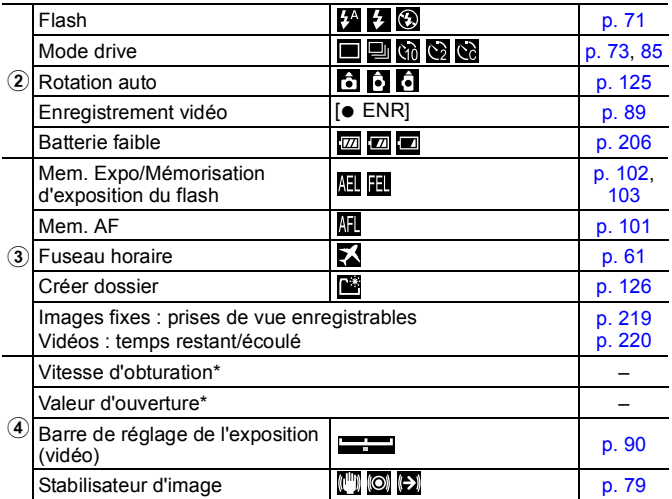

\* S'affiche lorsque le déclencheur est enfoncé à mi-course. Néanmoins, lorsque vous utilisez la photographie au flash, l'appareil photo réajuste automatiquement la vitesse ISO, d'obturation ou d'ouverture sur un réglage optimal ce qui peut créer une différence entre les informations de lecture et les informations affichées.

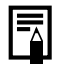

Si le témoin clignote en orange et que l'icône d'avertissement de bougé de l'appareil photo  $\left( \bigcirc \right)$  s'affiche, cela signifie qu'une vitesse d'obturation lente a peut-être été sélectionnée en raison d'un éclairage insuffisant.

Utilisez les méthodes suivantes pour la prise de vue :

- Paramétrez l'option Mode Stabilisé sur un réglage autre que [Arrêt] [\(p. 79\)](#page-80-0)
- Augmentez la vitesse ISO [\(p. 104\)](#page-105-0)
- Configurez Décal. ISO auto sur un réglage autre que [Arrêt] [\(p. 105\)](#page-106-0)
- Sélectionnez un réglage autre que **(c)** (flash désactivé) [\(p. 71\)](#page-72-0)
- Fixez l'appareil photo sur un trépied ou un autre dispositif

## Mode de lecture (Standard)

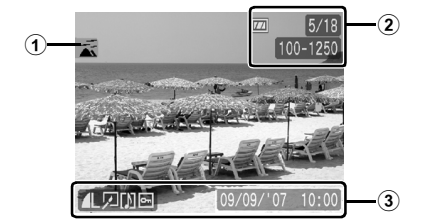

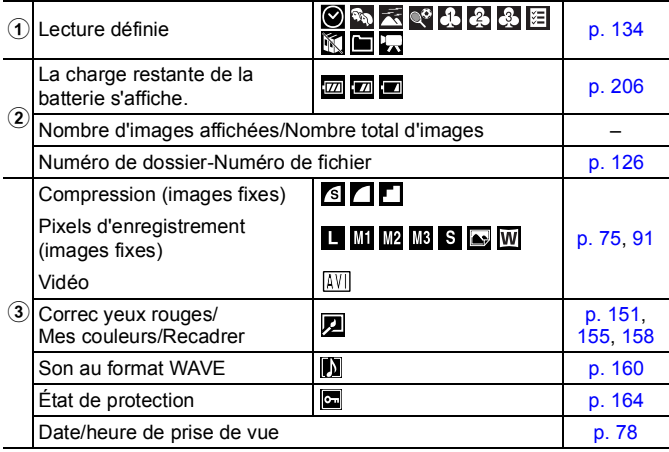

## Mode de lecture (Détaillé)

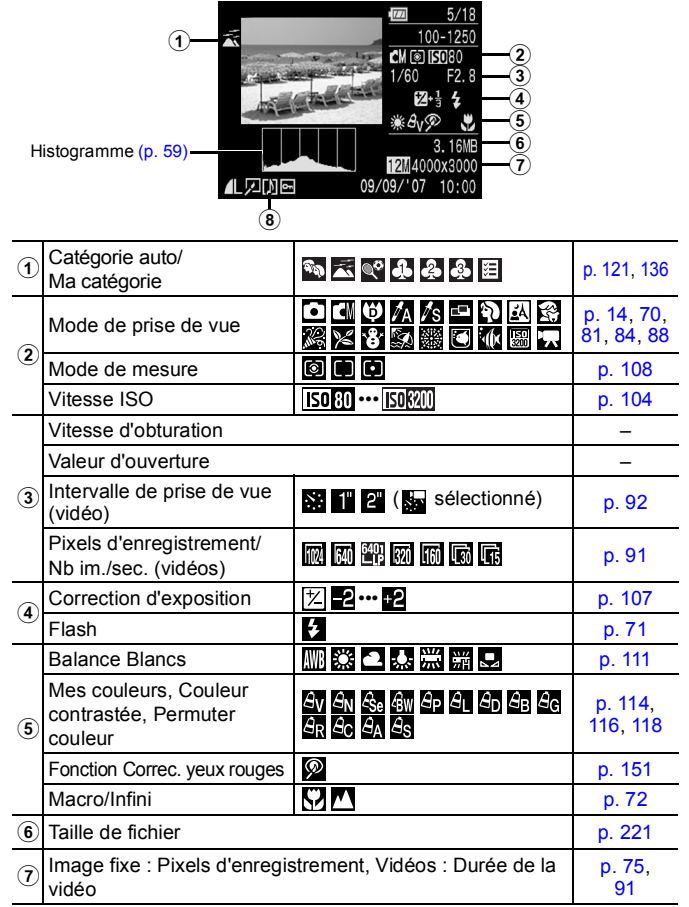

#### Vérif. map.

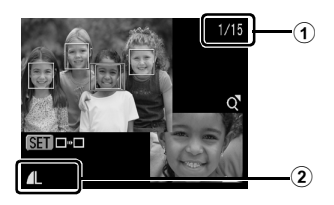

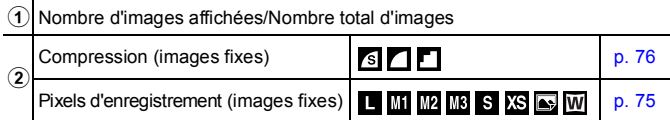

Les informations suivantes peuvent aussi être affichées avec certaines images.

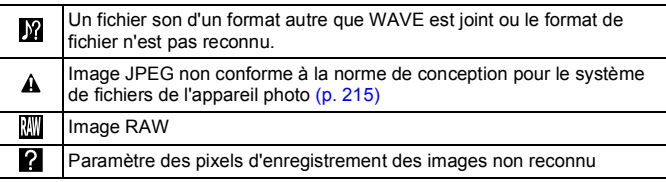

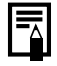

Il est possible que les informations des images prises sur d'autres appareils photo ne s'affichent pas correctement.

## <span id="page-60-0"></span>Fonction Histogramme

L'histogramme est un graphique qui vous permet de vérifier la luminosité de l'image. Plus la tendance est à gauche, plus l'image est sombre. Plus la tendance est à droite, plus l'image est claire. Si l'image est trop sombre, réglez la correction d'exposition sur une valeur positive. De la même manière, si l'image est trop claire, réglez la correction d'exposition sur une valeur négative [\(p. 107\).](#page-108-0)

Exemples d'histogramme

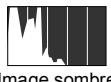

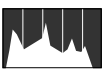

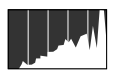

Image sombre Image équilibrée Image lumineuse

## Luminosité de l'écran LCD

## Paramètres de luminosité de l'écran LCD

La luminosité de l'écran LCD peut être modifiée des deux façons suivantes.

- Modification des paramètres à l'aide du menu Configurer [\(p. 51\)](#page-52-3)
- Modification des paramètres à l'aide de la touche **DISP.** (fonction Luminosité LCD rapide)

Quelle que soit l'option sélectionnée dans le menu Configurer, vous pouvez régler l'écran LCD sur la luminosité maximale en appuyant sur la touche **DISP.** pendant plus d'une seconde.\*

- Pour restaurer le précédent réglage de luminosité, appuyez de nouveau sur la touche **DISP.** pendant plus d'une seconde.
- La prochaine fois que vous allumerez l'appareil photo, la luminosité de l'écran LCD sera celle sélectionnée dans le menu Configurer.
- \* Vous ne pouvez pas changer la luminosité de l'écran LCD avec cette fonction si vous l'avez déjà réglée sur la valeur la plus grande dans le menu Configurer.

#### Affichage nocturne

Lorsque vous prenez des photos dans des endroits sombres. l'appareil photo éclaircit automatiquement l'écran LCD en fonction de la luminosité du sujet, ce qui permet de le cadrer plus facilement.

• Il est possible que des parasites apparaissent et que les mouvements du sujet affiché sur l'écran LCD semblent saccadés. Cela n'a toutefois pas de conséquences sur l'image enregistrée. La luminosité de l'image affichée sur l'écran et celle de l'image réellement enregistrée sont différentes.

## <span id="page-62-0"></span>Réglage du fuseau horaire

Lorsque vous voyagez à l'étranger, vous pouvez enregistrer des images en utilisant la date et l'heure locales simplement en modifiant le paramètre Fuseau horaire si vous avez pré-enregistré les fuseaux horaire de destination. L'avantage de cette fonction est que vous ne devez pas modifier les paramètres Date/Heure.

## Réglage des fuseaux horaires nationaux/ mondiaux

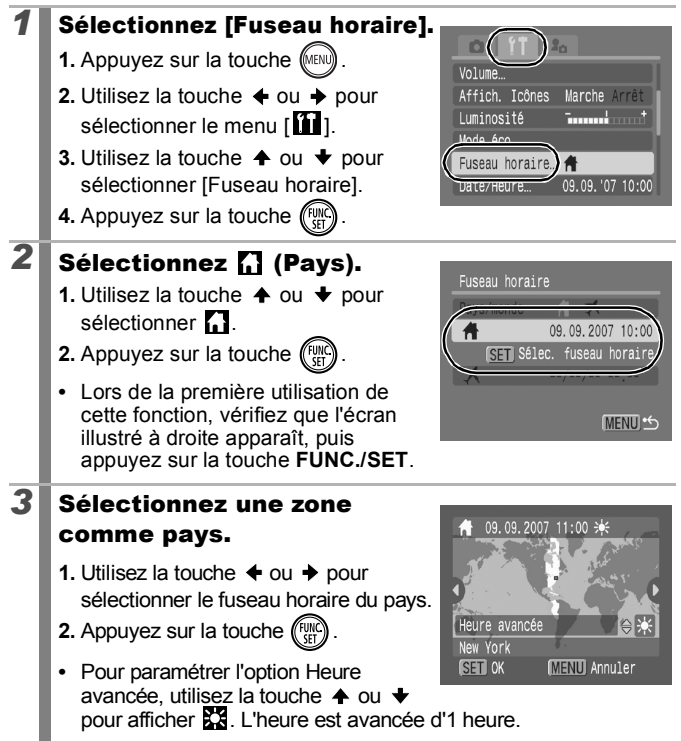

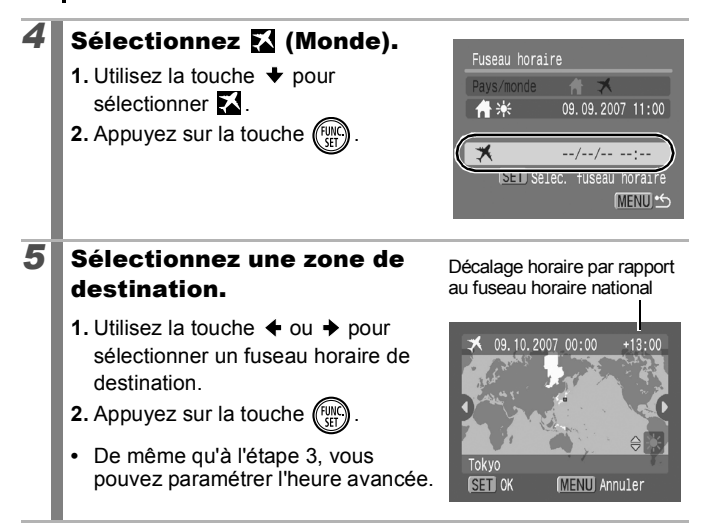

Marche Arrêt

09.09. '07 10:00

.<br>Dogodki

Volume Affich, Icônes

Luminosité

Fuseau horaire.

Date/Heure...

## Passage au fuseau horaire de destination

## *1* Sélectionnez [Fuseau horaire].

- **1.** Appuyez sur la touche  $\sqrt{\frac{m}{n}}$
- **2.** Utilisez la touche  $\triangle$  ou  $\triangle$  pour sélectionner le menu  $[\mathbf{\hat{H}}]$ .
- **3.** Utilisez la touche  $\triangle$  ou  $\triangle$  pour sélectionner [Fuseau horaire].
- **4.** Appuyez sur la touche (FUN

## 2 Sélectionnez **M** (Monde).

- **1.** Utilisez la touche  $\div$  ou  $\div$  pour sélectionner ...
- **2.** Appuyez sur la touche  $\binom{n}{k}$
- **•** Pour modifier le fuseau horaire de destination, utilisez la touche **FUNC./SET**.

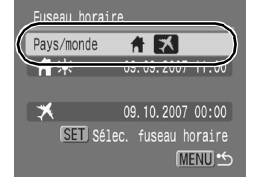

**•** Lorsque vous modifiez le fuseau horaire de destination, s's s'affiche sur l'écran.

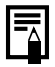

Si vous modifiez la date et l'heure alors que l'option Monde est sélectionnée, la date et l'heure du pays sont également changées automatiquement.

## <span id="page-65-0"></span>Rétablissement des valeurs par défaut des paramètres

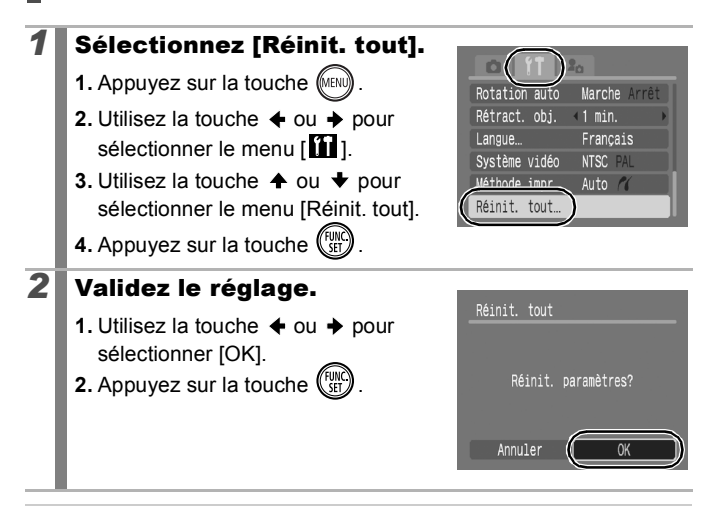

- 
- Les paramètres ne peuvent pas être réinitialisés lorsque l'appareil photo est connecté à un ordinateur ou à une imprimante.
- Il est impossible de réinitialiser les paramètres suivants :
	- Mode de prise de vue
	- Les options [Fuseau horaire], [Date/Heure], [Langue] et [Système vidéo] du menu [11] [\(p. 52\)](#page-53-2)
	- Données de balance des blancs enregistrées avec la fonction de balance des blancs personnalisée [\(p. 112\)](#page-113-0)
	- Les couleurs spécifiées dans les modes [Couleur contrastée] [\(p. 116\)](#page-117-0) ou [Permuter couleur] [\(p. 118\)](#page-119-0)
	- Paramètres de Mon profil récemment ajoutés [\(p. 185\)](#page-186-0)

## <span id="page-66-0"></span>Formatage de cartes mémoire

Vous devez formater toute nouvelle carte mémoire, de même que les cartes dont vous voulez effacer toutes les images et autres données.

- z Veuillez noter que le formatage (initialisation) d'une carte mémoire efface toutes les données, y compris les images protégées et les autres types de fichier.
	- Si l'icône  $\bigcirc$  s'affiche, cela signifie que la carte mémoire contient des données audio enregistrées avec l'enregistreur de son. Soyez prudent lorsque vous la formatez.

## *1* Sélectionnez [Formater].

- **1.** Appuyez sur la touche  $\sqrt{\frac{m}{m}}$ .
- **2.** Utilisez la touche  $\triangle$  ou  $\triangle$  pour sélectionner le menu  $\left[\begin{matrix}\mathbf{f} \\ \mathbf{f}\end{matrix}\right]$ .
- **3.** Utilisez la touche  $\triangle$  ou  $\triangle$  pour sélectionner [Formater].
- **4.** Appuyez sur la touche  $\binom{func}{SET}$

## *2* Validez le réglage.

- **1.** Utilisez la touche  $\triangle$  ou  $\triangle$  pour sélectionner [OK].
- **2.** Appuyez sur la touche (set
- **•** Pour effectuer un formatage simple, utilisez la touche  $\triangle$  pour sélectionner [Formatage simple] et la touche  $\triangleq$  ou  $\triangleq$  pour ajouter une marque.
- **•** Lorsque l'option [Formatage simple] est sélectionnée, vous pouvez

interrompre le formatage d'une carte en appuyant sur la touche **FUNC./SET**. Vous pouvez continuer à utiliser une carte sans problème lorsque le formatage est interrompu, mais les données qu'elle contient seront effacées.

#### Formatage simple

Nous vous conseillons d'utiliser l'option [Formatage simple] lorsque vous pensez que la vitesse d'enregistrement/de lecture d'une carte mémoire a diminué. Un formatage simple peut prendre 2 à 3 minutes avec certaines cartes mémoire.

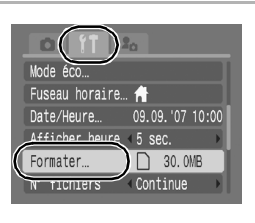

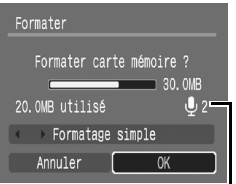

S'affiche lorsque la carte mémoire contient des données audio enregistrées avec l'enregistreur de son [\(p. 162\).](#page-163-0)

## Fonctions de prise de vue courantes

Vous pouvez également utiliser la molette de sélection tactile pour sélectionner des modes de prise de vue ou des options du menu FUNC. Reportez-vous à la [p. 41](#page-42-1).

## <span id="page-67-0"></span>Prise de vue avec le zoom optique

**• Consultez la section Fonctions disponibles dans chaque mode de prise de vue [\(p. 228\)](#page-229-0).** 

**ロロッム/sロや風俗メ谷系淡画小圆园最牙牙牙**星

Le zoom peut être réglé sur une distance focale comprise entre 36 et 133 mm (équivalent en format 24 x 36 mm).

## **1** Déplacez la commande de zoom vers  $\mathbf{u}$  ou  $\mathbf{u}$ .

- **III** Grand angle : effectue un zoom arrière.
- Téléobjectif : effectue un zoom avant.

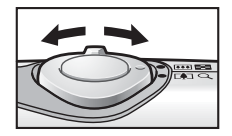

 $\boxed{\text{C}}$   $\boxed{\text{C}}$   $\boxed{\text{SCN}}$   $\boxed{\text{C}}$ 

## <span id="page-68-0"></span>Utilisation du zoom numérique/ téléconvertisseur numérique **[1] any scale reduction**

**P** Consultez la section Fonctions disponibles dans chaque mode de prise de vue [\(p. 228\).](#page-229-0)

**OCOPAS-PERXXXXXXXXXXXXXXX** 

Pour prendre une photo, vous pouvez combiner les zooms optique et numérique. Les caractéristiques de prise de vue et les distances focales disponibles (équivalent en format 24 x 36 mm) sont les suivantes :

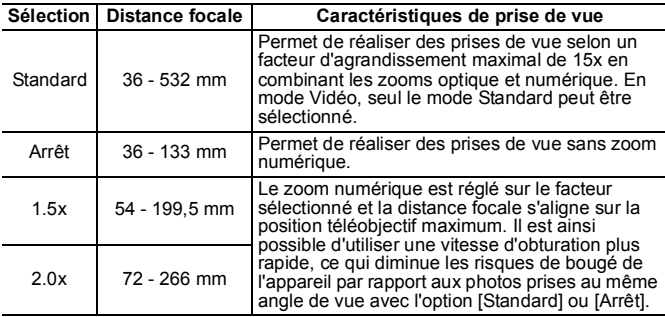

- Le zoom numérique ne peut pas être utilisé lorsque l'écran LCD est éteint.
	- **•** Le zoom numérique ne peut pas être utilisé en mode  $\bullet$ ,  $\bullet$ (Carte postale) ou (Écran large).
	- $\bullet$  Les options [1.5x] et [2.0x] ne peuvent pas être réglées en mode  $\Box$ .

## Prise de vue avec le zoom numérique

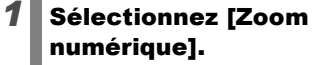

- **1.** Appuyez sur la touche  $\sqrt{m}$
- **2.** Dans le menu [<sup>1</sup>], utilisez la touche  $\triangle$  ou  $\blacktriangleright$  pour sélectionner [Zoom numérique].

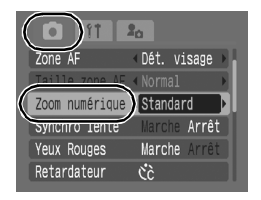

#### *2* Validez le réglage.  $F$ **1.** Utilisez la touche  $\triangle$  ou  $\triangle$  pour Zone AF sélectionner [Standard]. Zoom numérique <Standard **2.** Appuyez sur la touche *like* Synchro lente Yeux Rouges Retardateur

## **3** Déplacez la commande de zoom vers [4] et prenez une photo.

- **•** Le paramètre des zooms numérique et optique combinés s'affiche sur l'écran LCD.
- **•** Selon le nombre de pixels d'enregistrement défini, il se peut que la qualité de l'image se détériore (le facteur d'agrandissement apparaît en bleu).

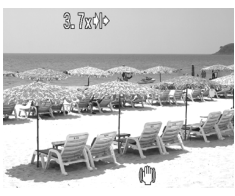

 $2<sub>0</sub>$ Dét. visage

čč

arret Marche Arrêt

**•** Déplacez la commande de zoom vers **[44]** pour effectuer un zoom arrière.

## Zone de zoom de sécurité

Cet appareil photo intègre une fonction de zoom de sécurité, qui permet de passer sans interruption du zoom optique au zoom numérique jusqu'à ce que la qualité de l'image soit dégradée à un paramètre de pixels d'enregistrement donné. L'icône de s'affiche au paramètre de zoom maximum avant que la qualité de l'image ne soit dégradée. Vous pouvez alors augmenter le facteur d'agrandissement en déplaçant à nouveau la commande de zoom vers l'icône . La zone de zoom de sécurité varie en fonction du paramètre de pixels d'enregistrement sélectionné, comme illustré ci-dessous.

#### Facteur de zoom de sécurité

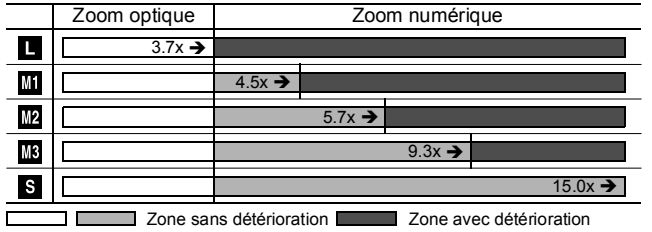

## Prise de vue avec le téléconvertisseur numérique

La fonction de téléconvertisseur numérique utilise le zoom numérique pour reproduire les effets d'un téléconvertisseur (objectif utilisé dans les prises de vue avec téléobjectif).

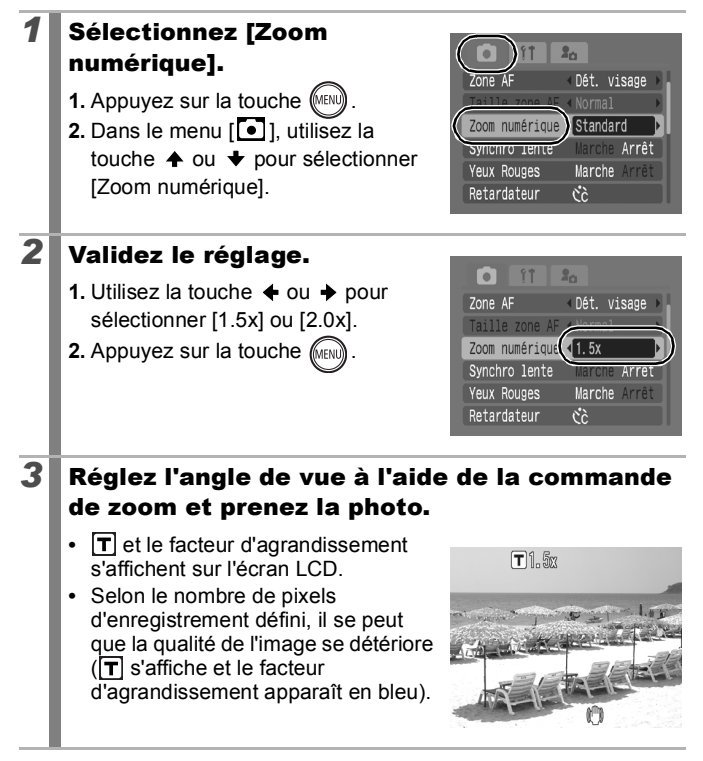

## <span id="page-71-0"></span>Prise de vue en gros plan agrandi (Macro numérique)

**Consultez la section Fonctions disponibles dans chaque mode de prise de vue [\(p. 228\)](#page-229-0).** 

**□□●△△□●國系《》各**数数画: ( 题图 最后不尽。

Vous pouvez photographier un sujet placé à une distance de 5 à 50 cm (2,0 pouces à 1,6 pied) à partir de l'extrémité de l'objectif avec le grand angle maximum. Avec le zoom numérique, la zone de l'image est de 14 x 11 mm (0,6 x 0,4 pouce) pour l'agrandissement maximal (environ 4,0x).

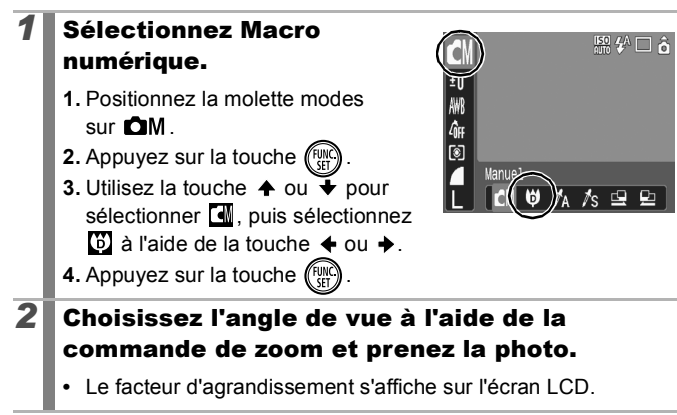
# Utilisation du flash

**P** Consultez la section Fonctions disponibles dans chaque mode de prise de vue [\(p. 228\).](#page-229-0)

**□■●△△□●図案※×●象素画本题图据方不考示** 

### **1** Appuyez sur la touche  $\frac{1}{4}$ .

- **1.** Utilisez la touche  $\div$  ou  $\div$  pour modifier le mode de flash.
- **•** : [Auto]
- **•** : [Marche]
- **•** : [Arrêt]

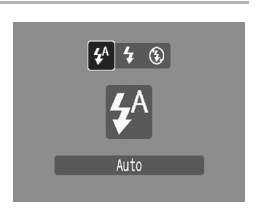

Si l'icône d'avertissement de bougé de l'appareil photo s'affiche, il est conseillé de fixer l'appareil photo sur un trépied ou un autre dispositif avant de prendre la photo.

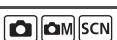

#### UA Prise de vue en gros plan/en mode infini (CI COM SCN | '貝)

**Consultez la section Fonctions disponibles dans chaque mode de prise de vue [\(p. 228\)](#page-229-0).** 

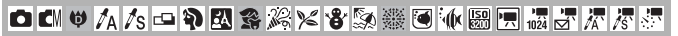

Vous pouvez prendre des photos en gros plan ou à l'infini.

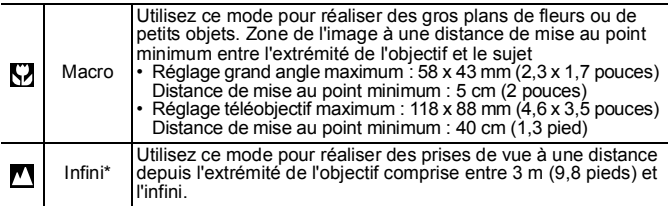

\* Ce paramètre ne peut pas être réglé en mode  $\begin{bmatrix} \bullet \\ \bullet \end{bmatrix}$ .

# **Appuyez sur la touche 出生**. **1.** Utilisez la touche  $\triangleq$  ou  $\triangleq$  pour ₩₩₩ sélectionner  $\sum$  ou  $\sum$ . Macro

#### **Pour annuler le mode Macro**

Appuyez sur la touche  $\frac{1}{2}$  /  $\triangle$  et utilisez la touche  $\triangle$  ou  $\blacktriangleright$  pour sélectionner **(Normal)**.

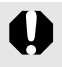

- $\bullet$  Utilisez l'écran LCD pour composer des gros plans en mode macro, car les images composées à l'aide du viseur peuvent être mal centrées.
- Si vous utilisez le flash en mode Macro, vous risquez d'obtenir des bords d'image sombres.

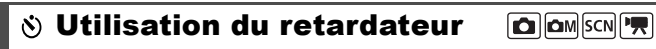

**P** Consultez la section Fonctions disponibles dans chaque mode de prise de vue [\(p. 228\).](#page-229-0)

**□■●△△□●図多米×8③素画本圆圆最近不尽。** 

Vous pouvez régler au préalable l'intervalle et le nombre de prises de vue que vous souhaitez prendre.

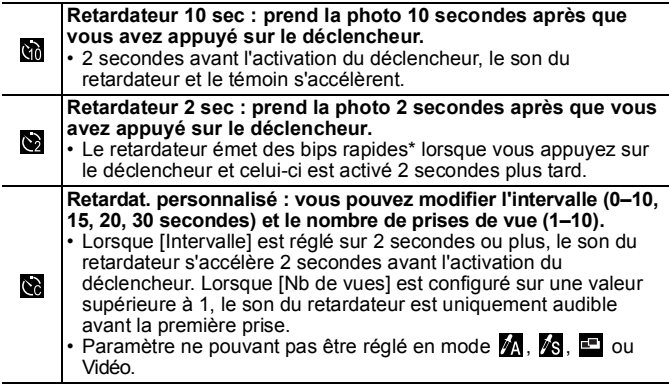

\* Il peut y avoir des différences en fonction des paramètres Mon profil définis [\(p. 184\).](#page-185-0)

# **Appuyez sur la touche**  $\Diamond$ **. 1.** Utilisez la touche  $\triangle$  ou  $\triangle$  pour

modifier le mode Retardateur.

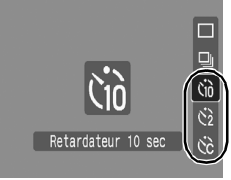

# *2* Prenez une photo.

**•** Lorsque le déclencheur est enfoncé à fond, le retardateur est activé et son témoin clignote (si vous utilisez la fonction d'atténuation des yeux rouges, il reste allumé les 2 dernières secondes).

### **Pour annuler le retardateur**

Appuyez sur la touche  $\hat{N}$  et utilisez la touche  $\triangleq$  ou  $\blacktriangledown$  pour  $s$ électionner  $\blacksquare$ .

# Modification de l'intervalle et du nombre de prises de vue  $(\mathbb{N})$

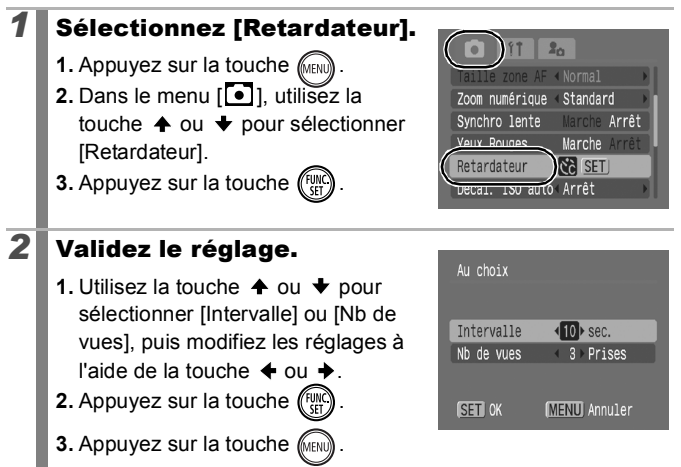

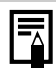

Si l'option [Nb de vues] est réglée sur 2 prises ou plus, les événements suivants se produisent.

- Les paramètres d'exposition et de la balance des blancs sont mémorisés sur ceux sélectionnés pour la première prise
- Si vous utilisez le flash, l'intervalle entre les prises de vue s'allonge car le flash doit se charger.
- L'intervalle entre les prises de vue s'allonge à mesure que la mémoire intégrée de l'appareil photo se remplit.
- La prise de vues s'interrompt automatiquement lorsque la carte mémoire est pleine.

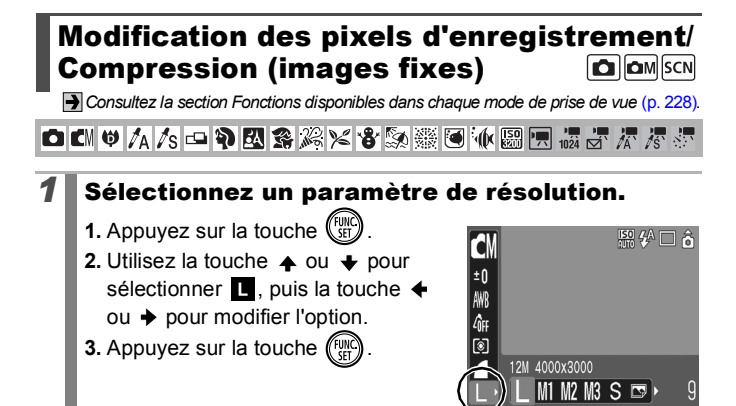

#### Valeurs approximatives des pixels d'enregistrement

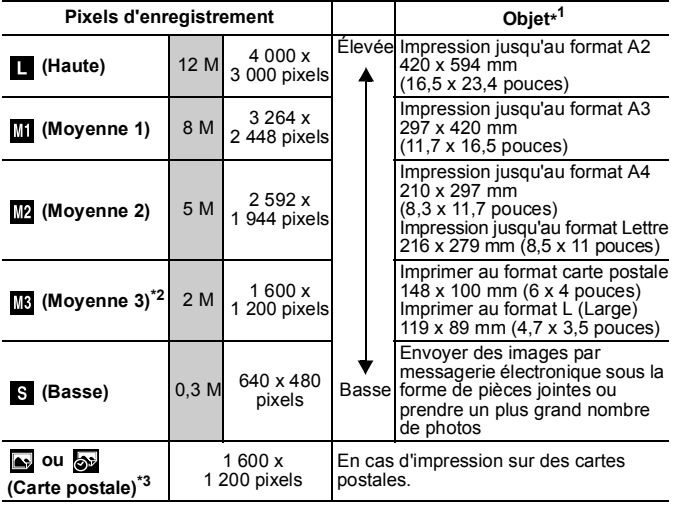

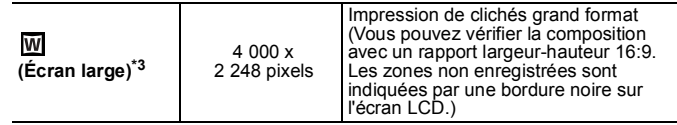

: Sélectionnez le nombre de pixels d'enregistrement.

(M est l'abréviation de mégapixels).

\*1 Les formats de papier sont différents selon les régions.

 $*2$  Fixe sur  $\frac{1}{2}$  dans  $\frac{150}{150}$ .

\*3 Paramètre ne pouvant pas être réglé en mode **ou b**.

# *1* Sélectionnez un paramètre de compression.

**1.** Appuyez sur la touche (Funche

**2.** Utilisez la touche  $\rightarrow$  ou  $\rightarrow$  pour sélectionner , puis la touche +  $ou$   $\rightarrow$  pour modifier l'option.

**3.** Appuyez sur la touche  $\binom{fwh}{f}$ 

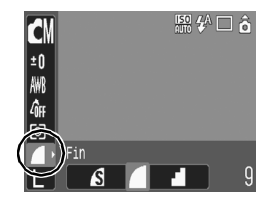

### Valeurs approximatives des paramètres de compression

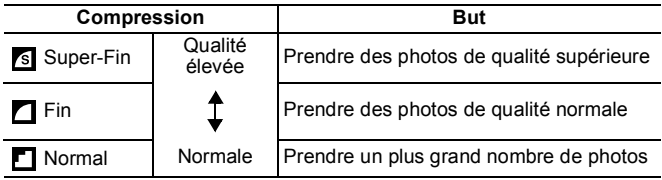

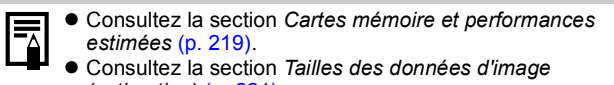

*(estimation)* [\(p. 221\)](#page-222-0).

# Configuration du mode Carte postale  $\Box$  $\Box$  $\Box$ SCN

**Consultez la section Fonctions disponibles dans chaque mode de prise de vue [\(p. 228\).](#page-229-0)** 

**OCOPAS-PESXXXXXXXXXXXXXXX** 

Vous pouvez prendre des prises avec les paramètres optima pour les cartes postales en composant ces images à l'intérieur de la zone d'impression (rapport largeur-hauteur d'environ 3:2) qui apparaît sur l'écran LCD.

### *1* Sélectionnez le mode Carte postale.

- **1.** Appuyez sur la touche (
- **2.** Utilisez la touche  $\triangle$  ou  $\overline{\triangledown}$  pour sélectionner **I**, puis sélectionnez  $\Rightarrow$  à l'aide de la touche  $\leftrightarrow$  ou  $\rightarrow$ .
- **3.** Appuyez sur la touche  $\left(\begin{smallmatrix} 0 \\ 0 \end{smallmatrix}\right)$

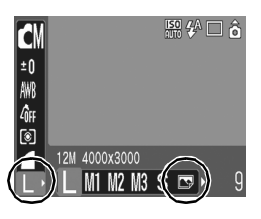

- **•** Environ 2 M de pixels d'enregistrement et paramètres de compression réglés sur Fin.
- **•** La zone qui ne sera pas imprimée apparaît en grisé.

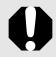

Vous ne pouvez pas utiliser le zoom numérique ni le téléconvertisseur numérique dans ce mode.

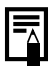

Pour obtenir des instructions sur l'impression, reportez-vous au *Guide d'utilisation de l'impression directe*.

#### Intégration de la date dans les données  $\boxed{\text{C}}$   $\boxed{\text{C}}$   $\boxed{\text{C}}$   $\boxed{\text{SCN}}$ d'image

**• Consultez la section Fonctions disponibles dans chaque mode de prise de vue [\(p. 228\)](#page-229-0).** 

**□■●人/s □●國务发火各象素画水器国报与不尽事** 

Vous pouvez intégrer la date aux données d'image lorsque (Carte postale) est sélectionné.

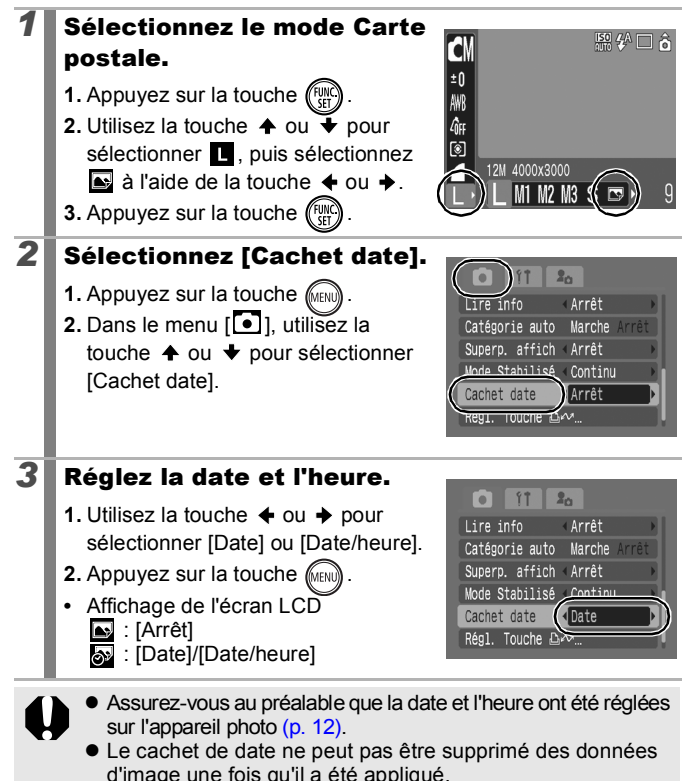

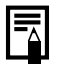

Pour imprimer la date sur toutes les images, à l'exception du format Carte postale, utilisez les paramètres du logiciel (ZoomBrowser EX ou ImageBrowser) ou de l'imprimante. Pour plus d'informations, reportez-vous au guide d'utilisation de chaque produit.

#### Réglage de la fonction de stabilisation d'image **O OM SCN 門**

**P** Consultez la section Fonctions disponibles dans chaque mode de prise de vue [\(p. 228\).](#page-229-0)

**OKV7A/SOPES※×\$※※●夜圈日最5万万**季

La fonction de stabilisation d'image permet de réduire au minimum les risques de bougé de l'appareil (images floues) lorsque vous photographiez des sujets éloignés agrandis ou lorsque vous effectuez des prises de vue dans des endroits sombres sans flash.

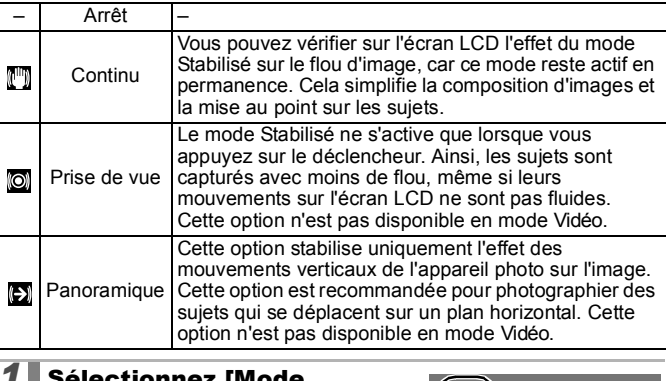

### *1* Sélectionnez [Mode Stabilisé].

- **1.** Appuyez sur la touche  $\sqrt{m_{\text{eff}}}$
- **2.** Dans le menu [<sup>1</sup>], utilisez la touche  $\triangleq$  ou  $\blacktriangleright$  pour sélectionner [Mode Stabilisé].

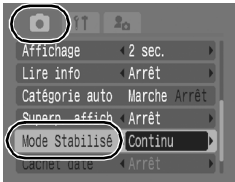

# *2* Validez le réglage. **1.** Utilisez la touche  $\triangleq$  ou  $\triangleq$  pour sélectionner une option de stabilisation d'image.

**2.** Appuyez sur la touche

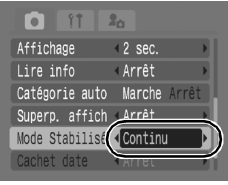

- Le bougé de l'appareil photo ne peut pas être entièrement corrigé en cas de prise de vue à des vitesses d'obturation lentes (photos de nuit, par exemple). Dans ce cas, réglez le paramètre Décal. ISO auto [\(p. 105\)](#page-106-0) sur une valeur autre que [Arrêt] ou utilisez un trépied.
	- $\bullet$  Si le bougé de l'appareil photo est trop important, il risque de ne pas pouvoir être entièrement corrigé.
	- $\bullet$  Lors d'une prise de vue panoramique, maintenez l'appareil photo à l'horizontale. En effet, la stabilisation ne fonctionne pas si l'appareil est positionné à la verticale.
	- $\bullet$  Si vous sélectionnez [Prise de vue] ou [Panoramique] en mode de prise de vue (images fixes), puis passez en mode Vidéo, le paramètre est remplacé par [Continu].

# Différentes méthodes de prise de vue

Vous pouvez également utiliser la molette de sélection tactile pour sélectionner des modes de prise de vue ou des options du menu FUNC. Reportez-vous à la [p. 41.](#page-42-0)

#### Prise de vue dans des modes conçus pour des conditions spéciales **SCN**

**D** Consultez la section *Fonctions disponibles dans chaque mode de prise de vue* [\(p. 228\).](#page-229-0)

**□■●<<=●図多米×850※画本题图最近不尽事** 

Vous pouvez réaliser des prises de vue avec les réglages les plus appropriés à la scène.

# *1* Sélectionnez un mode de prise de vue.

- **1.** Positionnez la molette modes  $\sin$  SCN
- **2.** Appuyez sur la touche *(iii)*
- **3.** Utilisez la touche  $\triangle$  ou  $\overline{\triangledown}$  pour sélectionner  $\Omega$ , puis la touche  $\blacktriangleleft$

ou → pour sélectionner un mode.

4. Appuyez sur la touche (

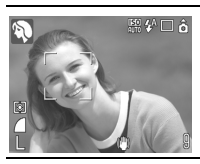

### **Portrait**

Permet d'obtenir un sujet net avec un effet de douceur à l'arrière-plan.

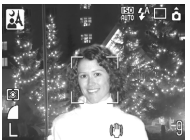

#### **Mode Nuit**

Permet d'effectuer des prises de vue lorsque les sujets sont dans la pénombre ou sur un arrière-plan nocturne afin de réduire l'impact des mouvements de l'appareil photo sans utiliser de trépied.

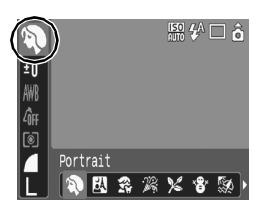

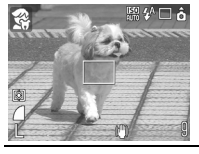

#### **Enfants & animaux**

Permet de profiter de toutes les occasions de photographier des sujets en mouvement, comme des enfants ou des animaux.

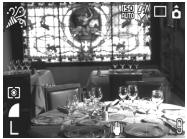

#### **Intérieur**

Permet d'éviter les « bougés » et conserve les teintes réelles du sujet lors des prises de vue dans des conditions d'éclairage fluorescent ou au tungstène.

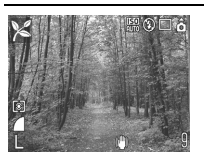

#### **Feuillages**

Prend des photos d'arbres et de feuilles, par exemple de nouvelles pousses, des feuilles mortes ou une nouvelle floraison, dans des couleurs éclatantes.

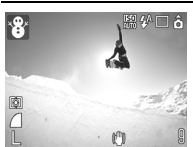

#### **Neige**

Prend des photos sans teinte bleue et sans que les sujets n'apparaissent sombres par rapport à un arrière-plan neigeux.

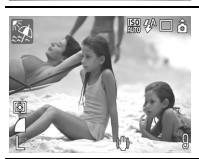

#### **Plage**

Prend des photos sans que les sujets n'apparaissent sombres près de l'eau ou du sable où la réverbération du soleil est forte.

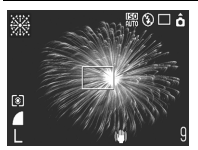

#### **图 Feu d'artifice**

Capture le feu d'artifice dans le ciel de façon impeccable et avec une exposition optimale.

<span id="page-84-0"></span>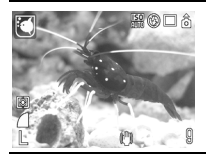

#### **Aquarium**

Sélectionne la vitesse ISO et la balance des blancs et des couleurs optimales pour prendre en photo des poissons et d'autres objets dans un aquarium d'intérieur.

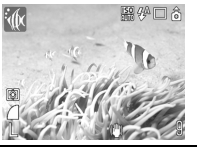

#### *<u>M</u>* Sous-marin

Convient aux prises de vue effectuées avec le boîtier étanche WP-DC19 (vendu séparément). Ce mode utilise un paramètre de balance des blancs optimal afin de réduire la présence de tons bleutés et d'enregistrer des images aux teintes naturelles.

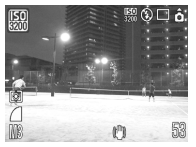

### **图 ISO 3200**

Effectue une prise de vue à une vitesse ISO de 3200. N'utilisez cette fonction que lorsqu'une vitesse élevée est requise (deux fois plus sensible qu'ISO 1600). Cette option permet d'éviter les flous et les effets de bougé.

Les pixels d'enregistrement sont réglés sur (1 600 x 1 200 pixels).

- La vitesse d'obturation est lente en mode ................................... toujours un trépied pour éviter que l'appareil photo ne bouge.
	- $\bullet$  Dans le mode  $\boxed{A}$ ,  $\boxed{C}$ ,  $\boxed{C}$  ou  $\boxed{0}$ , la vitesse ISO peut augmenter et provoquer des parasites dans l'image, selon la scène photographiée.
	- $\bullet$  Des parasites peuvent apparaître lorsque la vitesse ISO est réglée sur le mode  $\overline{\mathbb{R}}$ .

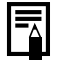

Pour effectuer des prises de vue sous-marines, installez l'appareil photo dans le boîtier étanche WP-DC19. Il est également recommandé d'utiliser ce boîtier pour prendre des photos sous la pluie, à la plage ou au ski.

#### Prise de vue en mode manuel ЮM

**Example 2** Consultez la section *Fonctions disponibles dans chaque mode de prise de vue* [\(p. 228\)](#page-229-0).

**ロロッ**九大一个因素太大合和素色小圆圆点点太大。

Ce mode vous permet de sélectionner vous-même des paramètres tels que la correction d'exposition, la balance des blancs ou l'effet Mes couleurs.

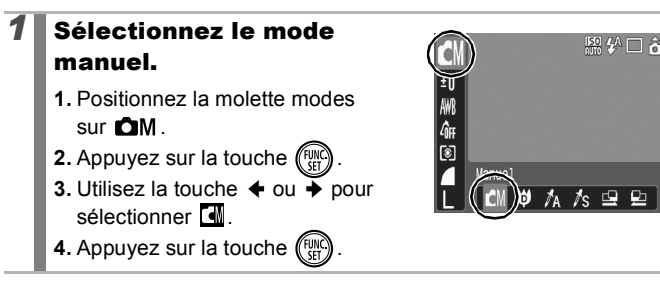

# Prise de vue en continu

**\*Carte mémoire recommandée :**

**Example 2** Consultez la section *Fonctions disponibles dans chaque mode de prise de vue* [\(p. 228\).](#page-229-0)

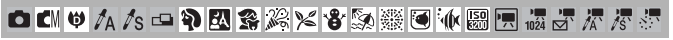

Dans ce mode, l'appareil photo prend des clichés en continu lorsque le déclencheur est maintenu enfoncé. Si vous utilisez la carte mémoire recommandée\*, vous pouvez prendre des photos en rafale (prise de vue en continu de manière fluide) à un intervalle déterminé jusqu'à ce que la carte soit pleine [\(p. 219\).](#page-220-0)

Carte mémoire SDC-512MSH à vitesse très élevée (vendue

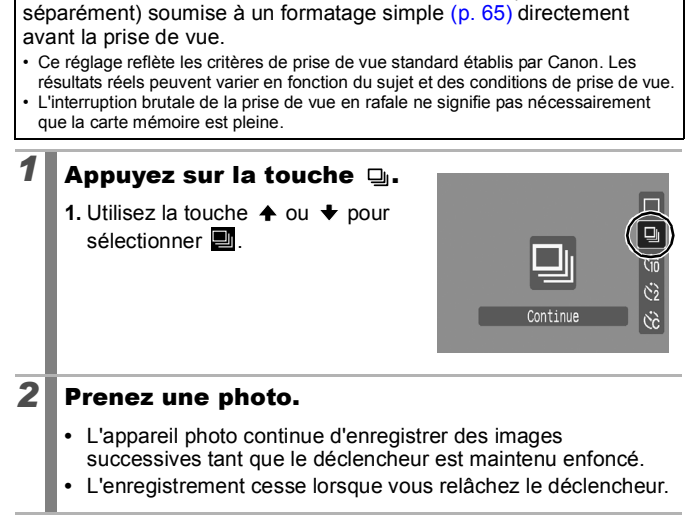

#### **Pour annuler la prise de vue en rafale**

Exécutez l'étape 1 pour afficher  $\blacksquare$ .

- z L'intervalle entre les prises de vue s'allonge à mesure que la mémoire intégrée de l'appareil photo se remplit.
	- Si vous utilisez le flash, l'intervalle entre les prises de vue s'allonge car le flash doit se charger.

 $\Omega$   $\Omega$   $\Omega$   $\Omega$ 

#### Réglage de la fonction de réduction des  $\boxed{\text{C}}$   $\boxed{\text{C}}$   $\boxed{\text{C}}$   $\boxed{\text{SCN}}$ yeux rouges

**D** Consultez la section *Fonctions disponibles dans chaque mode de prise de vue* [\(p. 228\)](#page-229-0).

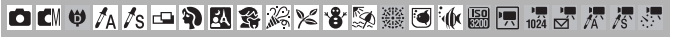

Cette fonction permet de diminuer l'aspect rouge des yeux lorsque la lumière du flash se reflète dans les yeux des sujets.

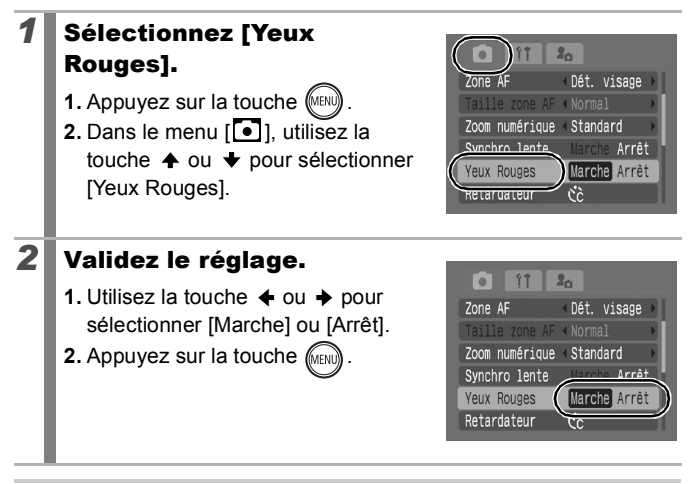

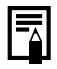

Lorsque l'option Yeux Rouges est réglée sur [Marche], le témoin de réduction des yeux rouges s'affiche en orange avant que le flash ne se déclenche.

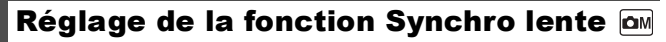

**Example 2** Consultez la section *Fonctions disponibles dans chaque mode de prise de vue* [\(p. 228\).](#page-229-0)

**□■→ A A - P B S & X & S 数要● 小圆圆点牙不尽手** 

Vous pouvez prendre des photos avec le flash à des vitesses d'obturation lentes, ce qui permet de limiter l'assombrissement de l'arrière-plan lorsque vous prenez des photos de nuit ou dans des conditions d'éclairage intérieur avec flash.

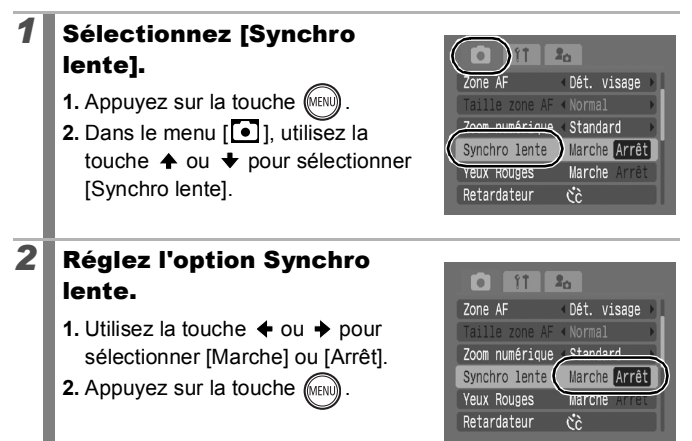

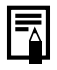

Veuillez noter que le bougé de l'appareil photo devient un facteur important lorsque [Synchro lente] est réglé sur [Marche]. Il est donc conseillé de fixer l'appareil photo sur un trépied pour prendre des photos dans ce mode.

# Prise de vidéos

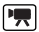

**Consultez la section Fonctions disponibles dans chaque mode de prise de vue [\(p. 228\)](#page-229-0).** 

**□□●△△□●國务米×8級業画小國民眾不尽事** 

Les modes vidéo suivants sont disponibles.

Pour plus d'informations sur les pixels d'enregistrement et la cadence de chaque mode, reportez-vous à la section *Modification des pixels d'enregistrement* [\(p. 91\)](#page-92-0).

\* La durée d'enregistrement varie en fonction de la capacité de la carte mémoire utilisée [\(p. 220\)](#page-221-0).

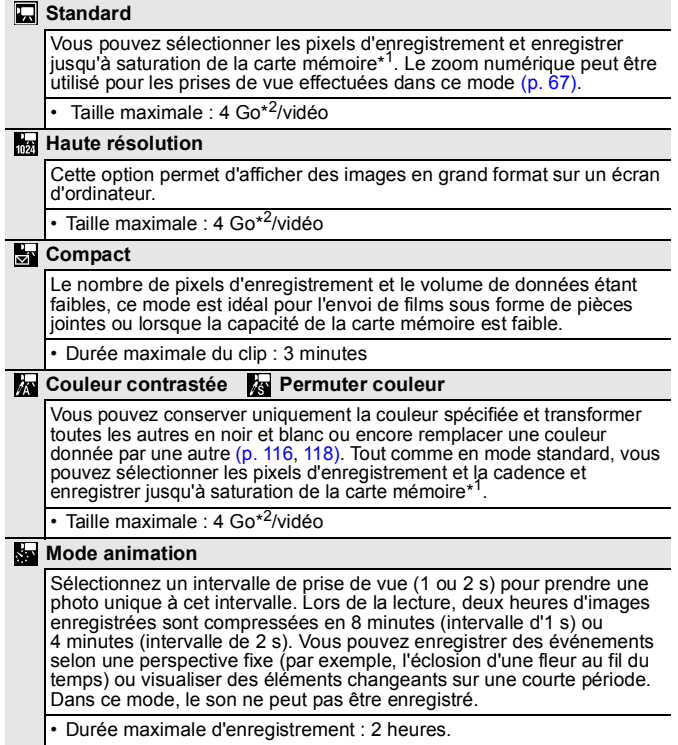

- \*1 En cas d'utilisation d'une carte mémoire à vitesse très élevée : la carte SDC-512MSH est recommandée.
- \*2 Même si la taille de la séquence vidéo n'a pas atteint 4 Go, l'enregistrement s'arrêtera au moment où la durée de la séquence atteint 1 heure. Selon le volume de données et la vitesse d'écriture des données sur la carte mémoire, l'enregistrement peut s'arrêter avant 1 heure ou avant que le volume de données enregistrées n'ait atteint 4 Go.

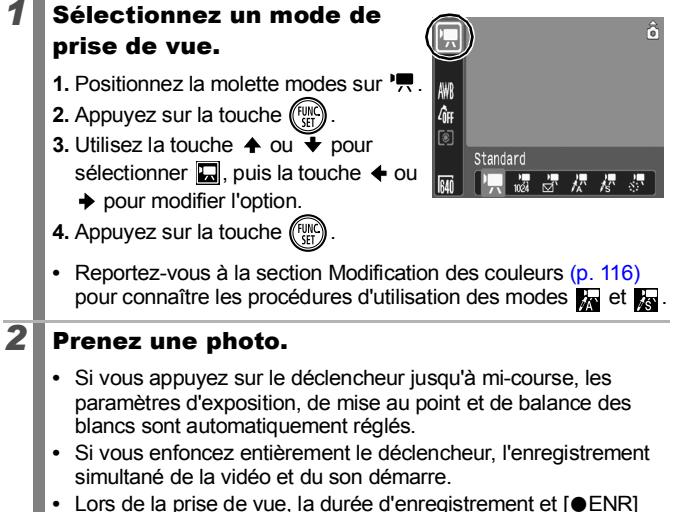

- s'affichent sur l'écran LCD.
- **•** Appuyez à nouveau à fond sur le déclencheur pour arrêter l'enregistrement.

L'enregistrement s'interrompt automatiquement dans les cas suivants.

- Lorsque la durée maximale d'enregistrement est écoulée
- Lorsque la mémoire intégrée ou la carte mémoire est saturée
- 

• Pour enregistrer une séquence vidéo, il est conseillé d'utiliser une carte mémoire qui a été formatée dans l'appareil photo [\(p. 65\).](#page-66-1) La carte mémoire fournie avec l'appareil photo peut être utilisée sans formatage supplémentaire.

#### <span id="page-91-0"></span>Différentes méthodes de prise de vue

- z Prenez garde aux points suivants lors de l'enregistrement.
	- Ne touchez pas le microphone [\(p. 38\).](#page-39-0)
	- Si vous appuyez sur une touche, le son correspondant est enregistré.
	- L'appareil photo règle automatiquement l'exposition et la balance des blancs en fonction des conditions de prise de vue pendant l'enregistrement. Notez cependant que les sons émis lors du réglage de l'exposition par l'appareil photo risquent également d'être enregistrés.

• Les réglages de la mise au point et du zoom optique conservent, pour les images suivantes, les valeurs sélectionnées pour la première image.

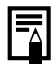

- Avant l'enregistrement, vous pouvez régler la mémorisation d'exposition et le décalage de l'exposition. C'est très utile au ski ou à la plage lorsque le contraste est trop important entre le sujet et l'arrière-plan ou lorsque la scène contient à la fois des zones claires et sombres et qu'il est préférable de régler l'exposition.
	- 1. Appuyez sur la touche [50]. L'exposition est mémorisée (Mem. Expo) et la barre de réglage de l'exposition apparaît sur l'écran LCD.
	- 2. Utilisez la touche  $\triangleq$  ou  $\triangleq$  pour régler l'exposition. Appuyez à nouveau sur la touche 50 pour désactiver le réglage. Ce paramètre sera également annulé si vous appuyez sur la touche **MENU** ou si vous modifiez la balance des blancs, l'option Mes couleurs ou le mode de prise de vue.
- $\bullet$  Si la fonction  $\Box$  est attribuée à la touche  $\Box \sim$ , vous pouvez enregistrer une vidéo simplement en appuyant sur la touche  $\Delta \sim$  même si la molette modes est positionnée sur  $\Box$ .  $OM$  ou SCN [\(p. 122\)](#page-123-0).
- L'application QuickTime est requise pour lire les vidéos (type de données : AVI/Méthode de compression : Motion JPEG) sur un ordinateur (Windows 2000 uniquement).

# <span id="page-92-0"></span>Modification des pixels d'enregistrement

Vous pouvez modifier les pixels d'enregistrement lorsque le mode vidéo est réglé sur  $\Box$  (Standard),  $\Box$  (Couleur contrastée) ou  $\Box$ (Permuter couleur).

# *1* Sélectionnez le nombre de pixels d'enregistrement.

- **1.** Appuyez sur la touche  $(\begin{smallmatrix} {f}^{full} \\ {f}^{cell} \end{smallmatrix})$
- **2.** Utilisez la touche  $\triangle$  ou  $\triangle$  pour sélectionner  $\boxed{m}$ , puis la touche  $\triangleleft$  $ou$   $\rightarrow$  pour modifier l'option.
- **3.** Appuyez sur la touche  $\binom{FWH}{F}$

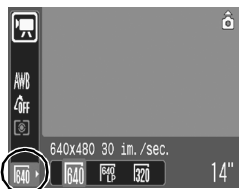

# Pixels d'enregistrement et cadences

La cadence indique le nombre d'images enregistrées ou lues chaque seconde. Plus la cadence est élevée, plus le mouvement semble fluide.

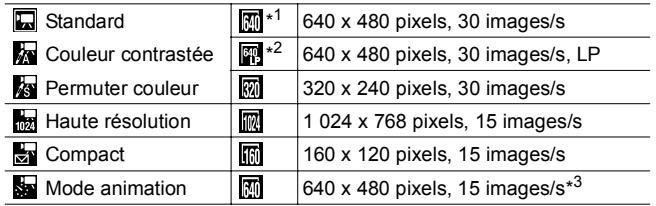

\*1 Paramètre par défaut.

\*2 Pour donner la priorité à la durée d'enregistrement au détriment de la qualité, sélectionnez l'option [LP] (lecture longue). Ainsi, pour un fichier de même taille, vous pouvez enregistrer une séquence vidéo deux fois plus longue.

\*3 Cadence lors de la lecture.

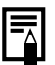

z Consultez la section *Cartes mémoire et performances estimées* [\(p. 219\).](#page-220-0)

z Consultez la section *Tailles des données d'image (estimation)* [\(p. 221\).](#page-222-0)

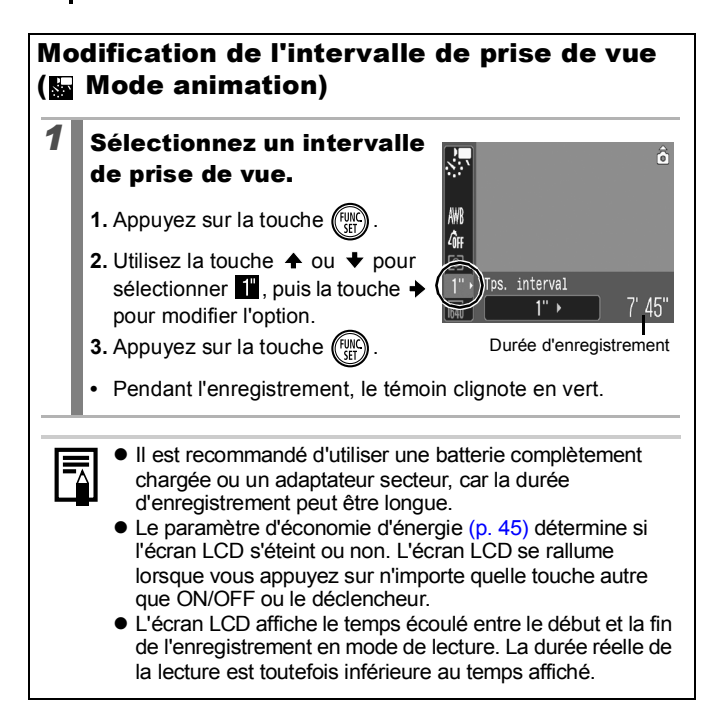

ÓΜ

# Prise d'images panoramiques (mode Assemblage)

Consultez la section *Fonctions disponibles dans chaque mode de prise de vue* [\(p. 228\).](#page-229-0)

**口叫中人人口中因素发火谷系数圈小圈用最高不尽。** 

Le mode Assemblage permet de prendre des images qui se chevauchent et de les fusionner (assembler) ultérieurement afin de créer une image panoramique sur un ordinateur.

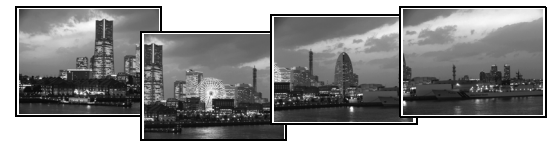

Les bordures en chevauchement de plusieurs images adjacentes peuvent être fusionnées afin de produire une seule image panoramique.

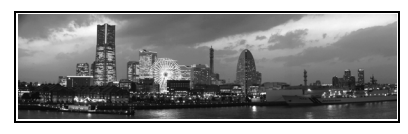

# *1* Sélectionnez un sens de prise de vue.

- **1.** Positionnez la molette modes sur **MM**
- **2.** Appuyez sur la touche  $\binom{fWR}{SET}$
- **3.** Utilisez la touche  $\triangle$  ou  $\triangle$  pour sélectionner  $\blacksquare$  puis la touche  $\blacklozenge$ ou  $\blacktriangleright$  pour sélectionner  $\square$  ou  $\square$ .
- **4.** Appuyez sur la touche (Figu
- : horizontalement, de gauche à droite
- **E**: horizontalement, de droite à gauche

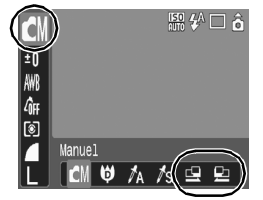

# *2* Prenez la première image de la séquence.

**•** Les paramètres d'exposition et de balance des blancs sont réglés et mémorisés avec la première image.

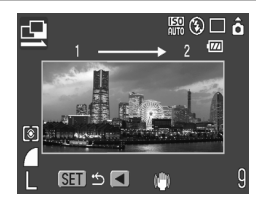

- *3* Composez la seconde image de telle sorte qu'elle chevauche une portion de la première et effectuez la prise de vue.
	- Vous pouvez reprendre une vue en appuyant sur la touche < ou  $\rightarrow$  pour revenir à la précédente image enregistrée.
	- **•** Des différences mineures dans les portions qui se chevauchent peuvent être corrigées au moment de l'assemblage des images.
- *4* Répétez la procédure pour les autres images.
	- **•** Une séquence peut comporter jusqu'à 26 images.

# $\textbf{5} \Vert$  Appuyez sur la touche  $\textcolor{red}{\textbf{(}}\textcolor{blue}{\textbf{}}\textcolor{blue}{\textbf{}}\$ prise de vue.

- Vous ne pouvez pas afficher les images sur un téléviseur lorsque vous prenez des photos en mode Assemblage.
	- Les paramètres de la première image sont appliqués à la deuxième et aux suivantes.

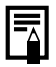

Utilisez le logiciel PhotoStitch fourni avec l'appareil photo pour fusionner les images sur un ordinateur.

#### Vérification de la mise au point et de l'expression des personnes (Vérif. map.)  $\boxed{\text{C}}$   $\boxed{\text{C}}$   $\boxed{\text{SCN}}$

**E** Consultez la section *Fonctions disponibles dans chaque mode de prise de vue* [\(p. 228\).](#page-229-0)

**□□◎**△△□●図案※×●※※画板圆园最点是是

Il est possible de vérifier la mise au point des images enregistrées. Vous pouvez aussi facilement vérifier l'expression des personnes et déceler les yeux fermés. En effet, un cadre de la taille du visage s'affiche lorsque l'option [Zone AF] est réglée sur [Dét. visage] et qu'une photo est prise.

Il est conseillé de régler préalablement l'option [Affichage ] du menu  $\lceil \bullet \rceil$  sur [Maintien].

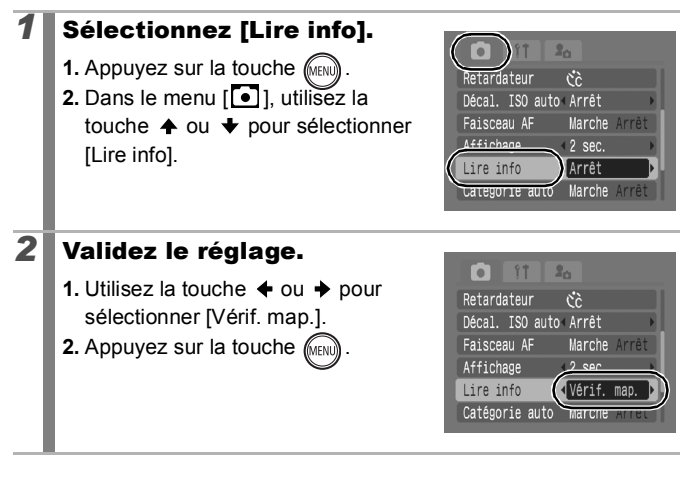

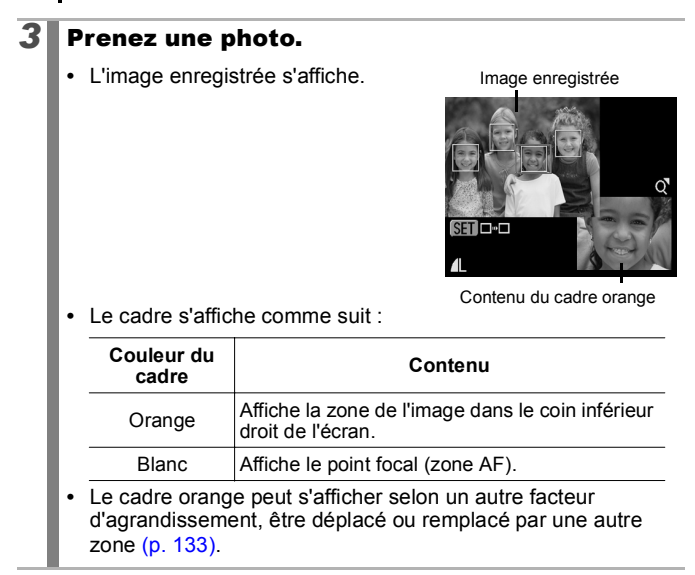

#### **Pour annuler la vérification de la mise au point**

Appuyez sur le déclencheur jusqu'à mi-course.

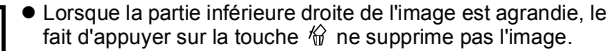

 $\bullet$  Il est également possible de vérifier la mise au point en mode de lecture [\(p. 132\).](#page-133-0)

#### <span id="page-98-0"></span>Passage d'un mode de mise au point  $\boxed{\text{C}}$   $\boxed{\text{C}}$   $\boxed{\text{SCN}}$ à un autre

Consultez la section *Fonctions disponibles dans chaque mode de prise de vue* [\(p. 228\).](#page-229-0)

**□■●△△ □●图案卷×●5 ※ 画本题图据方式表示** 

La zone AF indique la zone sur laquelle l'appareil doit effectuer la mise au point. Vous pouvez définir la zone AF de l'une des façons suivantes.

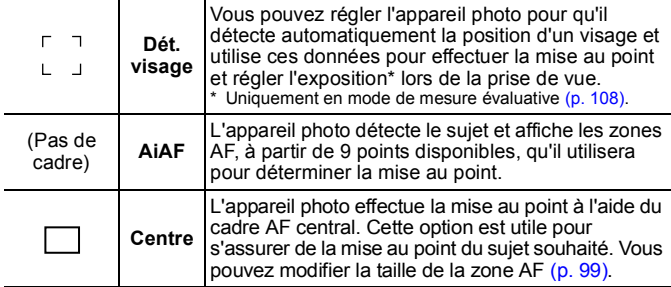

# *1* Sélectionnez [Zone AF].

**1.** Appuyez sur la touche  $\sqrt{\frac{1}{2}}$ .

**2.** Dans le menu [<sup>[</sup>•], utilisez la touche  $\triangleq$  ou  $\triangleq$  pour sélectionner [Zone AF].

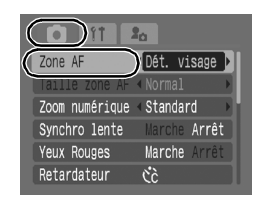

# *2* Validez le réglage.

- **1.** Utilisez la touche  $\triangle$  ou  $\triangle$  pour sélectionner une option de zone AF.
- **2.** Appuyez sur la touche (MENU)
- **•** Modification de la taille de la zone AF [\(p. 99\)](#page-100-0)

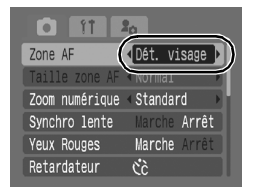

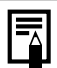

- La fonction [Dét. visage] ne peut pas être utilisée lorsque l'écran LCD est éteint.
- La zone AF apparaît comme suit lorsque le déclencheur est enfoncé à mi-course.
- Vert : Mise au point terminée
- Jaune : Mise au point difficile (option Zone AF réglée sur [Centre])
- Pas de zone AF : : Mise au point difficile (option Zone AF réglée sur [Dét. visage] ou [AiAF])

### Fonction Dét. visage

- Trois zones AF au maximum s'affichent à l'endroit du visage que l'appareil photo reconnaît. Celle qui, d'après lui, correspond au sujet principal apparaît en blanc et les autres en gris. Lorsque vous enfoncez le déclencheur à mi-course, vous pouvez afficher jusqu'à 9 zones AF vertes.
- z L'appareil photo prend la photo à l'aide de l'option [AiAF], au lieu de la fonction [Dét. visage], si aucun cadre blanc ne s'affiche et si seuls des cadres gris s'affichent ou si aucun visage n'est détecté.
- $\bullet$  Il peut arriver que l'appareil photo assimile par erreur des sujets non humains à des visages.
- $\bullet$  Il peut parfois arriver que des visages ne soient pas détectés. Exemples :
	- Visages situés au bord de l'écran ou relativement petits, grands, sombres ou clairs, par rapport à l'ensemble de la composition.
	- Visages tournés de côté ou en diagonale ou partiellement cachés.

### <span id="page-100-0"></span>Modification de la taille de la zone AF

Lorsque le paramètre [Zone AF] est réglé sur [Centre], il est possible de redimensionner la zone AF en fonction du sujet. Sélectionnez [Petit] pour limiter la zone focale sur un sujet de petite taille ou pour effectuer une mise au point sur une zone spécifique du sujet.

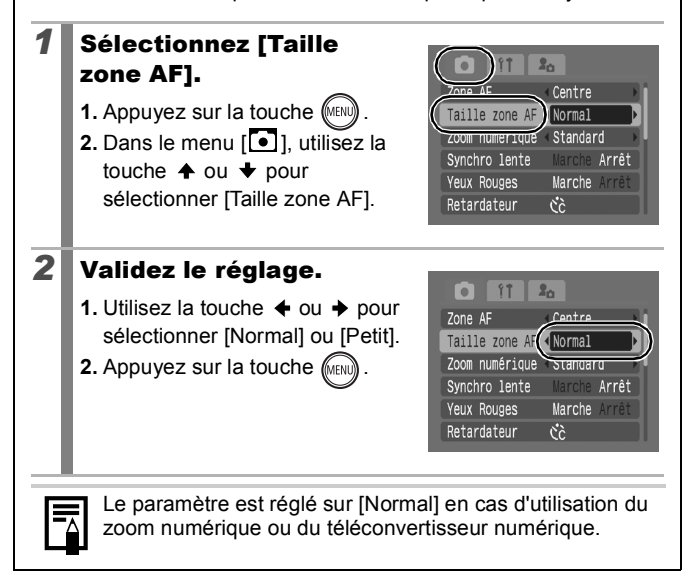

# Prise de sujets à mise au point difficile (mémorisation de la mise au point, mémorisation de l'autofocus (Mem. AF))  $\boxed{\text{C}}$   $\boxed{\text{C}}$   $\boxed{\text{C}}$   $\boxed{\text{S}}$   $\boxed{\text{S}}$

**B** Consultez la section *Fonctions disponibles dans chaque mode de prise de vue* [\(p. 228\)](#page-229-0).

**□■●<<=●図多米×85※※●本题国最近不尽事** 

La mise au point sur les types de sujets suivants peut s'avérer difficile.

- Sujets entourés d'un faible contraste
- Scènes comprenant à la fois des sujets proches et éloignés
- Sujets avec des objets très lumineux au centre de la composition
- Sujets se déplaçant rapidement
- Sujets photographiés à travers une vitre : Prenez la photo le plus près possible de la vitre pour minimiser le risque de réflexion de la lumière.

### Prise de vue avec mémorisation de la mise au point

- *1* Visez avec l'appareil photo de telle sorte qu'un objet situé à la même distance focale que le sujet principal soit centré dans la fenêtre du viseur ou dans la zone AF affichée sur l'écran LCD.
- *2* Appuyez sur le déclencheur jusqu'à mi-course pour mémoriser la mise au point.
- *3* Maintenez le déclencheur enfoncé à mi-course lorsque vous recomposez l'image, puis appuyez sur le déclencheur à fond pour prendre la photo.

Prise de vue avec mémorisation de l'autofocus La mémorisation d'autofocus (Mem. AF) peut être utilisée en mode  $\overline{\mathbf{d}}$ .

 $\mathbf{G}$ ,  $\mathbf{H}$ ,  $\mathbf{H}$ ,  $\mathbf{H}$  ou  $\mathbf{H}$ .

# *1* Activez l'écran LCD.

- *2* Visez avec l'appareil photo de telle sorte qu'un objet situé à la même distance focale que le sujet principal soit centré dans la zone AF.
- *3* Maintenez le déclencheur enfoncé jusqu'à mi-course et appuyez sur la touche  $\sqrt[n]{4}$ .
	- L'icône **Ma** s'affiche.
- *4* Visez à nouveau avec l'appareil photo afin de composer la vue comme vous le souhaitez et effectuez la prise de vue.

**Pour déverrouiller la mémorisation d'autofocus** Appuyez sur la touche  $\mathbf{W}/\mathbf{A}$ .

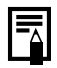

- **D** Lorsque vous réalisez des prises de vue avec mémorisation de la mise au point ou d'autofocus en utilisant l'écran LCD, le réglage de la fonction [Zone AF] sur [Centre] [\(p. 97\)](#page-98-0) facilite la prise de vue dans la mesure où l'appareil photo effectue la mise au point uniquement à l'aide de la zone AF centrale.
- $\bullet$  La mémorisation d'autofocus est très pratique car vous pouvez composer l'image sans toucher au déclencheur. En outre, la mémorisation d'autofocus est conservée une fois l'image prise, ce qui vous permet de prendre un second cliché avec la même mise au point.
- La zone AF ne s'affiche pas en mode vidéo.

# <span id="page-103-0"></span>Mémorisation du paramètre d'exposition (Mem. Expo)

**Example 2** Consultez la section *Fonctions disponibles dans chaque mode de prise de vue* [\(p. 228\)](#page-229-0).

OМ

**□□●<<<□●因素≪×8及素画本屬用最高不尽事** 

Vous pouvez régler l'exposition et la mise au point séparément, ce qui s'avère utile lorsque le contraste est trop fort entre le sujet et l'arrièreplan ou lorsqu'un sujet est à contre-jour.

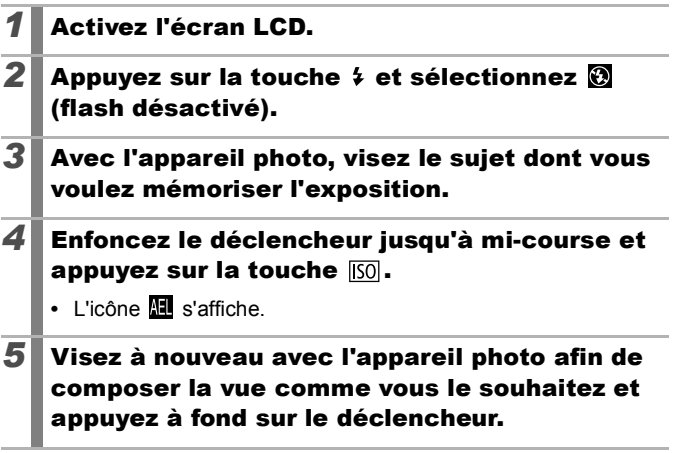

**Pour déverrouiller la mémorisation d'exposition**  Appuyez sur la touche [50].

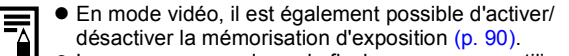

Lorsque vous employez le flash, vous pouvez utiliser la mémorisation d'exposition au flash.

**OM** 

# Mémorisation du paramètre d'exposition au flash (Mémorisation d'exposition au flash)

**Example 2** Consultez la section *Fonctions disponibles dans chaque mode de prise de vue* [\(p. 228\).](#page-229-0)

**白瓜♥<<<中和图条米%含物茶画水圆用最好不尽。** 

Vous pouvez verrouiller l'exposition au flash de sorte que les paramètres d'exposition soient réglés correctement quelle que soit la composition de votre sujet.

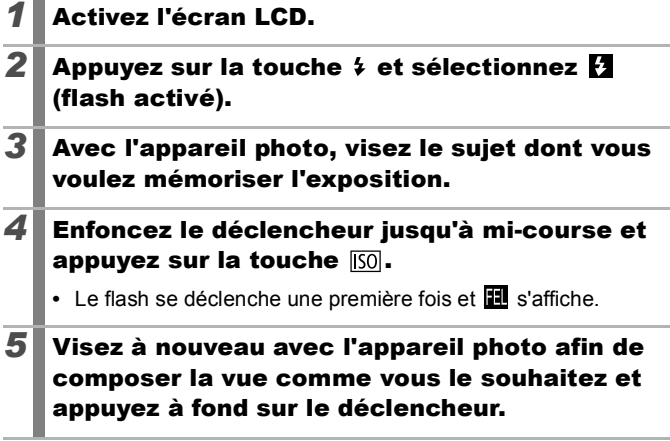

**Pour déverrouiller la mémorisation d'exposition au flash** Appuyez sur la touche [SO].

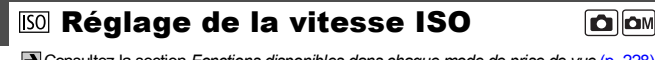

**Explores la section** *Fonctions disponibles dans chaque mode de prise de vue* **[\(p. 228\)](#page-229-0).** 

**□■●<<=●図多米×8あ素画本题用最近不尽事** 

Augmentez la vitesse ISO pour utiliser une vitesse d'obturation en mode rapide lorsque vous voulez réduire l'impact des mouvements de l'appareil photo ou éviter d'avoir des sujets flous ou pour désactiver le flash lors de prises de vue dans des endroits sombres.

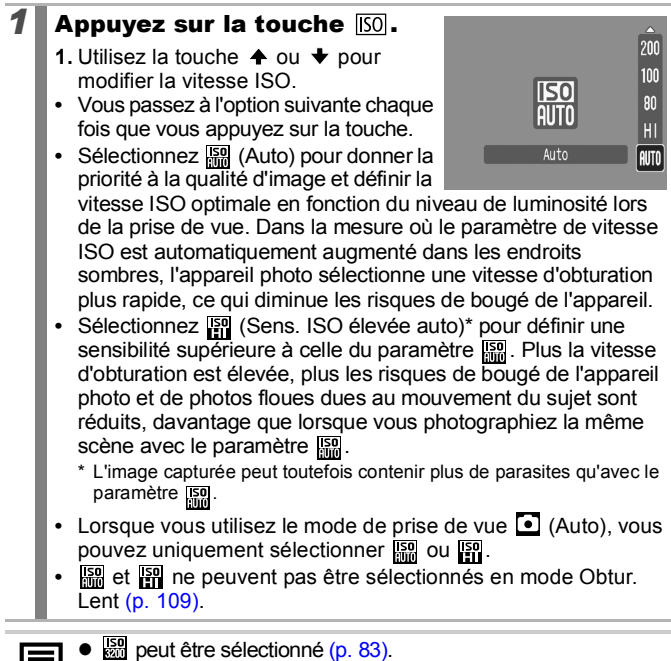

- Lors des prises de vue à une vitesse ISO élevée, l'appareil photo effectue automatiquement un traitement de réduction des parasites.
- Si l'appareil photo est réglé sur **[32]** ou **[32]**, la vitesse ISO réglée automatiquement s'affiche lorsque vous appuyez sur le déclencheur jusqu'à mi-course ou dans les informations sur la lecture.

#### <span id="page-106-0"></span>Diminution des effets du bougé de l'appareil photo (Décal. ISO auto)  $\Omega$   $\Omega$

**D** Consultez la section *Fonctions disponibles dans chaque mode de prise de vue* [\(p. 228\).](#page-229-0)

**OCOPAS-PES米火谷数楼画水器园板牙灰灰绿** 

Si l'icône d'avertissement de bougé de l'appareil photo ( $\Box$ ) apparaît pendant la prise de vue, vous pouvez augmenter la vitesse ISO de manière à enregistrer une vitesse d'obturation qui permette de corriger les effets de bougé.

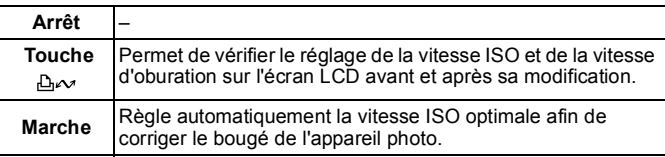

 $\bullet$  La fonction Décal. ISO auto ne fonctionne pas avec  $\overline{R}$ .  $\overline{R}$  ou  $\frac{159}{100}$ , dans le mode Obtur. Lent ou avec le flash.

• En fonction des conditions de prise de vue, il est possible que l'icône d'avertissement de bougé de l'appareil photo  $\left( \bigcirc$ ) ne disparaisse pas, même lorsque la vitesse ISO est élevée.

### *1* Sélectionnez [Décal. ISO auto].

**1.** Appuyez sur la touche  $\sqrt{\frac{MEN}{N}}$ 

**2.** Dans le menu [<sup>1</sup>], utilisez la touche  $\triangleq$  ou  $\blacktriangleright$  pour sélectionner [Décal. ISO auto].

# *2* Validez le réglage.

**1.** Utilisez la touche  $\div$  ou  $\div$  pour sélectionner [Touche A~1 ou [Marche].

**2.** Appuyez sur la touche  $\sqrt{m}$ 

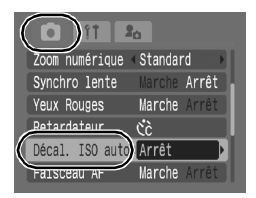

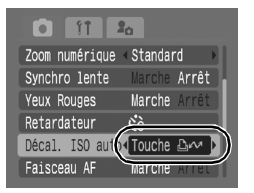

# **Prise de vue avec l'option [Touche**  $\Delta \sim$ **]**

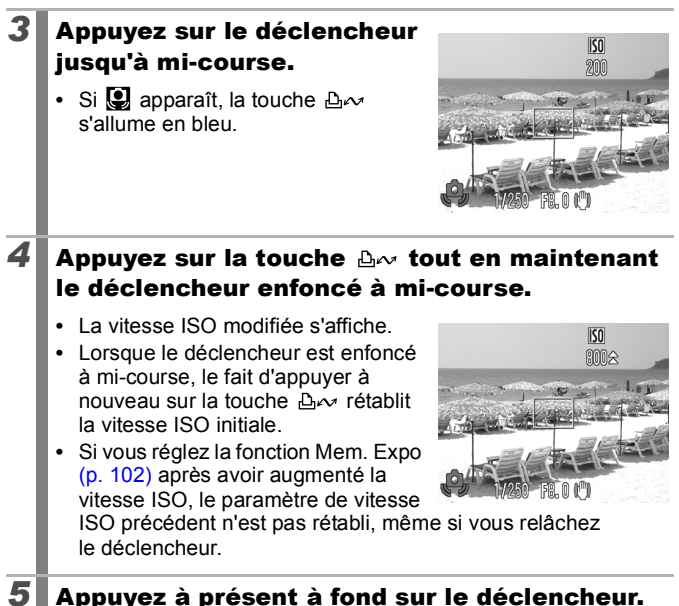

### **Prise de vue avec l'option [Marche]**

### *3* Appuyez sur le déclencheur jusqu'à mi-course.

**•** La vitesse ISO optimale est automatiquement sélectionnée en fonction du niveau de luminosité afin de corriger le bougé de l'appareil photo.

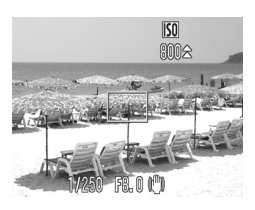

*4* Appuyez à présent à fond sur le déclencheur.
# <span id="page-108-0"></span>Réglage de la correction d'exposition **OM** SCN

**B** Consultez la section *Fonctions disponibles dans chaque mode de prise de vue* [\(p. 228\).](#page-229-0)

**OMOASOPESXXVSAINBEJJAFF** 

Réglez la correction d'exposition sur une valeur positive de manière à éviter que le sujet soit trop foncé lorsqu'il est photographié à contrejour ou devant un arrière-plan lumineux. Réglez la correction d'exposition sur une valeur négative afin d'éviter que le sujet soit trop clair lors de prises de vue nocturnes ou devant un arrière-plan foncé.

# *1* Réglez l'exposition.

- **1.** Appuyez sur la touche  $\left(\begin{matrix} \frac{1}{2} \\ 0 \end{matrix}\right)$
- **2.** Utilisez la touche  $\triangle$  ou  $\triangle$  pour sélectionner  $\pm 0$ , puis la touche  $\leftrightarrow$ ou → pour régler le paramètre.
- **3.** Appuyez sur la touche (FUNC)

#### **Pour annuler la correction d'exposition**

Réglez la valeur de correction sur [0].

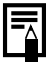

En mode Vidéo, il est possible de définir/annuler le décalage d'exposition [\(p. 90\)](#page-91-0).

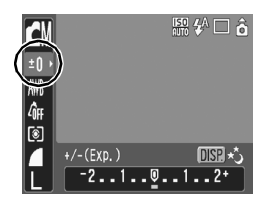

# Passage d'un mode de mesure à un autre

**D** Consultez la section *Fonctions disponibles dans chaque mode de prise de vue* [\(p. 228\)](#page-229-0).

**□■→△△□●图案发火各系数图水器图据方不尽。** 

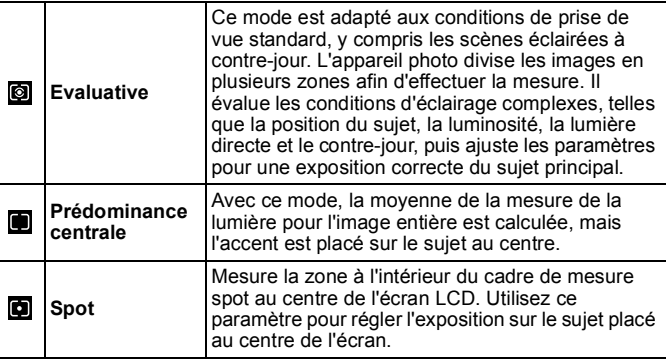

# *1* Modifiez la méthode de mesure.

- **1.** Appuyez sur la touche (FUNC
- **2.** Utilisez la touche  $\triangle$  ou  $\overline{\triangledown}$  pour sélectionner  $\blacksquare$ , puis la touche  $\blacklozenge$  $ou$   $\rightarrow$  pour modifier l'option.
- **3.** Appuyez sur la touche (FUNC

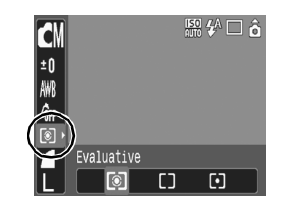

ÓΜ

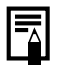

En mode Obtur. Lent, la méthode de mesure est réglée sur [Evaluative] [\(p. 109\)](#page-110-0).

# <span id="page-110-0"></span>Réglage de la vitesse d'obturation (Mode Obtur. Lent)

**D** Consultez la section *Fonctions disponibles dans chaque mode de prise de vue* [\(p. 228\).](#page-229-0)

**□■♥ A A B D R S & X S & 数要 @ M 题 用 最 5 不 5 5** 

Vous pouvez définir une vitesse d'obturation lente pour éclaircir les sujets sombres.

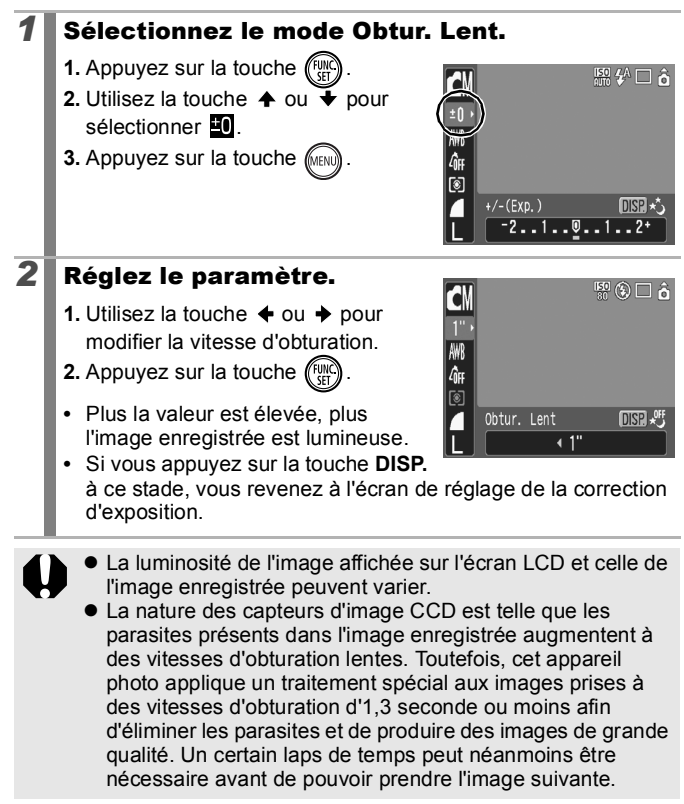

- z Utilisez l'écran LCD pour vérifier que l'image a été enregistrée avec la luminosité souhaitée.
	- $\bullet$  Évitez de faire bouger l'appareil photo lorsque la vitesse d'obturation est lente. Placez l'appareil photo sur un trépied.
	- z L'utilisation du flash peut entraîner une surexposition de l'image. Dans ce cas, réglez le flash sur la position  $\odot$ .
	- Les éléments suivants ne sont pas disponibles :
		- Correction d'exposition
		- Mesure
		- Mem. Expo
		- Mémorisation d'exposition au flash
		- Vitesse ISO : Auto, Sens. ISO élevée auto
		- Décal. ISO auto
		- Flash : Auto
		- Synchro lente

**OMPR** 

# <span id="page-112-0"></span>Réglage de la balance des blancs

**D** Consultez la section *Fonctions disponibles dans chaque mode de prise de vue* [\(p. 228\).](#page-229-0)

**□■●<<=●図多米×8あ素画水圆圆最近不尽。** 

En principe, le paramètre de balance des blancs **(AUTEDENEN)** (Auto) sélectionne la balance optimale. Si le paramètre **ille ne parvient pas à produire des** couleurs naturelles, modifiez la balance des blancs à l'aide d'un paramètre adapté à la source de lumière.

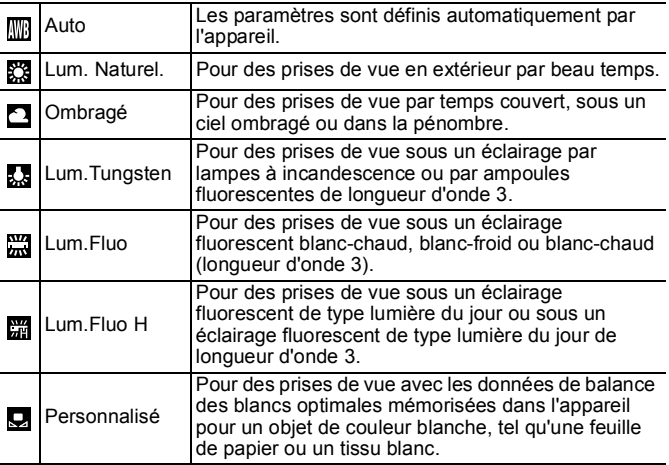

# *1* Sélectionnez un paramètre de balance des blancs.

- **1.** Appuyez sur la touche (FUNC
- **2.** Utilisez la touche  $\triangle$  ou  $\overline{\triangledown}$  pour sélectionner  $\overline{m}$ , puis la touche  $\triangleleft$  $ou \rightarrow pour modifier l'option.$
- **3.** Appuyez sur la touche  $\left(\begin{matrix} \text{true}\\ \text{true} \end{matrix}\right)$

 $\frac{150}{2}$   $\frac{74}{2}$   $\Box$   $\pi$ Ø Auto

Le paramètre de balance des blancs ne peut pas être réglé lorsque le mode Mes couleurs est réglé sur  $\mathbb{S}$  ou  $\mathbb{S}$ .

## <span id="page-113-0"></span>Utilisation de la balance des blancs personnalisée

Vous pouvez définir une balance des blancs personnalisée afin d'obtenir le réglage optimal pour les conditions de prise de vue en faisant en sorte que l'appareil photo évalue un objet (tel qu'une feuille de papier ou un tissu blanc) ou une carte grise de qualité photo que vous souhaitez définir comme couleur blanche standard.

Il est notamment recommandé d'effectuer une mesure de balance des blancs personnalisée dans les cas suivants, que le paramètre  $\blacksquare$ (Auto) a du mal à détecter correctement.

- Prise de vue en gros plan (Macro)
- Prise de vue de sujets de couleur monotone (tels que le ciel, la mer ou une forêt)
- Prise de vue sous une source lumineuse particulière (comme une lampe à vapeur de mercure)

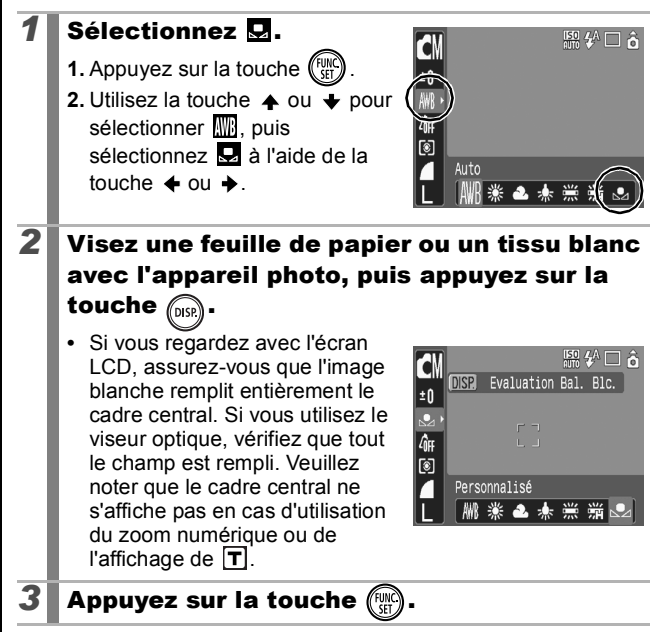

z Il est recommandé de régler le mode de prise de vue sur  $\blacksquare$  et le paramètre de correction d'exposition sur  $\lbrack \pm 0 \rbrack$ avant de définir une balance des blancs personnalisée. La balance des blancs correcte peut ne pas être obtenue lorsque le paramètre d'exposition est incorrect (les images apparaissent totalement noires ou blanches). z Effectuez la prise de vue avec le même paramètre que lors de la lecture des données de balance des blancs. Si les paramètres diffèrent, il se peut que la balance des blancs optimale ne soit pas définie. Veillez plus particulièrement à ne pas modifier les éléments suivants. - Vitesse ISO - Flash Il est recommandé de régler le flash sur [Marche] ou [Arrêt]. Si le flash se déclenche au moment de la lecture des données de balance des blancs et qu'il est réglé sur [Auto], veillez à l'utiliser également lors de la prise de vue. Dans la mesure où les données de balance des blancs ne peuvent pas être lues en mode Assemblage, définissez préalablement la balance des blancs dans un autre mode de prise de vue. • Les données de balance des blancs sont conservées même si l'appareil photo est mis hors tension.

#### Prise de vue en mode Mes couleurs  $\boxed{\text{CM}}[\overline{P}]$

**Consultez la section Fonctions disponibles dans chaque mode de prise de vue [\(p. 228\)](#page-229-0).** 

**□□●△△□●國务米×8級業画水器園版界不尽。** 

Vous pouvez changer l'aspect d'une image lors de sa prise de vue.

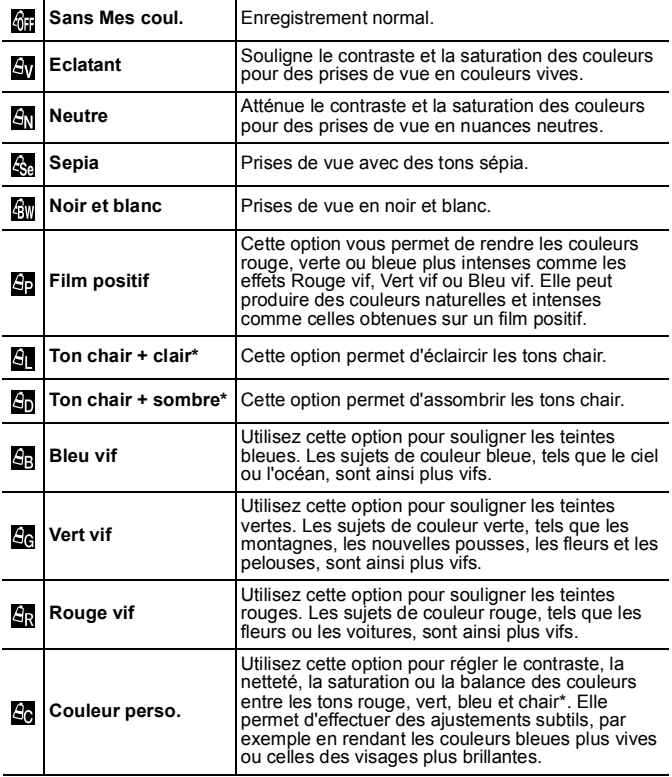

\* Si l'image contient des couleurs proches de la couleur chair, celles-ci sont également changées. Il est possible que vous n'obteniez pas les résultats attendus en fonction de la couleur de la peau.

# Configuration des paramètres Mes couleurs (sauf  $\mathbb{S}_0$ )

# *1* Sélectionnez un paramètre Mes couleurs.

- **1.** Appuyez sur la touche (
- **2.** Utilisez la touche  $\triangle$  ou  $\triangle$  pour sélectionner  $\overline{\mathbf{m}}$ , puis la touche  $\blacktriangleleft$  $ou$   $\rightarrow$  pour modifier l'option.
- **3.** Appuyez sur la touche  $\left(\mathbb{R}\right)$

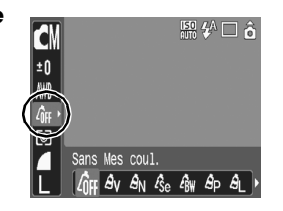

# Réglage de l'appareil photo sur le mode Couleur perso. (图)

# **1** Sélectionnez **a.**

- **1.** Appuyez sur la touche ([10]
- **2.** Utilisez la touche  $\triangle$  ou  $\overline{\triangledown}$  pour sélectionner **Ma**. puis sélectionnez  $\hat{a}$  à l'aide de la touche  $\triangleq$  ou  $\triangleq$ .

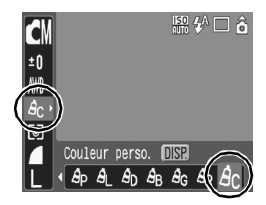

# *2* Réglez le paramètre.

- **1.** Appuyez sur la touche (DISR)
- **2.** Utilisez la touche  $\triangle$  ou  $\widetilde{\triangledown}$  pour sélectionner [Contraste], [Netteté], [Saturation], [Rouge], [Vert], [Bleu] ou [Ton chair].
- **3.** Utilisez la touche  $\triangle$  ou  $\triangle$  pour régler le paramètre.

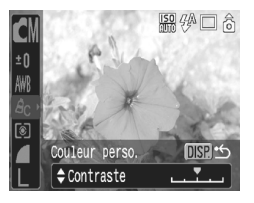

- **•** Le nouveau réglage s'affiche sur l'écran LCD.
- **•** Si vous appuyez sur la touche **DISP.**, vous revenez à l'écran dans lequel vous pouvez sélectionner un mode Mes couleurs.
- **3** Appuyez sur la touche  $\mathbb{R}$ 
	- **•** Le réglage est ainsi terminé.

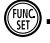

# Modification des couleurs

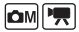

**D** Consultez la section *Fonctions disponibles dans chaque mode de prise de vue* [\(p. 228\)](#page-229-0).

**□□◎久久□●图多米×さ及素画水圆圆点5万万**5

Vous pouvez prendre des photos avec les couleurs d'origine transformées. Cette opération est possible sur les vidéos ainsi que les images fixes, ce qui vous permet de bénéficier d'effets vidéo ou photo pour la photographie. Toutefois, selon les conditions de prise de vue, les images peuvent avoir l'air de manquer de netteté ou ne pas présenter la couleur attendue. Afin de prendre en photo des sujets importants, nous vous conseillons vivement de faire des essais de prise de vue et de vérifier les résultats. Si vous réglez [Enreg. Origin.] [\(p. 120\)](#page-121-0) sur [Marche] lorsque vous photographiez une image fixe, vous pouvez enregistrer l'image d'origine ainsi que celle transformée.

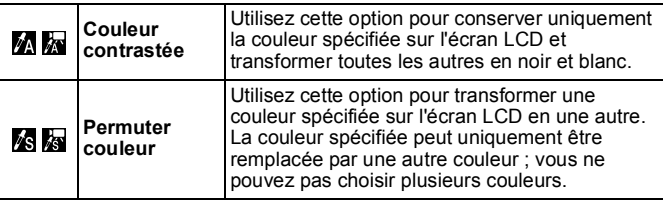

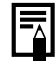

La vitesse ISO augmente en fonction des conditions de prise de vue, ce qui peut accroître les « parasites » dans l'image.

# Prise de vue en mode Couleur contrastée

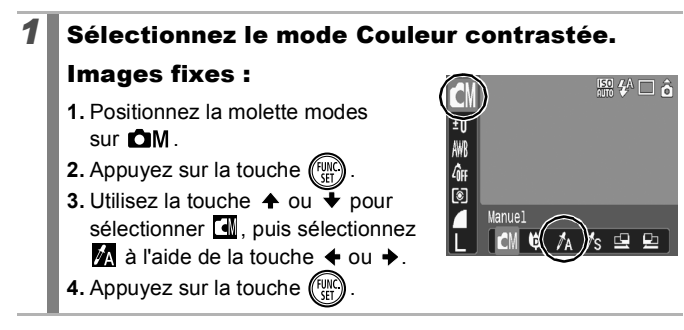

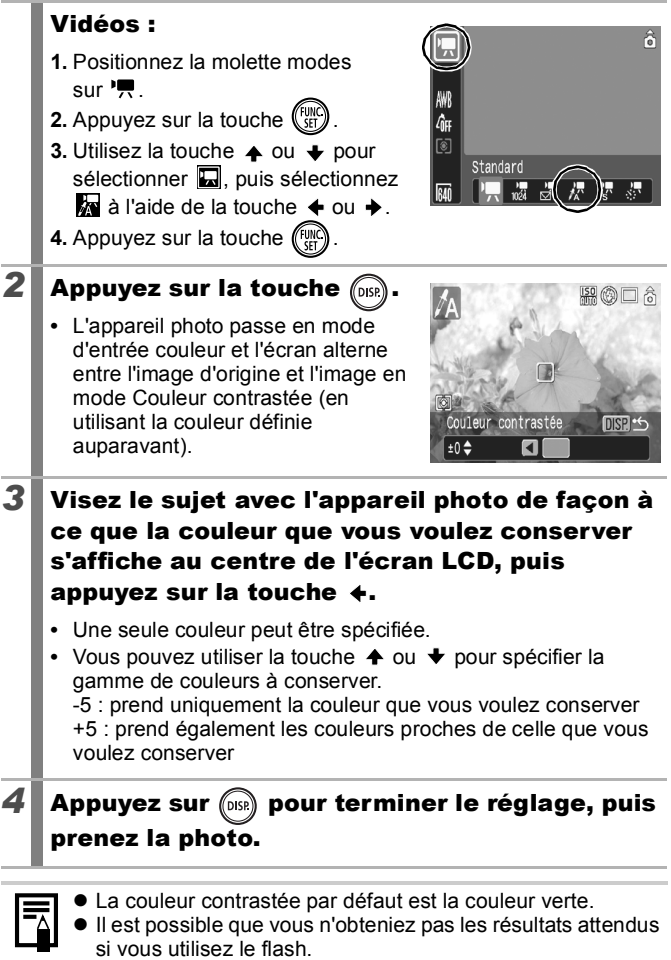

• La couleur contrastée et la plage de couleur choisies sont conservées même si vous éteignez l'appareil photo.

# Prise de vue en mode Permuter couleur

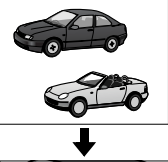

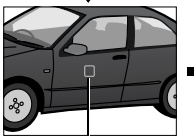

Couleur d'origine (Avant permutation)

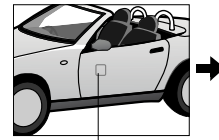

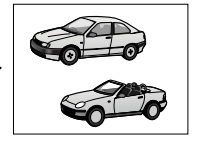

Couleur souhaitée (Après permutation)

# *1* Sélectionnez le mode Permuter couleur.

#### Images fixes :

- **1.** Positionnez la molette modes  $sur$   $CM$ .
- **2.** Appuyez sur la touche  $\left(\begin{matrix} \frac{100}{3} & \frac{100}{3} \\ \frac{100}{3} & \frac{100}{3} \end{matrix}\right)$
- **3.** Utilisez la touche  $\triangle$  ou  $\rightarrow$  pour sélectionner **II**. puis sélectionnez  $\mathbf{\hat{s}}$  à l'aide de la touche  $\div$  ou  $\div$ .
- **4.** Appuyez sur la touche (FUNC

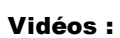

- 1. Positionnez la molette modes sur  $\overline{\phantom{a}}$ .
- **2.** Appuyez sur la touche  $(\begin{smallmatrix} \text{FUR} \\ \text{CFT} \end{smallmatrix})$
- **3.** Utilisez la touche  $\triangle$  ou  $\rightarrow$  pour sélectionner  $\blacksquare$ , puis sélectionnez  $\frac{1}{4}$ a l'aide de la touche  $\div$  ou  $\div$ .
- **4.** Appuyez sur la touche  $\sqrt{\frac{m}{n}}$

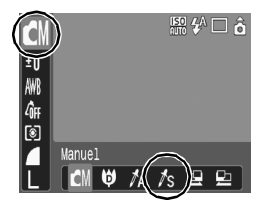

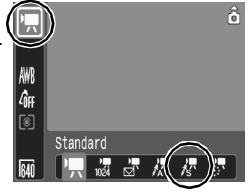

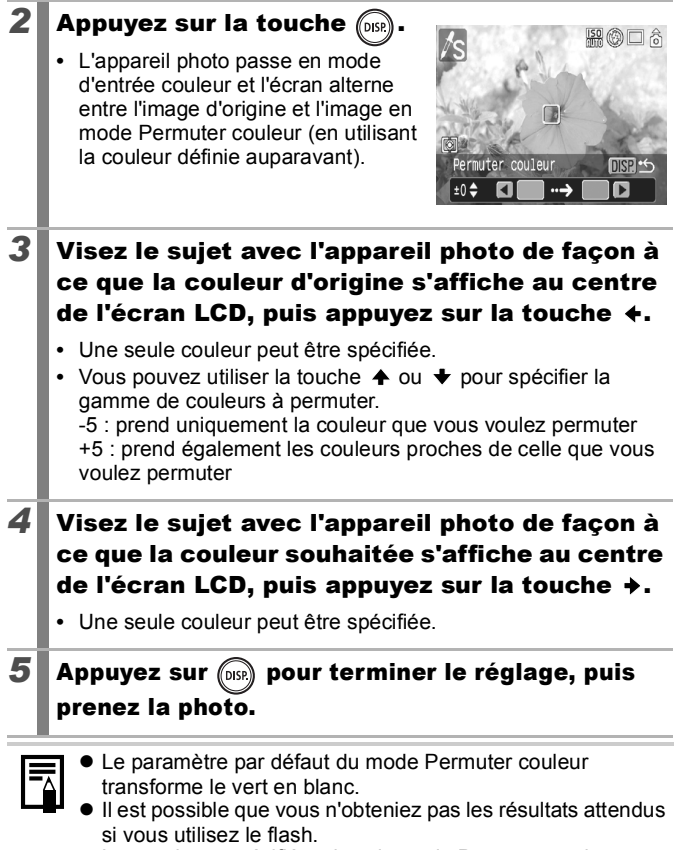

- Les couleurs spécifiées dans le mode Permuter couleur sont conservées même si vous éteignez l'appareil photo.
- La vitesse ISO ou les parasites dans l'image peuvent augmenter en fonction des conditions de prise de vue.

# <span id="page-121-0"></span>Modification de la méthode d'enregistrement de l'image d'origine

Lorsque vous prenez des photos en mode Couleur contrastée ou Permuter couleur, vous pouvez choisir d'enregistrer ou non l'image d'origine et celle transformée.

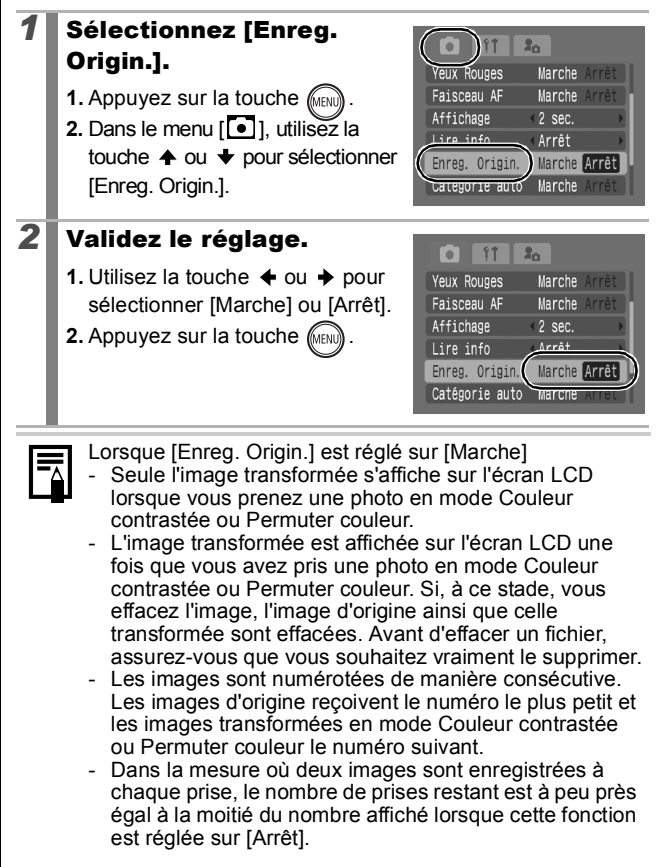

#### Classification automatique des images (Catégorie auto) **O OM SCN 图**

**D** Consultez la section *Fonctions disponibles dans chaque mode de prise de vue* [\(p. 228\).](#page-229-0)

**OCUPASOPESXX85XHOW图图点5万万5** 

Si vous réglez le paramètre Catégorie auto sur [Marche], les images sont automatiquement triées dans des catégories prédéfinies lors de leur enregistrement.

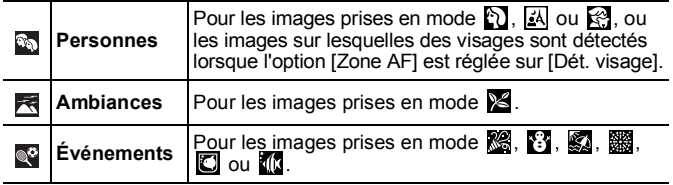

- *1* Sélectionnez [Catégorie auto].
	- **1.** Appuyez sur la touche  $\ell$
	- **2.** Dans le menu [<sup>[•]</sup>], utilisez la touche  $\triangle$  ou  $\blacktriangleright$  pour sélectionner [Catégorie auto].

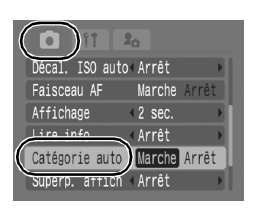

# *2* Validez le réglage.

**1.** Utilisez la touche  $\div$  ou  $\div$  pour sélectionner [Marche] ou [Arrêt].

**2.** Appuyez sur la touche .

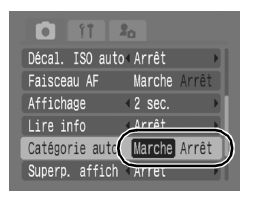

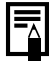

Les vidéos ne sont pas automatiquement classées. Vous pouvez toutefois les classer à l'aide de la fonction Ma catégorie [\(p. 136\)](#page-137-0).

# Attribution de paramètres à la touche Imprimer/Partager [c] [om Scn]

**Example 20** Consultez la section *Fonctions disponibles dans chaque mode de prise de vue* [\(p. 228\)](#page-229-0).

**ロロッ**ム/sロや図金※%含象素画板圆圆板5万万

Vous pouvez attribuer une fonction que vous utilisez souvent lorsque vous prenez des photos à l'aide de la touche  $\Delta \sim$ . Il est possible d'enregistrer les fonctions suivantes.

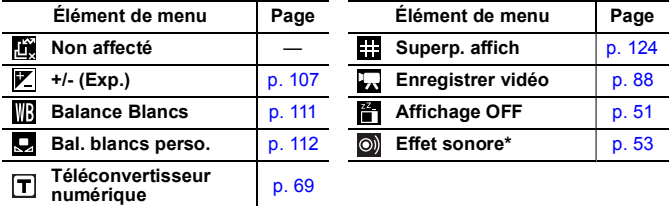

\* Règle le son enregistré sur **[29**], que vous trouvez dans la section [Son déclenc.] du menu Mon profil.

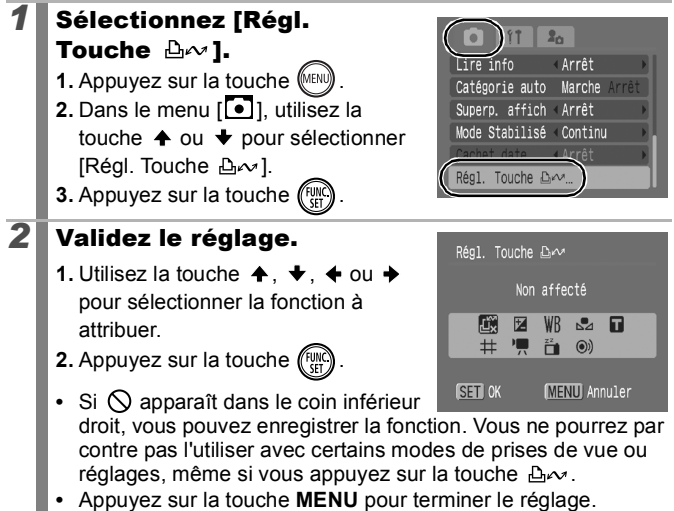

#### **Pour annuler le raccourci** Sélectionnez **in** à l'étape 2.

## Utilisation de la touche  $\Delta \sim$

# **1** Appuyez sur la touche  $\Delta \sim$ .

- Les réglages **:** et  $\mathbf{T}$  changent chaque fois que vous appuyez sur la touche  $\Delta \sim$ .
- Dans le cas de  $\boxed{\mathbb{Z}}$  et  $\boxed{\mathbb{B}}$ , le menu de configuration correspondant s'affiche.
- Chaque fois que vous appuyez sur la touche  $\mathbb{A}_{\mathcal{W}}$ , les données de balance des blancs sont enregistrées avec l'option **D**. Comme le cadre ne s'affiche pas à ce stade, assurez-vous que le tissu ou le papier blanc est positionné afin d'apparaître au centre de l'écran LCD, puis appuyez sur la touche  $\Delta \sim$ . Dès que vous avez utilisé cette fonction une fois, le réglage Balance Blancs est remplacé par Bal. blancs perso.
- Lorsque la fonction **L** est enregistrée, l'enregistrement de la vidéo débute en fonction des pixels d'enregistrement et de la cadence sélectionnés en mode  $\Box$  lorsque vous appuyez sur la touche  $\Delta \sim$  et ce, même si la molette modes est réglée sur  $\Delta$ ,  $\Delta$ M ou SCN.
- Lorsque <sup>en</sup> est sélectionné, le fait d'appuyer sur la touche désactive l'écran LCD. Pour le réactiver et effectuer d'autres opérations, appuyez sur n'importe quelle touche.
- La fonction  $\circledcirc$  est utile pour attirer l'attention du suiet sur l'appareil photo immédiatement avant la prise de la photo car elle émet un son lorsque vous appuyez sur la touche  $\Delta \sim$ .

#### <span id="page-125-0"></span>Paramétrage des superpositions d'affichages │O │OM│SCN│'貝│

**B** Consultez la section *Fonctions disponibles dans chaque mode de prise de vue* [\(p. 228\)](#page-229-0).

**□□●△△□●因素※×8※※●●圖用最厚质质** 

Lors de la prise de vue, vous pouvez afficher un quadrillage vertical et horizontal et/ou des quides de zone d'impression 3:2 sur l'écran LCD afin de vérifier la position du sujet.

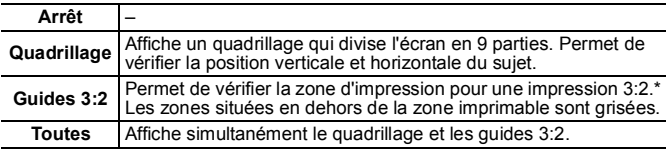

\* Les images sont toujours enregistrées au format standard 4:3.

## *1* Sélectionnez [Superp. affich].

**1.** Appuyez sur la touche  $\sqrt{\frac{1}{n}}$ 

**2.** Dans le menu [<sup>1</sup>], utilisez la touche  $\triangle$  ou  $\bigstar$  pour sélectionner [Superp. affich].

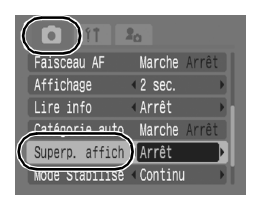

# *2* Validez le réglage.

**1.** Utilisez la touche  $\triangleq$  ou  $\triangleq$  pour sélectionner [Arrêt], [Quadrillage], [Guides 3:2] ou [Toutes].

**2.** Appuyez sur la touche  $\sqrt{m}$ 

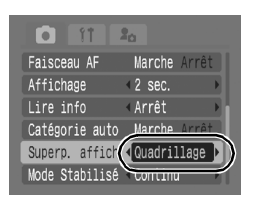

- Le quadrillage et les guides 3:2 ne sont pas enregistrés sur l'image.
	- Seule l'option [Quadrillage] peut être utilisée en cas de sélection de  $\overline{\mathbb{N}}$  ou  $\overline{\mathbb{W}}$  ou en mode Vidéo.

#### Configuration de la fonction Rotation auto  $\boxed{\text{O}}\boxed{\text{OW}}$

**Exercise 20** Consultez la section *Fonctions disponibles dans chaque mode de prise de vue* [\(p. 228\).](#page-229-0)

**□■●△△□●图案※×●象素画本题图摄方界界** 

Votre appareil photo est équipé d'un détecteur d'inclinaison qui détecte l'orientation d'une image prise avec l'appareil photo en position verticale et la fait pivoter automatiquement afin de rétablir l'orientation correcte sur l'écran LCD.

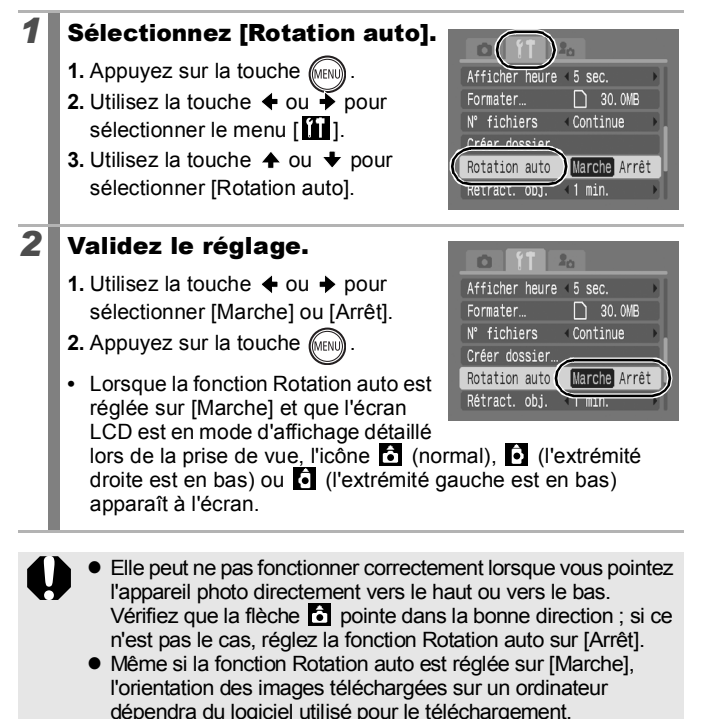

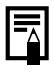

Lorsque vous tenez l'appareil photo en position verticale lors de la prise de vue, le détecteur d'inclinaison considère le bord supérieur de l'appareil comme étant le « haut » et le bord inférieur comme étant le « bas ». Il règle ensuite les paramètres optimaux de balance des blancs, d'exposition et de mise au point pour la photographie verticale. Cette fonction est active quel que soit le réglage (Marche/Arrêt) de la fonction Rotation auto.

# Création d'une destination pour les images (Dossier)

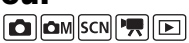

Consultez la section *Fonctions disponibles dans chaque mode de prise de vue* [\(p. 228\)](#page-229-0).

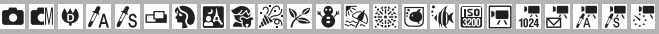

Vous pouvez créer à tout moment un nouveau dossier, dans lequel les images enregistrées seront automatiquement sauvegardées.

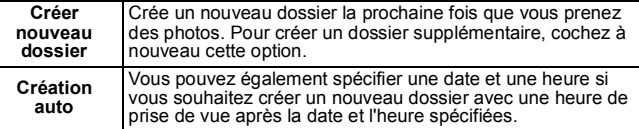

## Création d'un dossier lors de la prochaine prise de vue

- *1* Sélectionnez [Créer dossier].
	- **1.** Appuyez sur la touche (MENU)
	- **2.** Utilisez la touche  $\triangleq$  ou  $\triangleq$  pour sélectionner le menu [11].
	- **3.** Utilisez la touche ← ou ← pour sélectionner [Créer dossier].
	- **4.** Appuyez sur la touche  $(\lim_{\delta t})$

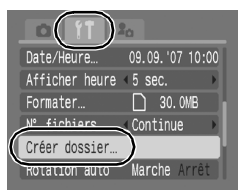

# *2* Validez le réglage.

- **1.** Utilisez la touche  $\div$  ou  $\div$  pour cocher [Créer nouveau dossier].
- **2.** Appuyez sur la touche  $\sqrt{\frac{m}{m}}$
- **S** s'affiche sur l'écran LCD lors de la prise de vue. Ce symbole disparaît après la création du nouveau dossier.
- **•** Appuyez à nouveau sur la touche **MENU** pour terminer le réglage.

## Réglage de la date ou de l'heure de création automatique d'un dossier

# *1* Sélectionnez [Créer dossier].

- **1.** Appuyez sur la touche  $\sqrt{\frac{1}{2}}$ .
- **2.** Utilisez la touche  $\div$  ou  $\checkmark$  pour sélectionner le menu  $[\prod]$ .
- **3.** Utilisez la touche  $\triangle$  ou  $\triangle$  pour sélectionner [Créer dossier].
- **4.** Appuyez sur la touche (FUN

# *2* Validez le réglage.

- **1.** Utilisez la touche  $\triangle$  ou  $\triangle$  pour sélectionner [Création auto], puis la touche  $\triangleq$  ou  $\triangleq$  pour sélectionner une date de création.
- **2.** Utilisez la touche  $\triangle$  ou  $\triangle$  pour sélectionner [Heure], puis la touche  $\triangleleft$ ou → pour sélectionner une heure.
- **3.** Appuyez sur la touche  $\sqrt{\frac{1}{10}}$ .

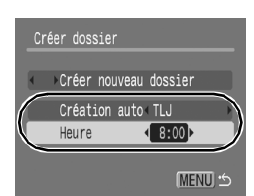

- **in s'affiche lorsque l'heure spécifiée arrive. Ce symbole** disparaît après la création du nouveau dossier.
- **•** Appuyez à nouveau sur la touche **MENU** pour terminer le réglage.

Un dossier peur contenir un maximum de 2 000 images. Un nouveau dossier est automatiquement créé lorsque vous enregistrez davantage de photos, même si vous n'êtes pas en train de créer de nouveaux dossiers.

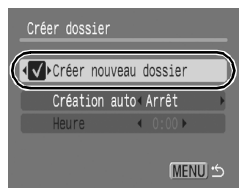

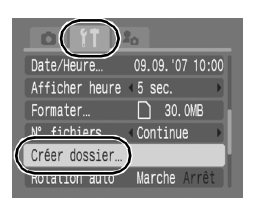

# Réinitialisation du numéro des fichiers

 $\boxed{\text{O}}$ 

**D** Consultez la section *Fonctions disponibles dans chaque mode de prise de vue* [\(p. 228\)](#page-229-0).

**ロロッム/sロや図条メな系数で小圆円版5万万5** 

Chaque image enregistrée reçoit automatiquement un numéro de fichier. Vous pouvez sélectionner la façon dont les numéros de fichiers sont affectés.

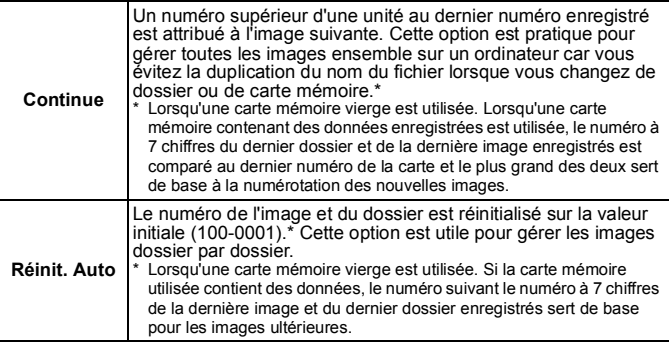

# *1* Sélectionnez [N° fichiers].

- **1.** Appuyez sur la touche  $\llbracket \text{MENU} \rrbracket$ .
- **2.** Utilisez la touche  $\blacklozenge$  ou  $\blacktriangleright$  pour sélectionner le menu [
- **3.** Utilisez la touche  $\triangle$  ou  $\blacktriangleright$  pour sélectionner [N° fichiers].

# *2* Validez le réglage.

- **1.** Utilisez la touche  $\triangleq$  ou  $\triangleq$  pour sélectionner [Continue] ou [Réinit. Auto].
- **2.** Appuyez sur la touche  $\sqrt{mn}$

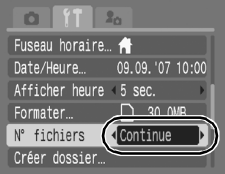

09.09. '07 10:00

□ 30.0MB

**Continue** 

Fuseau horaire Date/Heure...

N° fichiers

**Creer** dossier

Afficher heure 5 sec.  $\frac{1}{2}$ 

# Numéros de fichier et de dossier

Les images enregistrées se voient attribuer des numéros de fichier consécutifs, de 0001 à 9999, tandis que les dossiers reçoivent un numéro allant de 100 à 999. Il est possible d'enregistrer jusqu'à 2 000 images dans un même dossier.

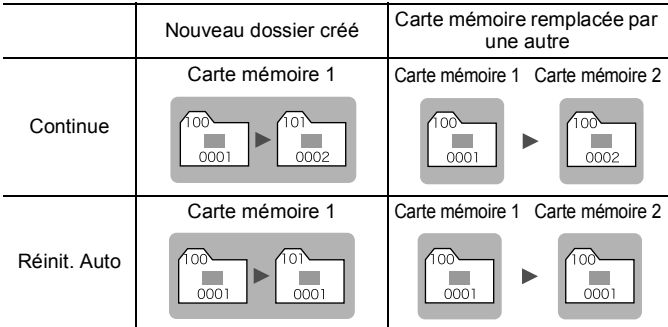

- Il est possible que des images soient enregistrées dans un nouveau dossier lorsque l'espace disponible est insuffisant et ce, même si le nombre total d'images dans le dossier est inférieur à 2 000 dans la mesure où les types d'images suivants sont toujours enregistrés dans le même dossier.
	- Images d'une prise de vue en continu
	- Images prises à l'aide du retardateur (personnalisé)
	- Images prises en mode Assemblage
	- Images fixes prises en mode Couleur contrastée/Permuter couleur lorsque l'option [Enreg. Origin.] est réglée sur [Marche]
- Il est impossible de lire des images lorsque les numéros de dossiers sont dupliqués ou que des numéros d'images apparaissent deux fois dans un dossier.
- Veuillez vous reporter au *Guide de démarrage des logiciels* pour obtenir des informations sur la structure des dossiers ou les types d'images.

# Lecture/effacement

Vous pouvez également utiliser la molette de sélection tactile pour sélectionner des images et effectuer diverses opérations. Reportezvous à la [p. 41](#page-42-0).

 $\boxed{\blacktriangleright}$ 

# $\mathsf Q$  Agrandissement des images

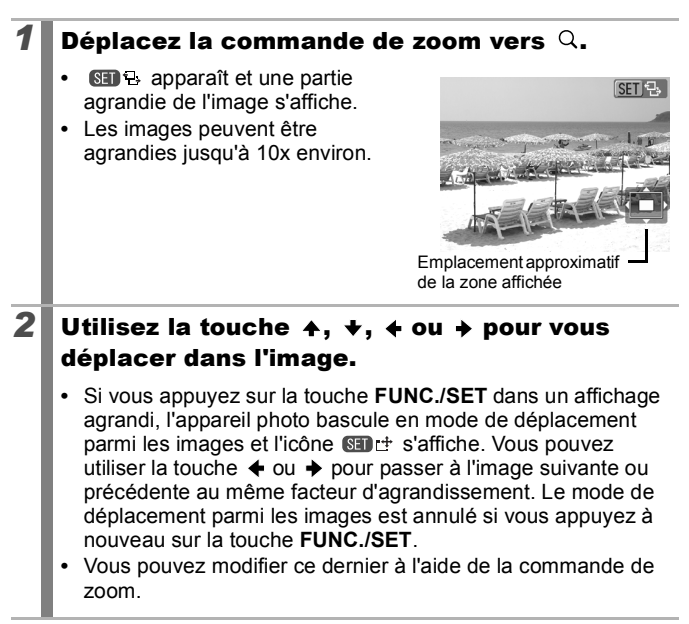

#### **Pour annuler l'affichage agrandi**

Déplacez la commande de zoom vers  $\blacksquare$ . (Vous pouvez également l'annuler immédiatement en appuyant sur la touche **MENU**.)

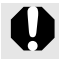

Les images des vidéos et les images en mode de lecture d'index ne peuvent pas être agrandies.

 $\overline{\mathbb{E}}$ 

# Affichage des images par séries de neuf (Lecture d'index)

#### **Déplacez la commande de zoom vers**  $\Xi$ **.**

- **•** Il est possible d'afficher jusqu'à neuf images à la fois en mode de lecture d'index.
- Utilisez les touches  $\blacklozenge$ ,  $\blacklozenge$ ,  $\blacklozenge$  ou **→** pour changer la sélection d'images.

Image sélectionnée

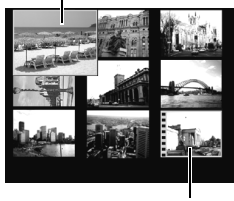

Vidéo

#### **Pour revenir au mode de lecture image par image**

Déplacez la commande de zoom vers  $Q$ .

#### Passage d'une série de neuf images à une autre

La barre de saut apparaît lorsque vous déplacez la commande de zoom vers  $\blacksquare$  dans le mode de lecture d'index et vous permet de passer d'une série de neuf images à une autre.

- Utilisez la touche  $\triangleq$  ou  $\triangleq$  pour afficher la série de 9 images précédente ou suivante.
- Maintenez la touche **FUNC./SET** enfoncée et appuyez sur la touche  $\triangleq$  ou pour passer à la première ou à la dernière série.

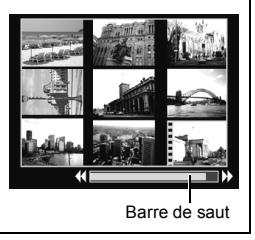

#### Vérification de la mise au point et de l'expression des personnes (Vérif. map.) IEI

Vous pouvez vérifier la mise au point et l'expression des personnes à l'aide de l'option Vérif. map. Comme vous pouvez également modifier le niveau d'agrandissement et basculer entre les images, il est facile de vérifier l'expression des personnes et de rechercher les yeux fermés.

# Affichage de la vérification de la mise au point

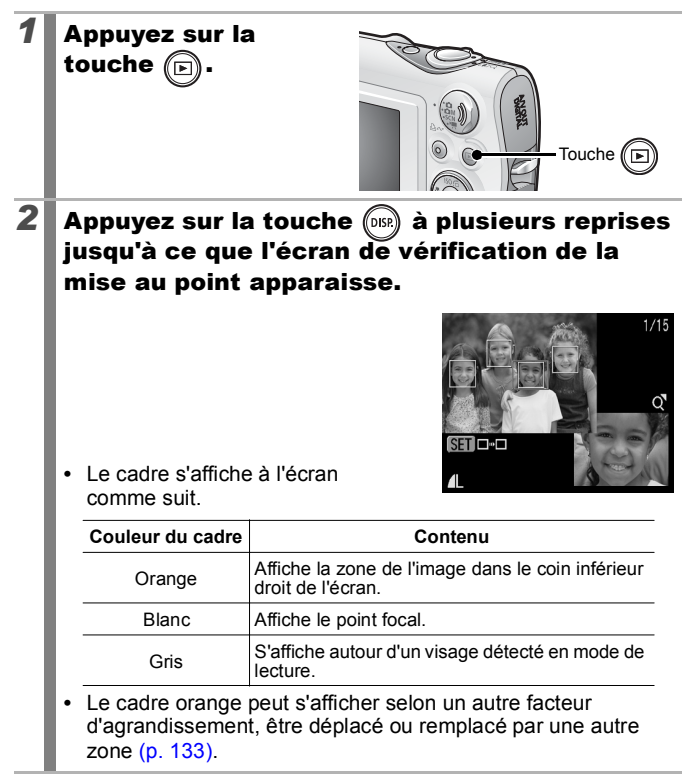

# <span id="page-134-0"></span>Modification de l'agrandissement de l'affichage

## *3* Déplacez la commande de zoom vers  $Q$ .

**•** La partie inférieure droite de l'écran est agrandie.

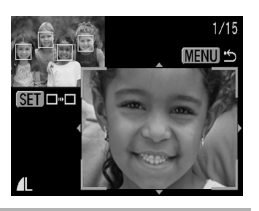

#### Passage d'un cadre à un autre

**3** Appuyez sur  $\overline{\binom{m}{m}}$ 

**•** Lorsque plusieurs cadres s'affichent autour des points focaux ou que plusieurs visages sont détectés, vous pouvez appuyer sur la touche **FUNC./SET** pour changer la position du cadre orange. Une fois

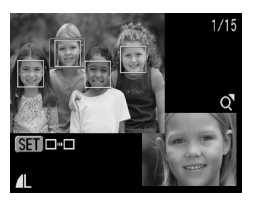

l'agrandissement du cadre modifié, le cadre orange est ajusté à la taille du visage lorsque vous modifier sa position.

# Modification de la position d'affichage

# *3* Déplacez la commande de zoom vers  $Q$ .

**•** La partie inférieure droite de l'écran est agrandie.

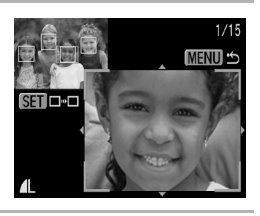

# 4 Utilisez les touches  $\leftrightarrow$ ,  $\leftrightarrow$ ou  $\rightarrow$  pour changer la position d'affichage.

**•** Appuyez sur la touche **FUNC./SET** pour ramener le cadre orange à sa position précédente. Si plusieurs cadres sont affichés, la position du cadre orange change.

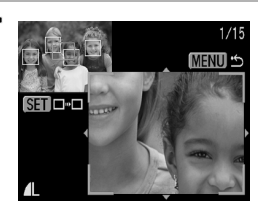

 $\boxed{\blacksquare}$ 

**Pour annuler la vérification de la mise au point** Appuyez sur la touche **MENU**.

# <span id="page-135-0"></span> $\hat{G}$  Saut de plusieurs images

Lorsque de nombreuses images sont enregistrées sur la carte mémoire, l'utilisation des cinq touches de recherche ci-dessous est pratique pour sauter des images et trouver l'objet recherché.

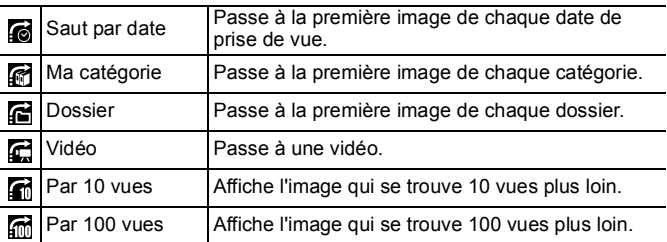

## *1* En mode de lecture image par image, appuyez sur la touche  $\hat{\mathbb{G}}$ .

**•** L'appareil photo passe en mode de recherche par saut.

## $2$  Utilisez la touche  $\rightarrow$  ou  $\rightarrow$ pour sélectionner une touche de recherche.

- **•** L'exemple affiché à l'écran varie légèrement en fonction de la touche de recherche.
- **•** La touche **DISP.** vous permet d'afficher et de masquer les informations de l'image.

# *3* Affichez les images.  $\epsilon$ ,  $\epsilon$ ,  $\epsilon$  sélectionnés

- **1.** Utilisez la touche  $\div$  ou  $\div$  pour sélectionner la date, la catégorie ou le dossier pour la lecture.
- **•** Si vous faites tourner la molette de sélection tactile avec votre doigt, vous pouvez vérifier l'image cible.
- **2.** Appuyez sur la touche  $\binom{FUN}{SED}$
- **•** L'appareil photo bascule vers le mode de lecture défini et affiche un cadre bleu. Vous pouvez limiter la lecture aux images correspondant à la touche de recherche.
- Appuyez sur la touche  $\bigcap$  pour annuler le mode de lecture défini.

# $\mathbf{G}$ ,  $\mathbf{G}$ ,  $\mathbf{G}$  sélectionnés

**1.** Appuyez sur la touche  $\div$  ou  $\div$ .

- **•** Pour annuler ce réglage, appuyez sur la touche **MENU**.
- **•** Appuyez sur la touche **FUNC./SET** pour faire basculer l'appareil photo vers le mode de lecture défini lorsque **et** est sélectionné.

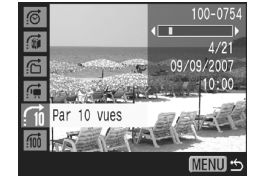

Appuyez sur la touche  $\bigcap$  pour annuler ce mode.

# **MENU**

Sélectionnez la touche

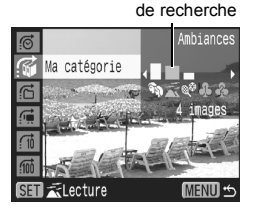

Informations de l'image

100-075

Saut par date

Le mode de lecture défini est annulé dans les cas suivants.

- Changement de catégorie (lorsque vous utilisez Ma catégorie pour définir les images)
- En cas de sélection d'une série d'images
- En cas d'affichage d'images non prises en charge dans le mode de lecture défini
- En cas de sauvegarde d'images sur lesquelles des effets ont été ajoutés ou modifiés
- Lors de la suppression d'images du menu  $\sqrt{2}$  à l'aide de la fonction [Effacer]

#### <span id="page-137-0"></span>Organisation des images par catégorie (Ma catégorie) ln i

Vous pouvez classer les images dans des catégories préparées. Les opérations suivantes peuvent être effectuées si les images sont triées par catégories.

- Recherches d'images  $(p. 134)$  Effacement  $(p. 168)$
- Diaporama [\(p. 146\)](#page-147-0)
- 
- Configuration des paramètres d'impression [\(p. 174\)](#page-175-0)

• Protection [\(p. 164\)](#page-165-0)

# **Catégories**

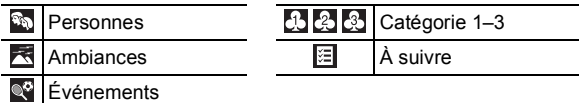

# Méthodes de sélection des catégories

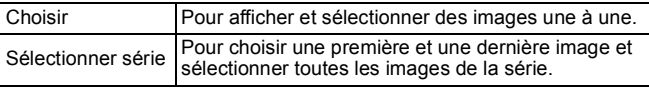

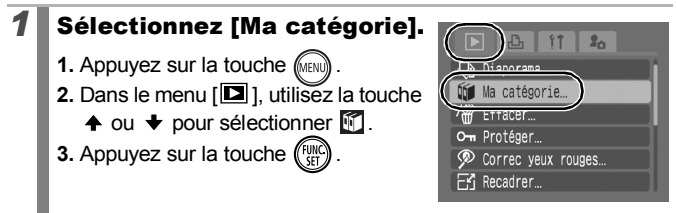

C: MENU

Wa catégorie Choisir<sub>...</sub> Sélectionner série...

# *2* Choisissez une méthode de sélection.

**1.** Utilisez la touche  $\triangle$  ou  $\triangle$  pour sélectionner une méthode de sélection.

**2.** Appuyez sur la touche .

# ■ [Choisir]

# *3* Classez les images.

- **1.** Utilisez la touche  $\div$  ou  $\div$  pour sélectionner les images à classer.
- **2.** Utilisez la touche  $\triangle$  ou  $\triangle$  pour sélectionner une catégorie.
- **3.** Appuyez sur la touche (FUNC

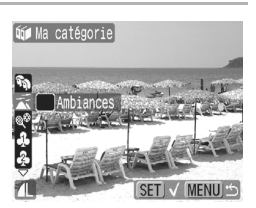

- **•** Pour annuler ce paramétrage, appuyez de nouveau sur la touche **FUNC./SET**.
- **•** Appuyez sur la touche **MENU** pour terminer le réglage.
- Si vous appuyez sur la touche  $\Delta \sim$  en mode de lecture, vous pouvez afficher cet écran immédiatement.

# ■ [Sélectionner série]

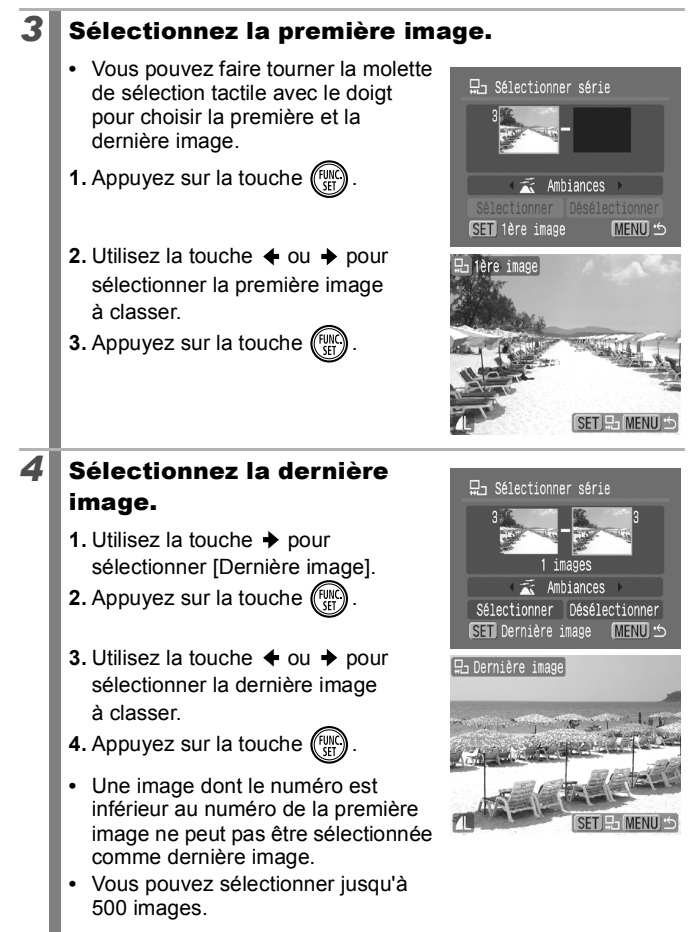

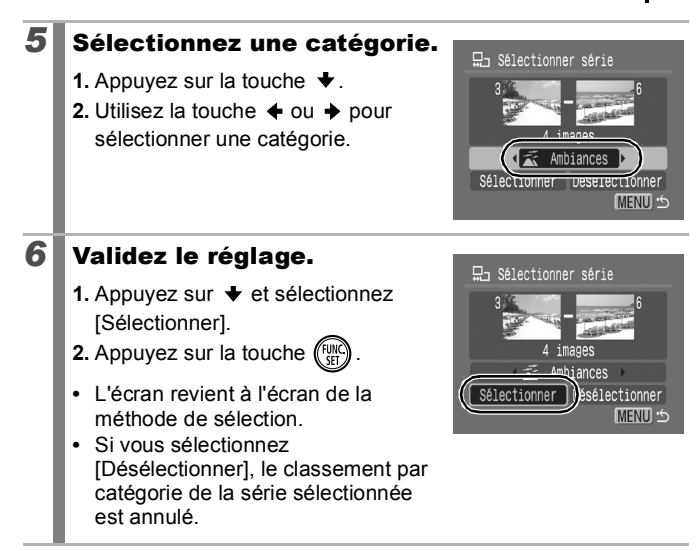

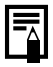

Cette fonction peut également être définie dans le mode de lecture d'index.

# Lecture de vidéos (Utilisation du panneau de commandes vidéo)

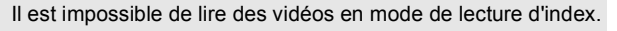

## *1* Affichez le fichier vidéo.

- **1.** Utilisez la touche  $\triangle$  ou  $\triangle$  pour sélectionner une vidéo.
- **2.** Appuyez sur la touche  $\left(\begin{smallmatrix} 0 \\ 0 \end{smallmatrix}\right)$
- **•** Les images accompagnées de l'icône **ST 7** sont des vidéos

# *2* Lisez la vidéo.

**1.** Utilisez la touche  $\triangleleft$  ou  $\triangleq$  pour sélectionner  $\blacktriangleright$ .

**2.** Appuyez sur la touche  $\left(\begin{smallmatrix} \text{FJ} \\ \text{CF} \end{smallmatrix}\right)$ 

- **•** La vidéo est interrompue si vous appuyez sur la touche **FUNC./SET** pendant la lecture. Elle reprend dès que vous appuyez à nouveau sur la touche.
- **•** Lorsque la lecture est terminée, la vidéo s'arrête sur la dernière image affichée. Appuyez sur la touche **FUNC./SET** pour afficher le panneau de commandes vidéo.
- **•** Vous pouvez afficher ou masquer la barre de progression de la lecture en appuyant sur la touche **DISP.** pendant la lecture d'une vidéo.
- **•** Si la lecture a été interrompue au cours de la session de visualisation précédente, elle reprend à partir de la dernière image affichée.

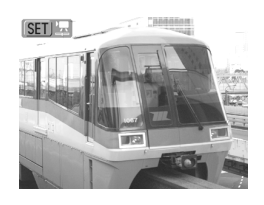

#### Panneau de commandes vidéo

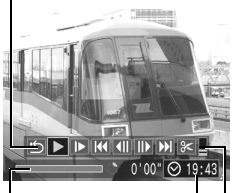

Barre de progression de la lecture

Heure à laquelle la vidéo a été tournée

Volume

(Réglez-le avec la touche  $ou +$ 

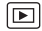

## Utilisation du panneau de commandes vidéo

Utilisez la touche  $\triangleq$  ou  $\triangleq$  pour sélectionner une commande, puis appuyez sur la touche **FUNC./SET**.

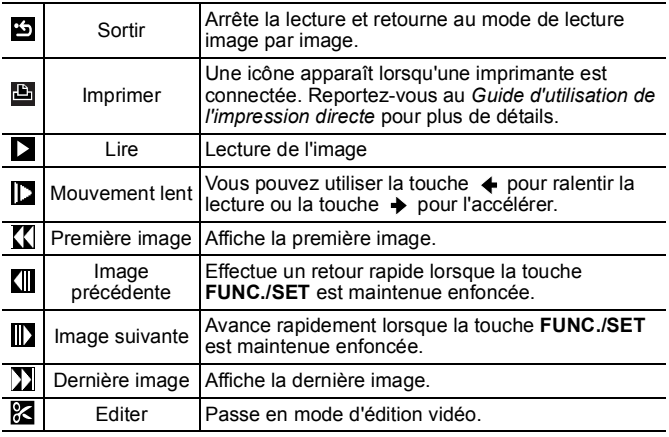

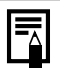

• Lorsque vous lisez une vidéo sur un téléviseur, utilisez les commandes de ce dernier pour régler le volume [\(p. 183\).](#page-184-0)

 $\bullet$  Le son ne peut pas être lu en lecture lente ou  $\mathbf{S}$ .

# Édition de vidéos

Vous pouvez supprimer des parties des vidéos enregistrées.

Lorsque l'intervalle de prise de vue est de 1 s \*\* Lorsque l'intervalle de prise de vue est de 2 s  $\bullet$  La position réelle de la vidéo modifiée peut différer légèrement des résultats affichés sur l'écran LCD. • Les vidéos d'1 seconde ou plus avant l'édition peuvent être éditées par incréments d'1 seconde. Par contre, les vidéos protégées ou d'une durée inférieure à 1 seconde ( de 15 s\* ou 30 s\*\*) ne peuvent pas être éditées.

# *1* Sélectionnez [Editer].

- **1.** Utilisez la touche  $\triangleleft$  ou  $\triangleq$  pour sélectionner  $\mathbb{R}$ .
- **2.** Appuyez sur la touche  $\left(\begin{smallmatrix} \mathfrak{f}_{\mathrm{V}} \\ \mathfrak{f}_{\mathrm{S}} \end{smallmatrix}\right)$
- **•** Le panneau d'édition vidéo ainsi que la barre correspondante s'affichent.

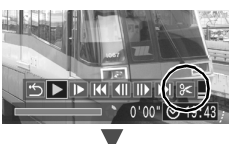

Panneau d'édition vidéo

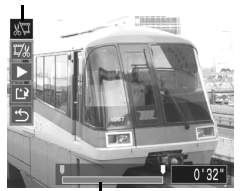

Barre d'édition vidéo

 $\boxed{\blacksquare}$
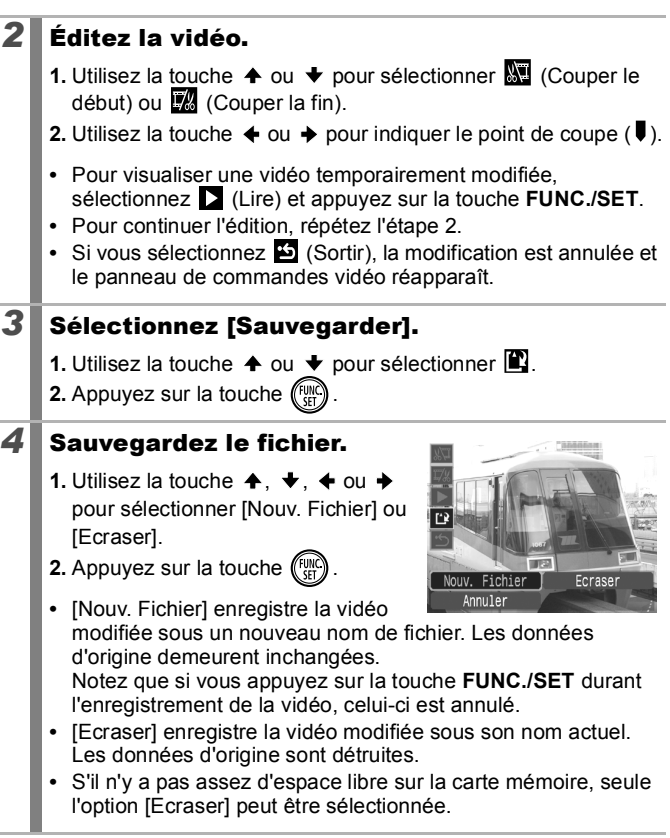

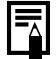

Selon la taille du fichier vidéo, l'enregistrement d'une vidéo modifiée peut prendre un certain temps. Si la batterie se décharge au cours de l'opération, les clips vidéo modifiés ne pourront pas être enregistrés. Lorsque vous modifiez des vidéos, il est conseillé d'utiliser une batterie complètement chargée ou le kit adaptateur secteur ACK-DC30 vendu séparément [\(p. 210\).](#page-211-0)

# Rotation des images à l'écran

Vous pouvez faire pivoter les images à l'écran dans le sens des aiguilles d'une montre selon un angle de 90° ou de 270°.

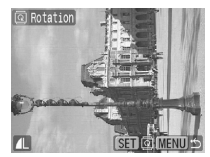

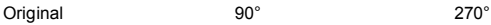

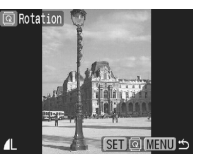

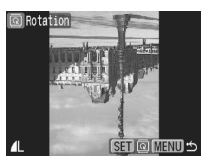

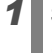

# *1* Sélectionnez [Rotation].

- **1.** Appuyez sur la touche **MENU**
- **2.** Dans le menu  $[\blacksquare]$ , utilisez la touche
	- $\uparrow$  ou  $\downarrow$  pour sélectionner  $\Box$ .

**3.** Appuyez sur la touche (

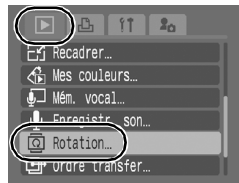

# *2* Faites pivoter l'image.

- **1.** Utilisez la touche ← ou → pour sélectionner une image à faire pivoter.
- **2.** Appuyez sur la touche (FUN
- **•** Appuyez sur la touche **FUNC./SET** pour faire défiler les orientations 90°/270°/original.
- **•** Cette fonction peut également être définie dans le mode de lecture d'index.

Lorsque des images sont téléchargées sur un ordinateur. l'orientation des images pivotées par l'appareil photo dépend du logiciel utilisé pour le téléchargement.

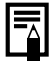

L'orientation de l'image étant enregistrée, lorsque vous la réafficherez, elle apparaîtra dans le bon sens.

 $\boxed{\blacksquare}$ 

# Lecture avec des effets de transition  $\textcolor{red}{\boxdot}$

Vous pouvez sélectionner l'effet de transition affiché lorsque vous passez d'une image à l'autre.

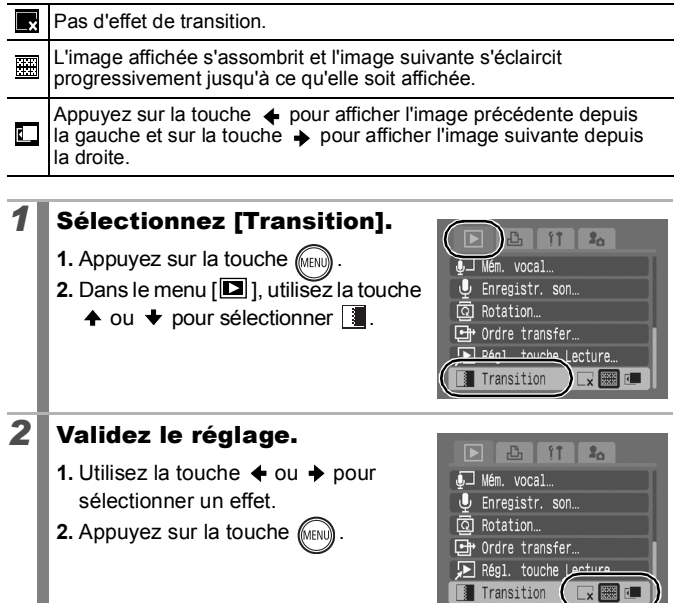

# <span id="page-147-0"></span>Lecture automatique (diaporamas)

Lecture automatique d'images de la carte mémoire.

Les paramètres des images des diaporamas reposent sur la norme DPOF (Digital Print Order Format).

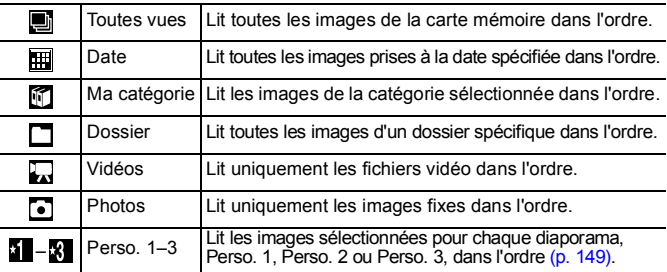

### *1* Sélectionnez [Diaporama].

- **1.** Appuyez sur la touche *(MENI*
- **2.** Dans le menu  $[\blacksquare]$ , utilisez la touche
	- $\uparrow$  ou  $\downarrow$  pour sélectionner  $\ddot{\bullet}$ .
- **3.** Appuyez sur la touche (FUN

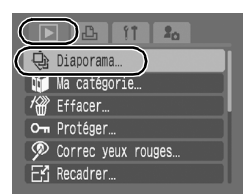

 $\boxed{\blacksquare}$ 

## 2 Sélectionnez une méthode de lecture.

- **1.** Appuyez sur la touche  $\triangle$ .
- **2.** Utilisez la touche  $\triangleleft$  ou  $\triangleq$  pour sélectionner le type de diaporama.

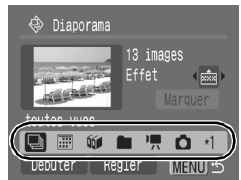

- $\blacksquare$ .  $\blacksquare$  : appuyez sur la touche **FUNC./SET** pour sélectionner la date, la catégorie ou le dossier à lire [\(p. 148\).](#page-149-0)
- **4 8** : appuyez sur la touche **FUNC./SET** pour sélectionner les images à lire [\(p. 149\)](#page-150-0).
- **•** Si vous voulez ajouter un effet de transition aux images lues, utilisez la touche  $\triangle$  pour sélectionner [Effet] et sélectionnez le type d'effet à l'aide de la touche  $\triangleq$  ou  $\triangleq$  (voir page suivante).

#### *3* Lancez le diaporama.

- **1.** Appuyez sur la touche  $\blacktriangleright$ .
- **2.** Utilisez la touche  $\triangle$  ou  $\triangle$  pour sélectionner [Débuter].
- **3.** Appuyez sur la touche  $\binom{f}{g}$
- **•** Les fonctions suivantes sont disponibles pendant les diaporamas.

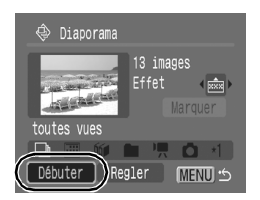

- Pause/reprise : appuyez sur la touche **FUNC./SET**.
- Avance/retour rapide : appuyez sur la touche  $\triangleq$  ou  $\triangleq$ (maintenez la touche enfoncée pour passer plus rapidement d'une image à l'autre)

#### **Pour arrêter le diaporama**

Appuyez sur la touche **MENU**.

#### Effets de transition

Vous pouvez sélectionner l'effet de transition utilisé lors du remplacement d'une image par une autre.

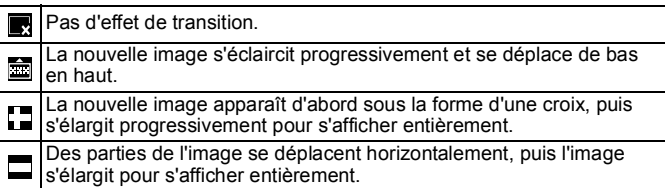

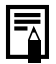

En mode de lecture image par image, vous pouvez démarrer un diaporama à partir de l'image actuellement affichée en maintenant la touche **FUNC./SET** enfoncée tout en appuyant sur la touche  $\Delta \sim$ . Veuillez noter que si vous le faites alors que la dernière image prise est affichée, le diaporama démarre à partir de la première image utilisant la même date.

<span id="page-149-0"></span>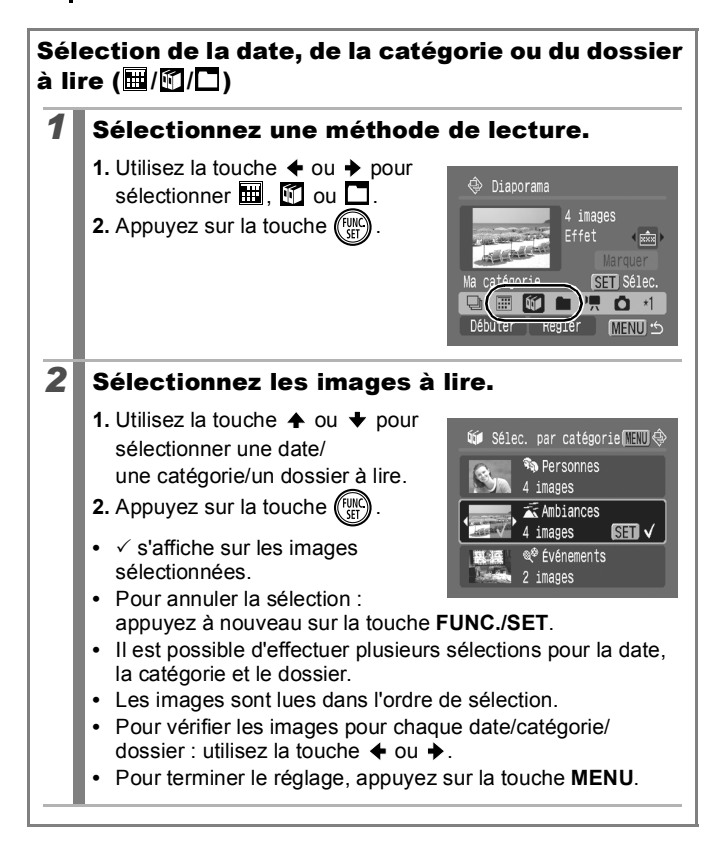

# <span id="page-150-0"></span>Sélection d'images pour la lecture  $(\sqrt{1-8})$

Sélectionnez uniquement les images que vous souhaitez lire et enregistrez-les sous la forme d'un diaporama (Perso. 1, 2 ou 3). Vous pouvez sélectionner jusqu'à 998 images. Celles-ci seront lues dans l'ordre de sélection.

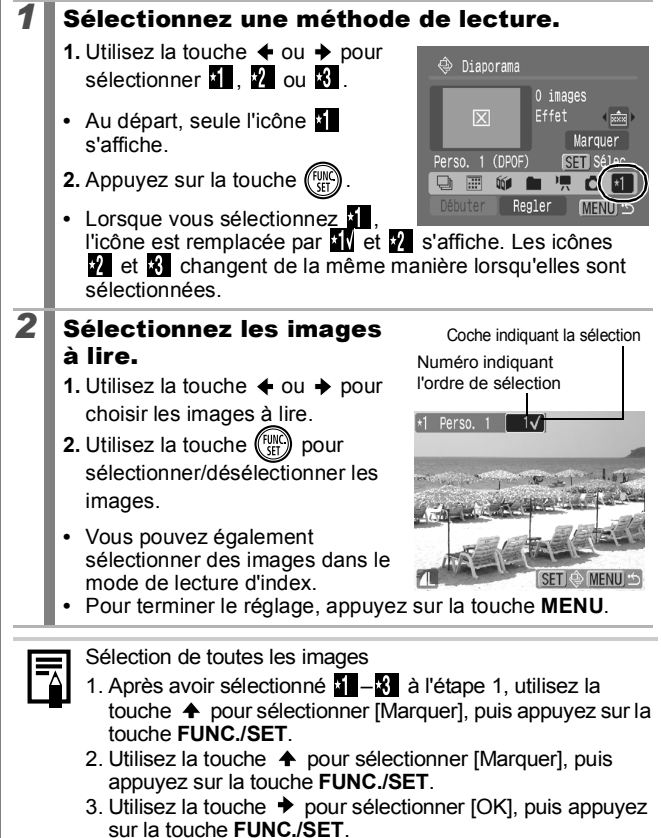

Pour désélectionner toutes les images, sélectionnez [Réinit.].

#### Ajustement des paramètres de durée de lecture et répétition

#### **• Durée lecture**

Permet de définir la durée d'affichage de chaque image. Vous avez le choix entre 3 – 10 secondes, 15 secondes et 30 secondes. La durée d'affichage peut varier légèrement en fonction de l'image.

#### **• Répéter**

Permet de définir si le diaporama s'arrête une fois que toutes les images ont été affichées ou continue jusqu'à ce que vous l'arrêtiez.

#### *1* Sélectionnez [Régler]. ⊕ Diaporama **1.** Utilisez la touche  $\triangleq$  ou  $\triangleq$  pour 13 images sélectionner [Régler]. Effet **Legate 2.** Appuyez sur la touche  $\binom{f_{\text{U/M}}}{f_{\text{V}}}\right)$ toutes vues  $\Box$ Débuter( Regler MENU<sup>+</sup> 2 Configurez le réglage. **♦** Diaporama **1.** Utilisez la touche  $\triangle$  ou  $\triangle$  pour Durée lecture sélectionner [Durée lecture] ou Durée lecture 43 sec. [Répéter]. Répéter Arrêt **2.** Utilisez la touche  $\triangleq$  ou  $\triangleq$  pour sélectionner un réglage. **C MENU 3.** Appuyez sur la touche *liken*

# Fonction Correc yeux rouges

Vous pouvez corriger les yeux rouges dans les images enregistrées.

Il peut arriver que les yeux rouges ne soient pas automatiquement détectés dans certaines images ou que les résultats ne soient pas ceux escomptés. Exemples :

- Visages près du bord de l'écran ou relativement petits, grands, sombres ou clairs, par rapport à l'ensemble de l'image
- Visages tournés de côté ou en diagonale ou partiellement cachés

#### *1* Sélectionnez [Correc yeux rouges].

- **1.** Appuyez sur la touche  $\ell$
- **2.** Dans le menu [ $\Box$ ], utilisez la touche  $\triangleq$  ou  $\triangleq$  pour sélectionner  $\circledcirc$
- **3.** Appuyez sur la touche  $\binom{f}{k}$

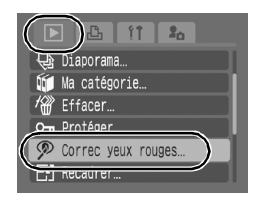

#### *2* Sélectionnez une image.

- **1.** Utilisez la touche  $\div$  ou  $\div$  pour sélectionner l'image dont vous souhaitez corriger les yeux rouges.
- **2.** Appuyez sur la touche  $\binom{f(x)}{f(x)}$
- **•** Une zone s'affiche automatiquement lorsqu'un œil rouge est détecté.

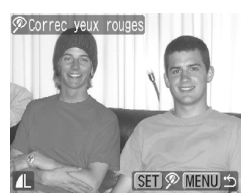

- **•** S'il n'est pas automatiquement détecté, sélectionnez [Ajouter zone] à l'aide de la touche  $\triangleq$  ou  $\triangleq$  et appuyez sur la touche **FUNC./SET** [\(p. 153\).](#page-154-0)
- **•** Pour annuler la zone de correction, sélectionnez [Supp image] et appuyez sur la touche **FUNC./SET** [\(p. 154\)](#page-155-0).

d

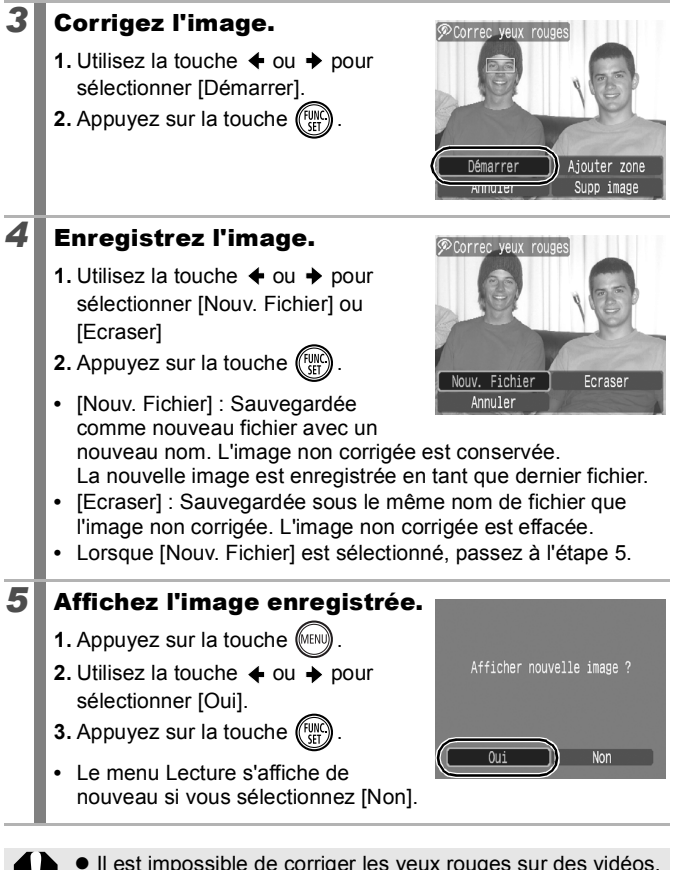

• Les images protégées ne peuvent pas être écrasées.

<span id="page-154-0"></span>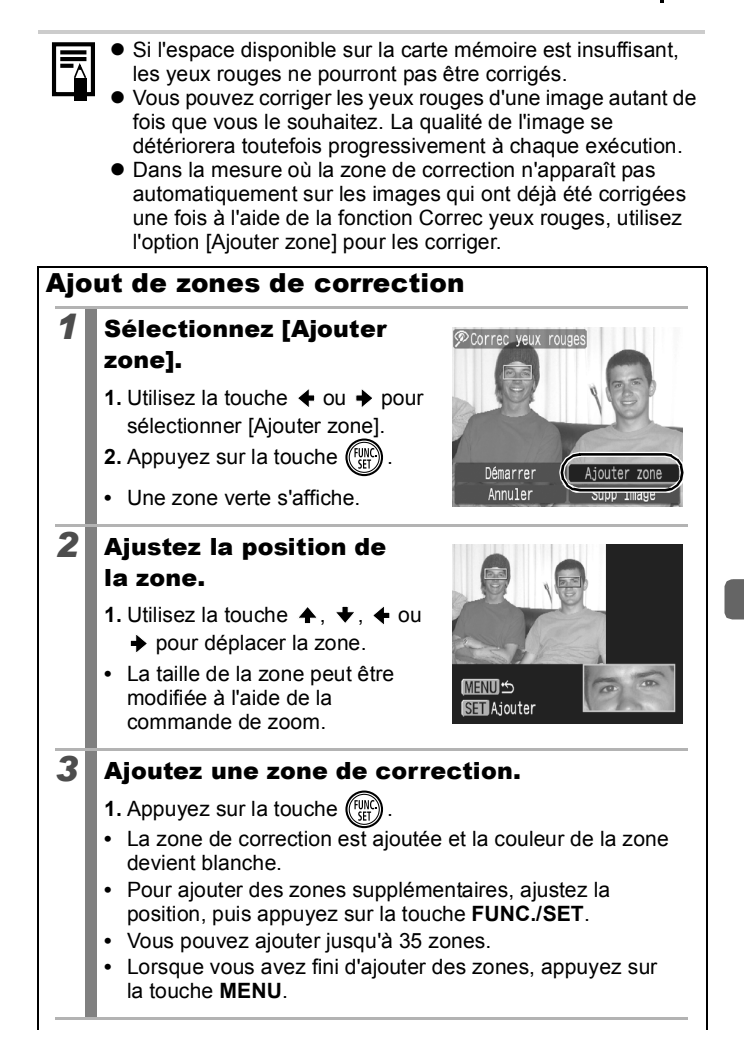

<span id="page-155-0"></span>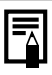

Pour corriger correctement les yeux rouges, tenez compte des remarques suivantes (reportez-vous à l'image de l'étape 2 à la [page 153](#page-154-0)) :

- Réglez la taille de la zone de correction pour qu'elle entoure uniquement les yeux rouges à corriger.
- Lorsque plusieurs sujets ont des yeux rouges, prenez soin d'ajouter une zone de correction par sujet.

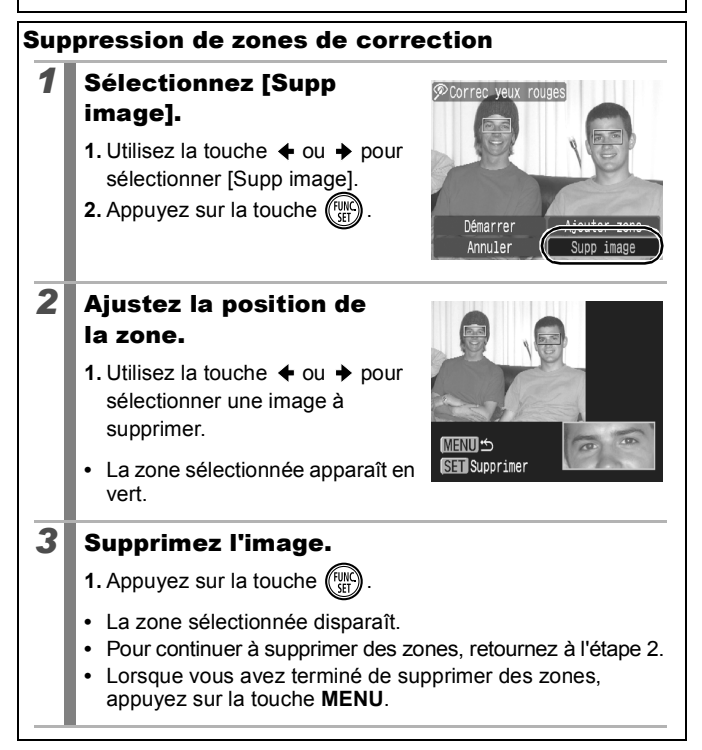

## Ajout d'effets avec la fonction Mes couleurs

Vous pouvez ajouter des effets aux images enregistrées (photos uniquement) à l'aide de la fonction Mes couleurs. Il est possible de sélectionner les effets Mes couleurs ci-dessous. Pour plus d'informations, reportez-vous à la [p. 114.](#page-115-0)

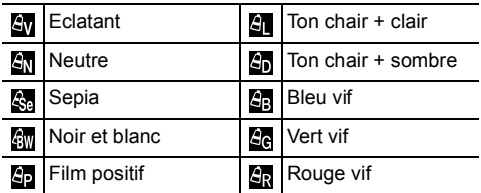

# *1* Sélectionnez [Mes couleurs].

- **1.** Appuyez sur la touche  $\sqrt{\binom{MEN}{NEN}}$
- **2.** Dans le menu  $[\blacksquare]$ , utilisez la touche
	- $\triangle$  ou  $\blacktriangleright$  pour sélectionner  $\blacksquare$ .
- **3.** Appuyez sur la touche  $\binom{n}{k}$

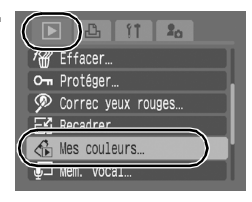

#### 2 Sélectionnez une image.

- **1.** Utilisez la touche  $\triangle$  ou  $\triangle$  pour sélectionner une image.
- **2.** Appuyez sur la touche  $\binom{F}{S}$

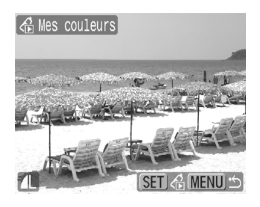

#### $\boxed{\blacksquare}$

## *3* Sélectionnez un type Mes couleurs.

- **1.** Utilisez la touche  $\triangleq$  ou  $\triangleq$  pour sélectionner le type Mes couleurs.
- **2.** Appuyez sur la touche  $\int_{\text{CFT}}^{\text{CUT}}$
- **•** L'image affichée prend en compte l'effet Mes couleurs.

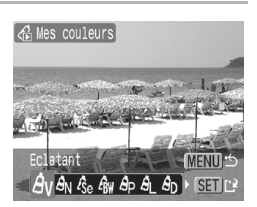

• Vous pouvez déplacer la commande de zoom vers  $\Omega$  pour vérifier l'image en lui appliquant un facteur d'agrandissement plus élevé. Pendant que l'image est agrandie, vous pouvez appuyer sur la touche **FUNC./SET** pour passer de l'image transformée avec l'effet Mes couleurs à l'image d'origine non transformée.

## *4* Enregistrez l'image.

- **1.** Utilisez la touche  $\triangle$  ou  $\triangle$  pour sélectionner [OK].
- **2.** Appuyez sur la touche  $\ell$
- **•** La nouvelle image enregistrée, transformée avec l'effet Mes couleurs, sera la dernière de la liste.
- **•** Pour continuer d'ajouter des effets à d'autres images, répétez les procédures à partir de l'étape 2.

#### *5* Affichez l'image enregistrée.

- **1.** Appuyez sur la touche *MEN*
- **2.** Utilisez la touche  $\triangleq$  ou  $\rightarrow$  pour sélectionner [Oui].
- **3.** Appuyez sur la touche .
- **•** Le menu Lecture s'affiche de nouveau si vous sélectionnez [Non].

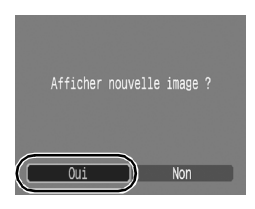

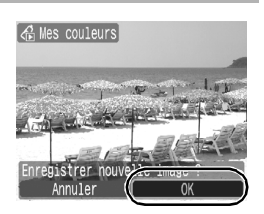

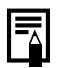

• Les effets Mes couleurs ne pourront pas être ajoutés si l'espace disponible sur la carte mémoire est insuffisant.

- z Bien que les effets Mes couleurs puissent être ajoutés autant de fois que vous le souhaitez à une image, la qualité de l'image se dégradera progressivement à chaque application et vous risquez de ne pas obtenir les couleurs voulues.
- $\bullet$  Les couleurs des images prises avec la fonction Mes couleurs [\(p. 114\)](#page-115-0) en mode de prise de vue et des images éditées avec cette fonction en mode de lecture peuvent différer légèrement.

# Redimensionnement des images

Vous pouvez réenregistrer des images enregistrées avec des réglages de pixels d'enregistrement élevés avec des réglages plus faibles.

 $\boxed{\blacksquare}$ 

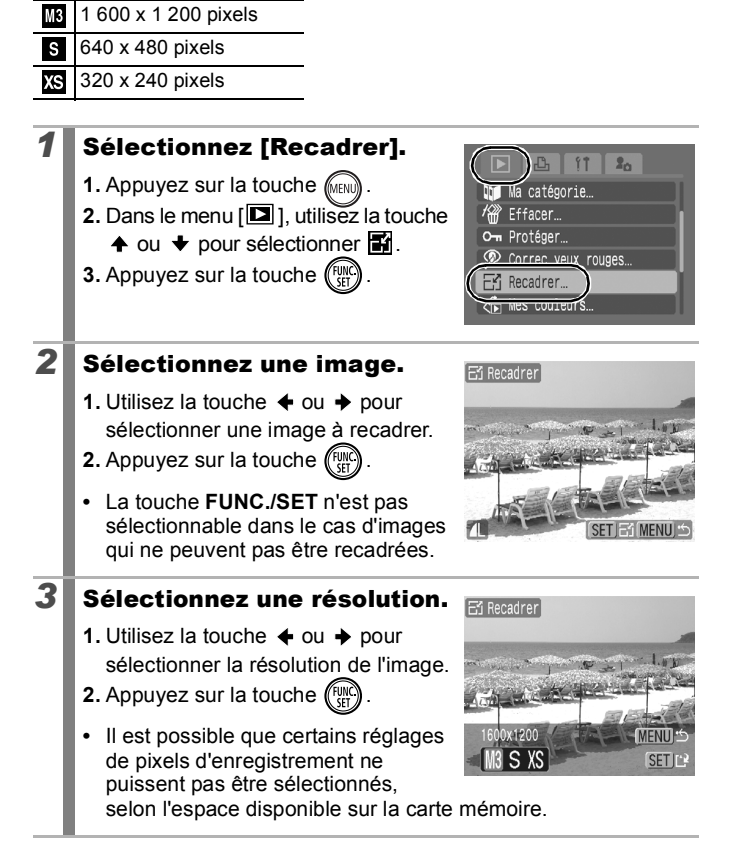

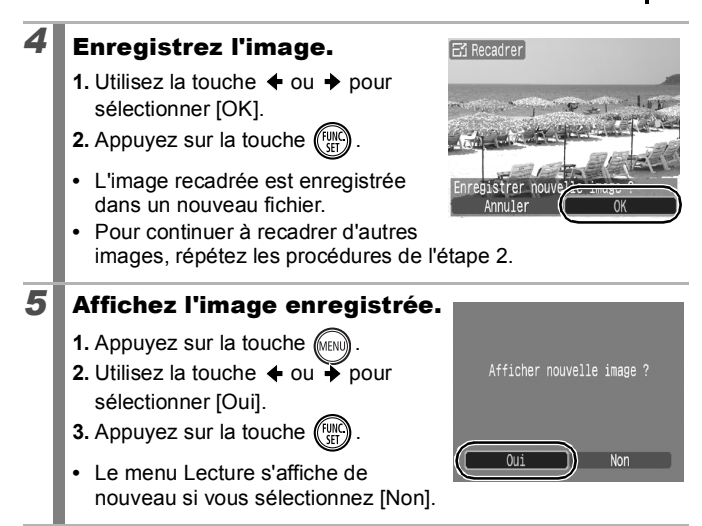

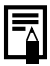

Les vidéos et les images prises en mode grand écran ne peuvent pas être recadrées.

# Ajout de mém. vocaux aux images

En mode de lecture, vous pouvez joindre un mém. vocal (d'1 minute max.) à une image. Les données sonores sont enregistrées au format WAVE.

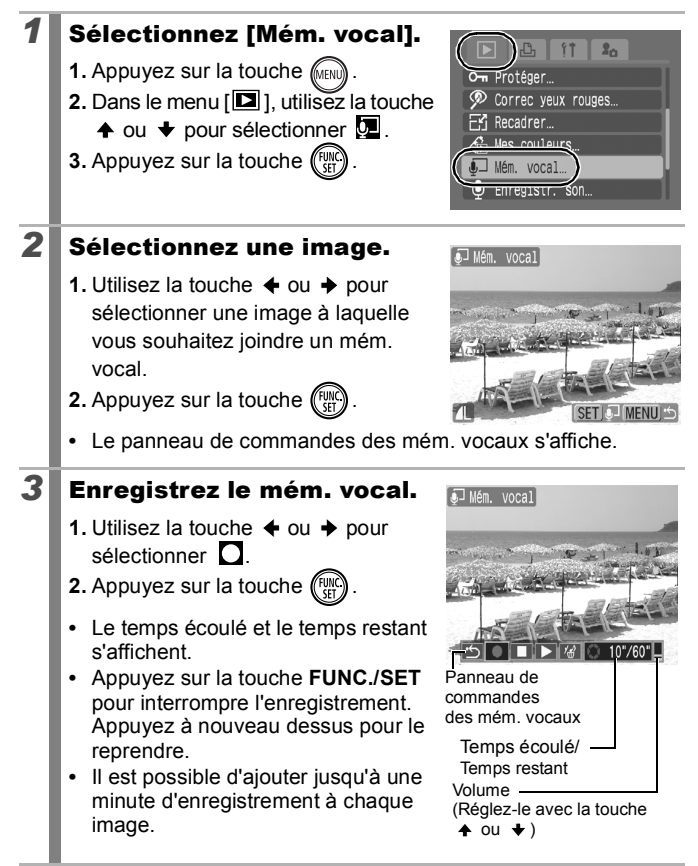

#### Panneau de commandes des mém. vocaux

Utilisez la touche  $\triangleq$  ou  $\triangleq$  pour sélectionner une option et appuyez sur **FUNC./SET**.

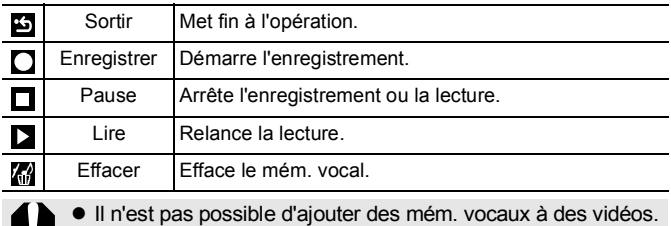

• Les mém. vocaux des images protégées ne peuvent pas être effacés.

# <span id="page-163-0"></span>Enregistrement de sons uniquement (Enregistr. son)

Vous pouvez enregistrer un mém. vocal d'environ 2 heures au maximum sans prendre de photo.

## *1* Sélectionnez [Enregistr. son].

- **1.** Appuyez sur la touche  $\sqrt{mn}$
- **2.** Dans le menu  $[\blacksquare]$ , utilisez la touche
	- $\blacklozenge$  ou  $\blacktriangleright$  pour sélectionner  $\Omega$ .
- **3.** Appuyez sur la touche (FUN

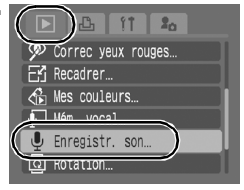

## *2* Enregistrez un son.

**1.** Utilisez la touche  $\triangleleft$  ou  $\triangleq$  pour sélectionner  $\Box$ 

**2.** Appuyez sur la touche  $\binom{FUN}{G}$ 

- **•** Le temps d'enregistrement écoulé s'affiche.
- Vous pouvez utiliser la touche < ou  $\bigtriangledown$  pour modifier le taux d'échantillonnage. La qualité d'enregistrement augmente

Taux d'échantillonnage

#### $-/-$  / - - / - - - - - - - - - - -44.100kHz Temps restant:005'57" ╶║╍║<del>╳</del>║┺║┻║╚║╚ Panneau de l'enregistreur de sonTemps restant

progressivement selon que vous sélectionnez [11.025 kHz], [22.050 kHz] ou [44.100 kHz], mais la taille du fichier enregistré augmente en conséquence.

**•** Appuyez sur la touche **FUNC./SET** pour arrêter la session d'enregistrement. Appuyez à nouveau sur cette touche pour démarrer une nouvelle session d'enregistrement.

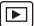

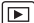

#### Panneau de l'enregistreur de son

Utilisez la touche  $\triangleq$  ou  $\triangleq$  pour sélectionner une option et appuyez sur **FUNC./SET**.

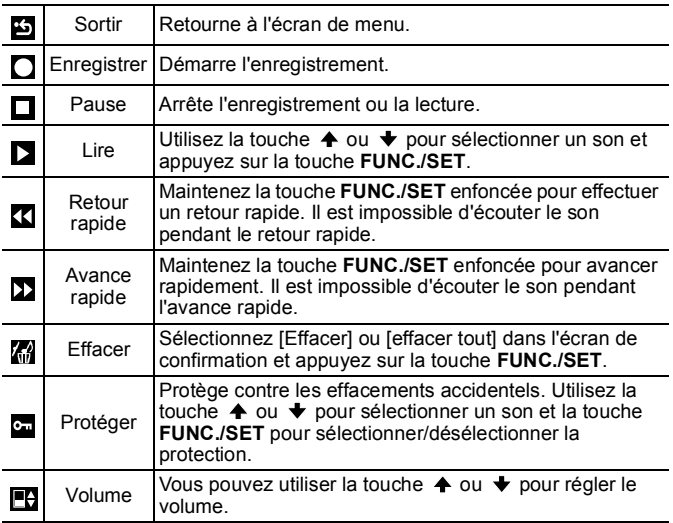

z Consultez la section *Vitesse des données et durées d'enregistrement (estimations) de l'enregistreur de son* [\(p. 220\)](#page-221-0).

• L'enregistrement s'arrête automatiquement lorsque la carte mémoire est pleine.

# Protection des images

Vous pouvez protéger les images et les vidéos importantes contre un effacement accidentel.

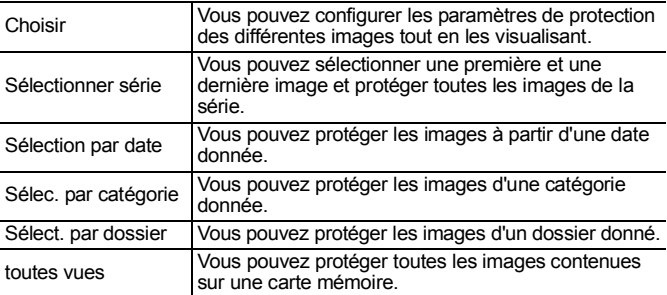

# *1* Sélectionnez [Protéger].

- **1.** Appuyez sur la touche **MENU**
- 2. Dans le menu [**D**], utilisez la touche  $\triangle$  ou  $\blacktriangledown$  pour sélectionner **.**

**3.** Appuyez sur la touche (FUN

## *2* Choisissez une méthode de sélection.

- **1.** Utilisez la touche **↑** ou **↓** pour sélectionner une méthode de sélection.
- **•** Appuyez sur la touche **MENU** pour revenir à l'écran précédent.

**2.** Appuyez sur la touche  $\binom{funded}{SET}$ 

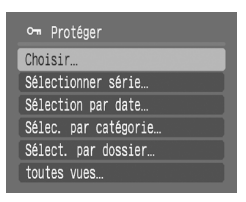

11  $2<sub>0</sub>$ 

Diaporama. Ma catégorie... Effacer O- Protéger. COTTEC year rouges.  $\mathbb{F}$  Recadrer...

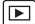

# ■ [Choisir]

## *3* Protégez l'image.

- **1.** Utilisez la touche  $\div$  ou  $\div$  pour sélectionner une image à protéger.
- **2.** Appuyez sur la touche  $\binom{f}{f}$
- **•** Pour annuler ce paramétrage, appuyez de nouveau sur la touche **FUNC./SET**.
- **•** Pour protéger d'autres images, répétez l'opération.
- **•** Appuyez sur la touche **MENU** pour terminer le réglage.

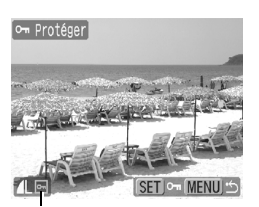

Icône de protection

#### [Sélectionner série]

#### *3* Sélectionnez la première image.

- **•** Vous pouvez faire tourner la molette de sélection tactile avec le doigt pour choisir la première et la dernière image.
- **1.** Appuyez sur la touche (FUN
- **2.** Utilisez la touche  $\div$  ou  $\div$  pour sélectionner la première image de la série à protéger.
- **3.** Appuyez sur la touche <sup>(if</sup>

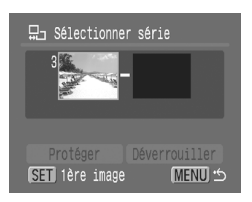

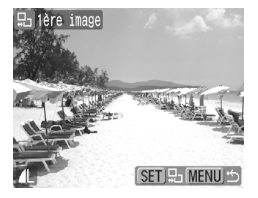

# *4* Sélectionnez la dernière image.

- **1.** Utilisez la touche → pour sélectionner [Dernière image].
- **2.** Appuyez sur la touche (FUN
- **3.** Utilisez la touche  $\triangleleft$  ou  $\triangleq$  pour sélectionner la dernière image de la série.
- **4.** Appuyez sur la touche  $\left(\begin{smallmatrix} 0 \\ 0 \end{smallmatrix}\right)$
- **•** Une image dont le numéro est inférieur au numéro de la première image ne peut pas être sélectionnée comme dernière image.

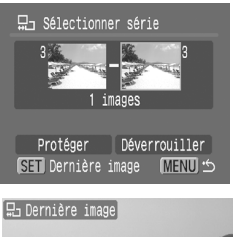

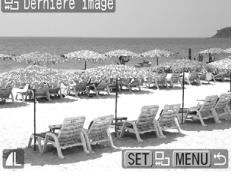

**•** Vous pouvez sélectionner jusqu'à 500 images.

## *5* Protégez les images.

- **1.** Appuyez sur **↓** et sélectionnez [Protéger].
- **2.** Appuyez sur la touche  $\left(\begin{smallmatrix} 0 \\ 0 \\ 0 \end{smallmatrix}\right)$
- **•** L'écran revient à l'écran de la méthode de sélection.
- **•** La sélection de [Déverrouiller] annule la sélection de l'image protégée.

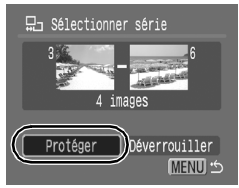

#### [Sélection par date]/[Sélec. par catégorie]/ [Sélect. par dossier]

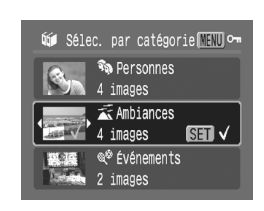

- **3** Sélectionnez les images.
	- **1.** Utilisez la touche  $\triangle$  ou  $\triangle$  pour sélectionner une date/une catégorie/un dossier à protéger.
	- **2.** Appuyez sur la touche  $\binom{6}{1}$
	- Une coche  $\checkmark$  s'affiche sur les images sélectionnées.
	- **•** Pour annuler ce paramétrage, appuyez de nouveau sur la touche **FUNC./SET**.
	- **•** Vous pouvez sélectionner plusieurs dates, catégories ou dossiers.
	- Utilisez la touche  $\triangleq$  ou  $\triangleq$  pour confirmer les images de chaque date, catégorie ou dossier.
	- **3.** Appuyez sur la touche *like*

## *4* Protégez les images.

**1.** Utilisez la touche  $\triangle$  ou  $\triangle$  pour sélectionner [Protéger].

**2.** Appuyez sur la touche  $\binom{F}{k}$ 

- **•** Retourne à l'écran de méthode de sélection.
- **•** La sélection de [Déverrouiller] supprime la protection des images sélectionnées.

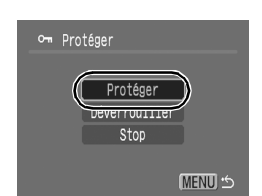

**•** La sélection de [Stop] annule les paramètres de protection pour la sélection actuelle.

#### ■ [toutes vues]

#### *3* Protégez les images.

- **1.** Utilisez la touche  $\triangle$  ou  $\triangle$  pour sélectionner [Protéger].
- **2.** Appuyez sur la touche  $\binom{FUN}{C}$
- **•** Retourne à l'écran de méthode de sélection.
- **•** La sélection de [Déverrouiller] supprime la protection pour toutes les images.

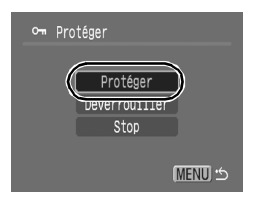

Œ

**•** La sélection de [Stop] annule les paramètres de protection pour la sélection actuelle.

Cette fonction peut également être définie dans le mode de lecture d'index.

# Effacement d'images

Vous pouvez effacer les images contenues sur une carte mémoire.

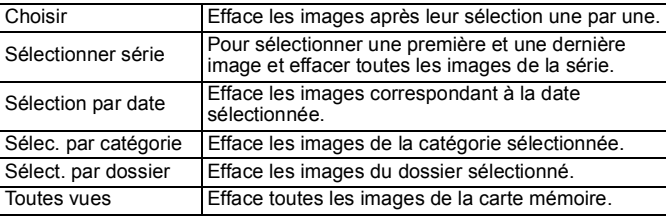

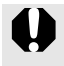

 $\bullet$  Notez qu'il est impossible de récupérer une image une fois qu'elle a été effacée. Avant d'effacer une image, assurezvous que vous souhaitez vraiment la supprimer.

 $\bullet$  Cette fonction ne permet pas d'effacer les images protégées.

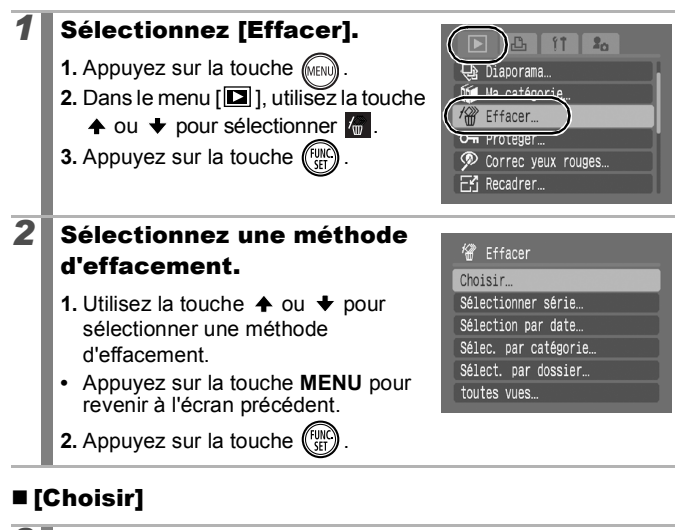

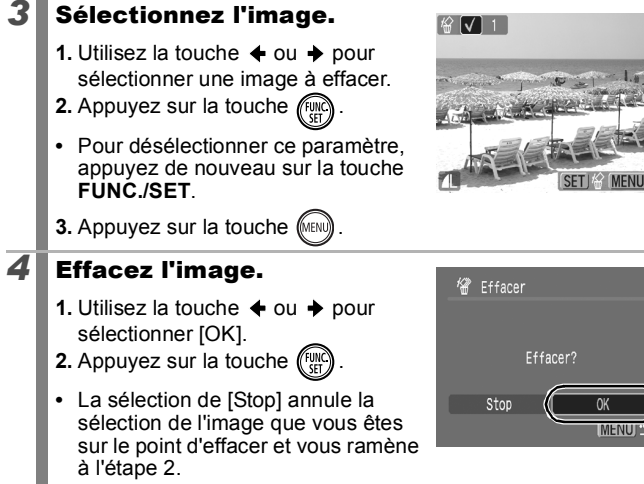

## ■ [Sélectionner série]

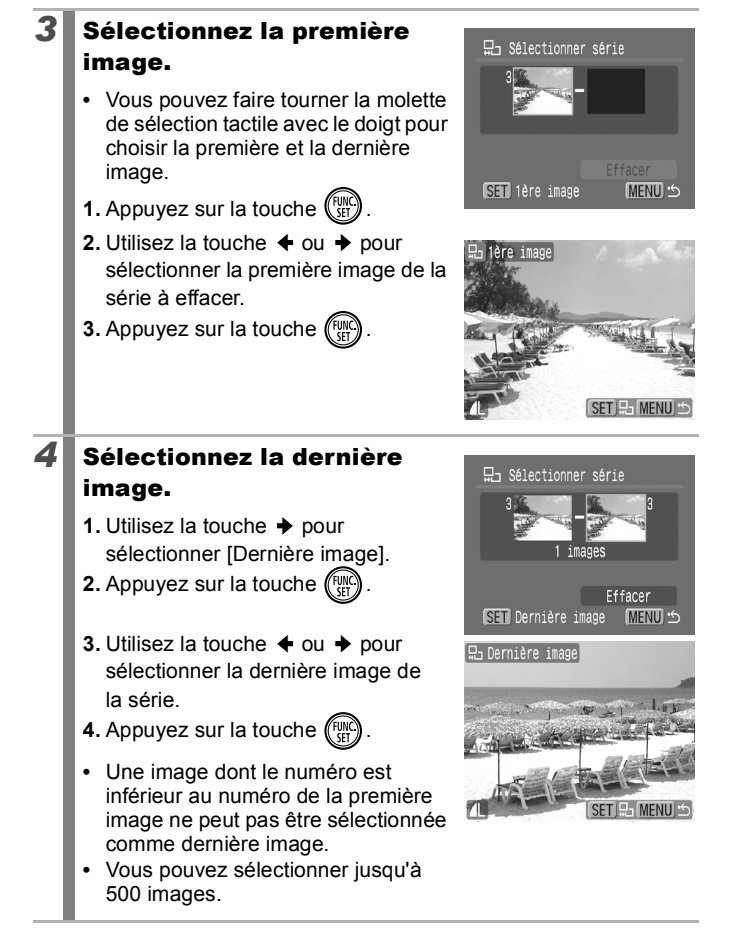

## **5** Effacez les images.

- **1.** Appuyez sur **↓** et sélectionnez [Effacer].
- **2.** Appuyez sur la touche  $\binom{6}{5}$
- **•** Appuyez sur la touche **MENU** pour annuler la sélection de l'image que vous êtes sur le point d'effacer et revenir à l'étape 2.

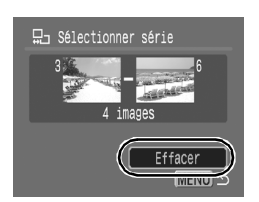

#### [Sélection par date]/[Sélec. par catégorie]/ [Sélect. par dossier]

# *3* Sélectionnez les images.

- **1.** Utilisez la touche ♠ ou ♦ pour sélectionner une date/une catégorie/ un dossier à effacer.
- **2.** Appuyez sur la touche  $\ell$
- Une coche  $\checkmark$  s'affiche sur les images sélectionnées.
- **•** Pour annuler ce paramétrage, appuyez de nouveau sur la touche **FUNC./SET**.
- **•** Vous pouvez sélectionner plusieurs dates, catégories ou dossiers.
- Utilisez la touche  $\triangleq$  ou  $\triangleq$  pour confirmer les images de chaque date, catégorie ou dossier.
- **3.** Appuyez sur la touche

# *4* Effacez les images.

- **1.** Utilisez la touche  $\div$  ou  $\div$  pour sélectionner [OK].
- **2.** Appuyez sur la touche (
- **•** La sélection de [Stop] annule la sélection de l'image que vous êtes sur le point d'effacer et vous ramène à l'étape 2.

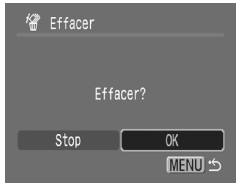

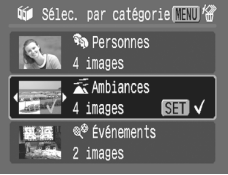

## ■ [toutes vues]

#### *3* Effacez les images.

- **1.** Utilisez la touche  $\triangle$  ou  $\triangle$  pour sélectionner [OK].
- **2.** Appuyez sur la touche  $\binom{r}{k}$
- **•** La sélection de [Annuler] annule la sélection de l'image que vous êtes sur le point d'effacer et vous ramène à l'étape 2.

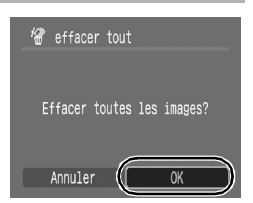

- **•** Appuyez sur la touche **FUNC./SET** au cours de l'opération d'effacement pour l'annuler.
	- Cette fonction peut également être définie dans le mode de lecture d'index.
	- z Veuillez formater la carte mémoire si vous souhaitez effacer non seulement les données d'image, mais également toutes les données contenues sur la carte mémoire [\(p. 65\)](#page-66-0).

#### Enregistrement de fonctions sur la touche Lecture

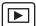

Vous pouvez attribuer une fonction que vous utilisez souvent à la touche  $\blacksquare$ . Il est possible d'enregistrer les fonctions suivantes.

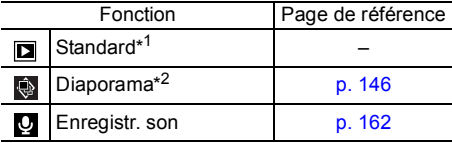

\*1 Paramètre par défaut (peut être utilisé pour basculer entre la mise hors tension, le mode de lecture et le mode de prise de vue [\(p. 43\)\)](#page-44-0).

\*2 Il est impossible de lire un diaporama en mode de lecture d'index.

*1* Sélectionnez [Régl. touche Lecture]. **1.** Appuyez sur la touche (MEN

**2.** Dans le menu  $[\blacksquare]$  1. utilisez la touche

- $\uparrow$  ou  $\downarrow$  pour sélectionner  $\Box$ .
- **3.** Appuyez sur la touche  $\binom{FWH}{G}$

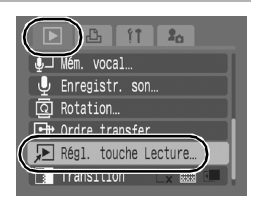

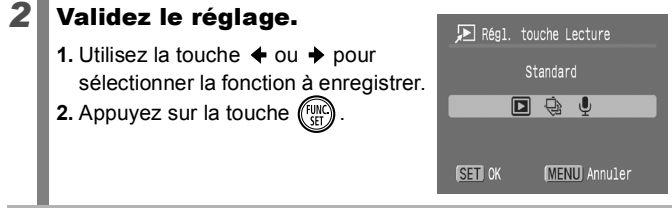

Pour annuler : sélectionnez **a** à l'étape 2.

#### Utilisation de la touche  $\Box$

#### **1** En mode de lecture, appuyez sur la touche  $\blacktriangleright$ .

- **•** La fonction enregistrée est appelée.
- 
- Lorsque vous appuyez sur la touche  $\Box$  en mode de prise de vue, l'appareil photo passe en mode de lecture. Si vous appuyez à nouveau sur cette touche, la fonction enregistrée est appelée.
- L'enregistrement d'une fonction sur la touche **D** désactive sa fonction de mise hors tension de l'appareil photo.

# <span id="page-175-0"></span>Paramètres d'impression/de transfert

Vous pouvez également utiliser la molette de sélection tactile pour sélectionner des images et effectuer diverses opérations. Reportezvous à la [p. 41](#page-42-0).

#### Réglage des paramètres d'impression DPOF E

Vous pouvez sélectionner les images à imprimer sur une carte mémoire et spécifier préalablement le nombre d'unités à imprimer à l'aide de l'appareil photo. Les paramètres utilisés sur l'appareil photo sont compatibles avec les normes DPOF (Digital Print Order Format). C'est extrêmement pratique pour imprimer sur une imprimante compatible avec la fonction d'impression directe ou pour envoyer des photos à un laboratoire de développement prenant en charge la norme DPOF.

Il est possible que l'icône  $\hat{A}$  s'affiche dans le cas d'une carte **mémoire dont les paramètres d'impression ont été définis par un autre appareil photo compatible DPOF. Ces paramètres seront remplacés par ceux de votre appareil photo.**

## Réglage du style d'impression

Après avoir défini le style d'impression, sélectionnez les images à imprimer. Vous pouvez sélectionner les paramètres suivants.

\* Paramètre par défaut

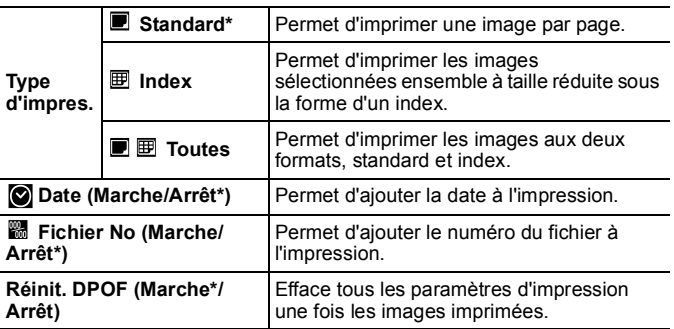

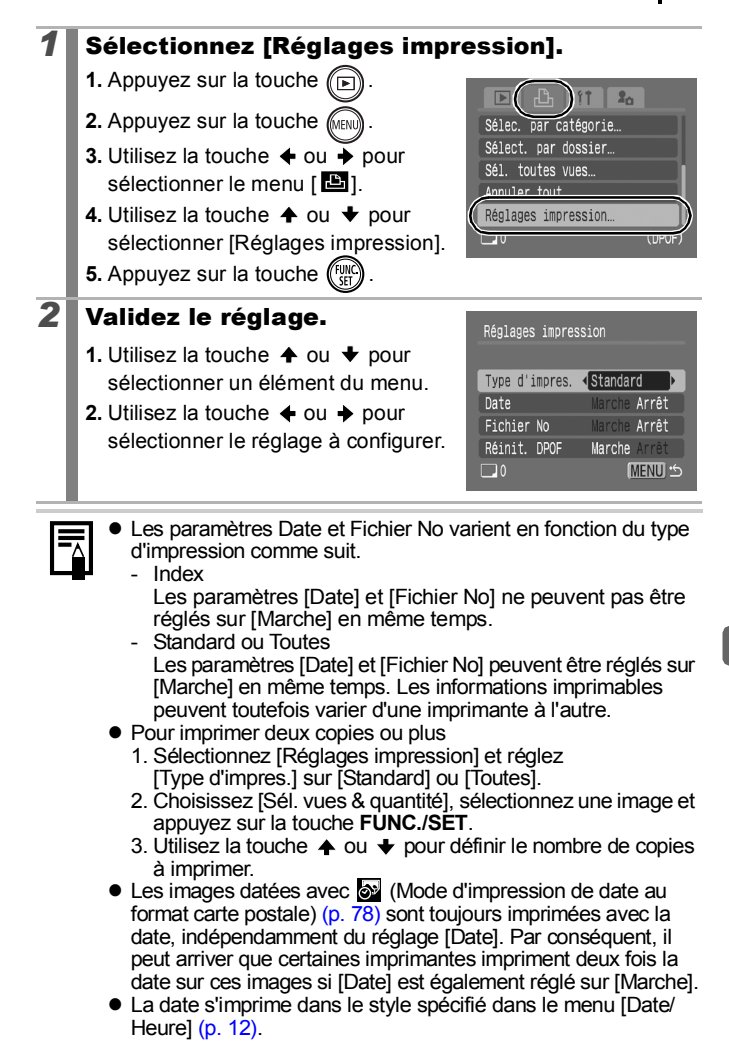

#### Choix d'une méthode de réglages d'impression

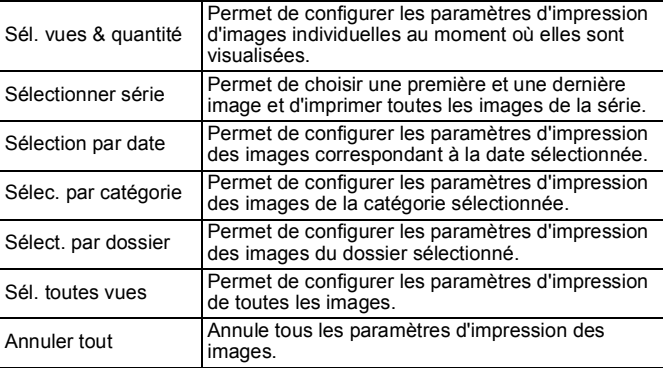

Vous ne pouvez imprimer qu'une seule copie des images sélectionnées. Lorsque l'option [Type d'impres.] est réglée sur [Standard] ou [Toutes], l'option [Sél. vues & quantité] permet uniquement de définir le nombre de copies à imprimer [\(p. 174\)](#page-175-0).

#### *1* Choisissez une méthode de sélection.

- **1.** Appuyez sur la touche  $\sqrt[n]{\mathbf{r}}$
- **2.** Appuyez sur la touche (
- **3.** Utilisez la touche  $\triangleq$  ou  $\triangleq$  pour sélectionner le menu [ **B**].
- **4.** Utilisez la touche **↑** ou **↓** pour sélectionner une méthode de sélection.

**5.** Appuyez sur la touche  $\binom{FWH}{SET}$ 

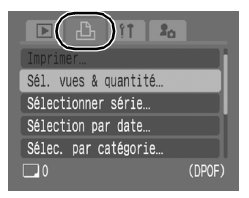

## [Sél. vues & quantité]

#### *2* Sélectionnez les images.

**•** Les méthodes de sélection varient pour les réglages Type d'impres. [\(p. 174\).](#page-175-0)

## - Standard ( $\blacksquare$ )/Toutes ( $\blacksquare$  $\blacksquare$ )

- **1.** Utilisez la touche  $\triangle$  ou  $\triangle$  pour sélectionner les images.
- **2.** Appuyez sur la touche (FUNC
- **3.** Utilisez la touche  $\triangle$  ou  $\overline{\triangledown}$  pour sélectionner le nombre de copies à imprimer (jusqu'à 99).
- **4.** Appuyez sur la touche  $\ell$

# - Index  $(\mathbb{B})$

- **1.** Utilisez la touche  $\div$  ou  $\div$  pour sélectionner les images.
- **2.** Sélectionnez et désélectionnez à l'aide de la touche
- **3.** Appuyez sur la touche .
- **•** Cette fonction peut également être définie dans le mode de lecture d'index.

Nombre de copies à imprimer

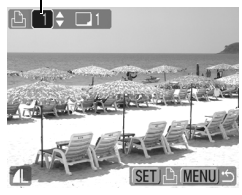

Sélection de l'impression de l'index

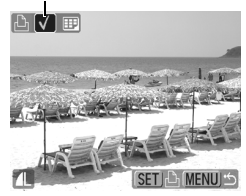

#### ■ [Sélectionner série]

## *2* Sélectionnez la première image.

- **•** Vous pouvez faire tourner la molette de sélection tactile avec le doigt pour choisir la première et la dernière image.
- **1.** Appuyez sur la touche  $\binom{FUVIC}{SET}$
- **2.** Utilisez la touche  $\triangleq$  ou  $\triangleq$  pour sélectionner la première image de la série à imprimer.
- **3.** Appuyez sur la touche  $\binom{FUN}{G}$

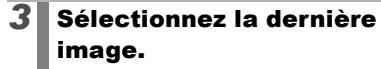

- **1.** Utilisez la touche  $\rightarrow$  pour sélectionner [Dernière image].
- **2.** Appuyez sur la touche  $\binom{F_{\text{NN}}}{F_{\text{NN}}}$
- **3.** Utilisez la touche  $\triangleq$  ou  $\triangleq$  pour sélectionner la dernière image de la série.
- **4.** Appuyez sur la touche  $\left(\begin{smallmatrix} 0 & 0 \\ 0 & 0 \end{smallmatrix}\right)$
- **•** Une image dont le numéro est inférieur au numéro de la première image ne peut pas être sélectionnée comme dernière image.
- **•** Vous pouvez sélectionner jusqu'à 500 images.

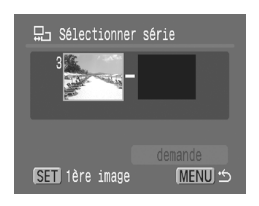

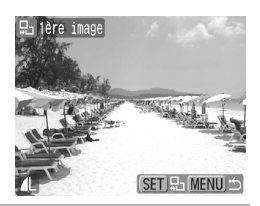

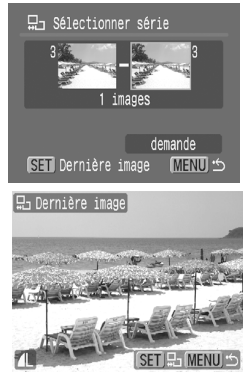
## *4* Configurez les paramètres d'impression.

- **1.** Appuyez sur  $\bullet$  et choisissez [demande].
- **2.** Appuyez sur la touche  $\binom{f}{y}$
- **•** L'écran revient à l'écran de la méthode de sélection.
- **•** Si vous appuyez sur la touche **MENU**, vous annulez les réglages d'impression de la série d'images sélectionnée.

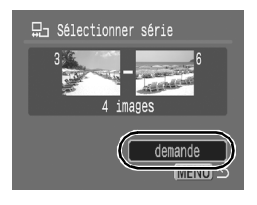

### [Sélection par date]/[Sélec. par catégorie]/ [Sélect. par dossier]

## **2** Sélectionnez les images.

- **1.** Utilisez la touche ♠ ou ◆ pour sélectionner une date, une catégorie ou un dossier à imprimer.
- **2.** Appuyez sur la touche (FUN
- $\cdot$  Une coche  $\checkmark$  s'affiche sur les images sélectionnées.
- **•** Pour annuler ce paramétrage, appuyez de nouveau sur la touche **FUNC./SET**.

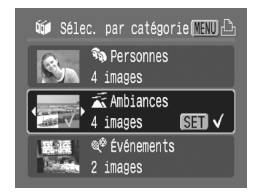

- **•** Vous pouvez sélectionner plusieurs dates, catégories ou dossiers.
- Utilisez la touche  $\triangleq$  ou  $\triangleq$  pour confirmer les images de chaque date, catégorie ou dossier.

**3.** Appuyez sur la touche (MENU).

## *3* Configurez les paramètres d'impression.

- **1.** Utilisez la touche  $\div$  ou  $\div$  pour sélectionner [OK].
- **2.** Appuyez sur la touche (
- **•** L'écran revient à l'écran de la méthode de sélection.
- **•** L'option [Annuler] permet d'annuler les réglages d'impression de l'image sélectionnée.

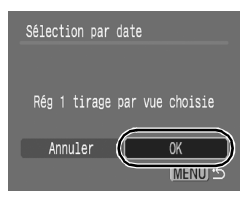

## [Sél. toutes vues]

## *2* Configurez les paramètres d'impression.

- **1.** Utilisez la touche  $\triangleleft$  ou  $\triangleq$  pour sélectionner [OK].
- **2.** Appuyez sur la touche  $\binom{F}{S}$
- **•** L'écran revient à l'écran de la méthode de sélection.
- **•** L'option [Annuler] permet d'annuler les réglages d'impression de l'image sélectionnée.

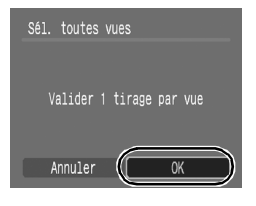

## [Annuler tout]

## *2* Désélectionnez les images.

- **1.** Utilisez la touche  $\triangleq$  ou  $\triangleq$  pour sélectionner [OK].
- **2.** Appuyez sur la touche  $\mathbb{R}$
- **•** L'écran revient à l'écran de la méthode de sélection.
- **•** Sélectionnez [Annuler] pour annuler l'opération.

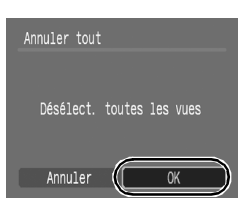

- $\bullet$  Les tirages obtenus avec certaines imprimantes ou effectués par certains laboratoires photo risquent de ne pas refléter les paramètres d'impression spécifiés.
	- z Il est impossible de définir des réglages d'impression pour les vidéos.
- 
- z Les images sont imprimées dans l'ordre, en fonction du numéro de fichier.
- $\bullet$  Il est possible de sélectionner jusqu'à 998 images.
- z Lorsque l'appareil photo est connecté à une imprimante, la touche  $\Delta \sim$  s'allume en bleu. L'impression commence après exécution de la procédure suivante.
	- 1. Appuyez sur la touche  $\Delta \sim$ .
	- 2. Vérifiez que l'option [Imprimer] est sélectionnée, puis appuyez sur la touche **FUNC./SET**.

# Réglage des paramètres de transfert DPOF

Vous pouvez utiliser l'appareil photo pour définir des paramètres pour les images avant de les télécharger sur un ordinateur. Pour obtenir des instructions sur le transfert d'images sur votre ordinateur, reportezvous au *Guide de démarrage des logiciels*.

Les réglages utilisés sur l'appareil photo sont conformes aux normes DPOF.

Il est possible que l'icône  $\hat{A}$  s'affiche dans le cas d'une carte **mémoire dont les paramètres de transfert ont été définis par un autre appareil photo compatible DPOF. Ces paramètres seront remplacés par ceux de votre appareil photo.**

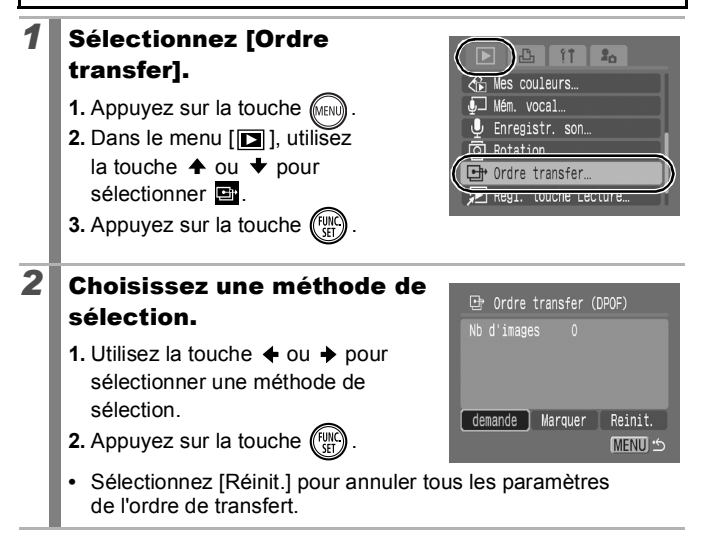

ld 1

## ■ [Demande]

## **3** Sélectionnez les images.

- **1.** Utilisez la touche  $\triangleq$  ou  $\triangleq$  pour sélectionner les images à transférer.
- **2.** Appuyez sur la touche  $(\begin{smallmatrix} \text{FUV} \\ \text{FFL} \end{smallmatrix})$
- **•** Pour désélectionner ce paramètre, appuyez de nouveau sur la touche **FUNC./SET**.
- **•** Cette fonction peut également être définie dans le mode de lecture d'index.

**3.** Appuyez sur la touche

## ■ [Marquer]

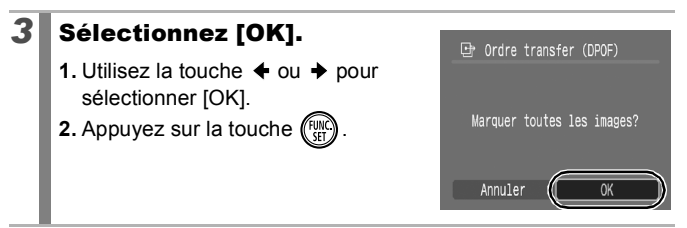

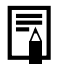

- z Les images sont transférées dans l'ordre en fonction du numéro de fichier.
- Il est possible de sélectionner jusqu'à 998 images.

Sélection du transfert

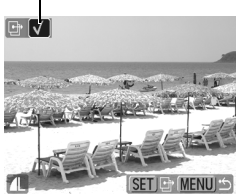

# Connexion à un téléviseur

# Prise de vue/lecture avec un téléviseur

 $\boxed{\text{O}}\boxed{\text{OW}}$ 

Vous pouvez utiliser le câble AV fourni pour prendre des photos ou lire des images avec un téléviseur.

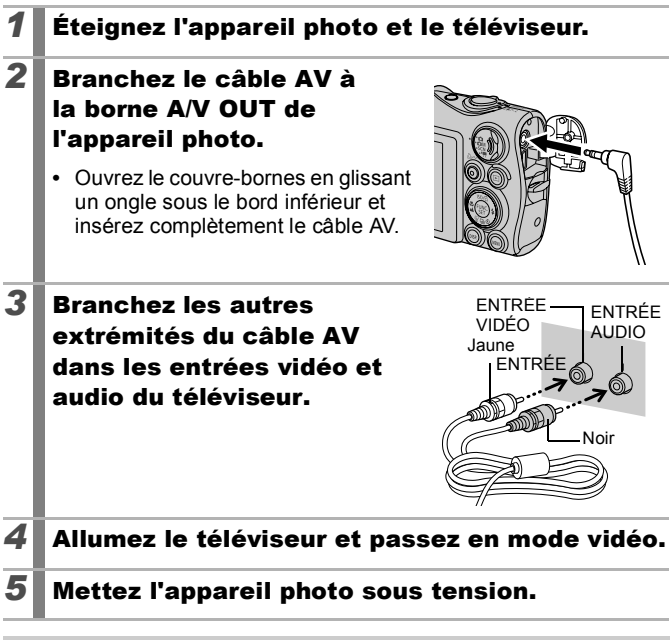

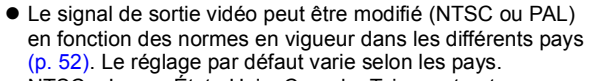

- NTSC : Japon, États-Unis, Canada, Taiwan et autres
- PAL : Europe, Asie (sauf Taiwan), Océanie et autres
- Si le système vidéo est mal réglé, la sortie de l'appareil photo risque de ne pas s'afficher correctement.

## Personnalisation de l'appareil photo (paramètres Mon profil)

Vous pouvez également utiliser la molette de sélection tactile pour sélectionner des images et effectuer diverses opérations. Reportezvous à la [p. 41](#page-42-0).

Le menu Mon profil vous permet de personnaliser la première image et le son de départ, le son du déclencheur, le signal sonore et le son du retardateur. Vous pouvez modifier et enregistrer ces réglages de manière à personnaliser l'appareil photo en fonction de vos goûts personnels.

# <span id="page-185-0"></span>Modification des paramètres Mon profil

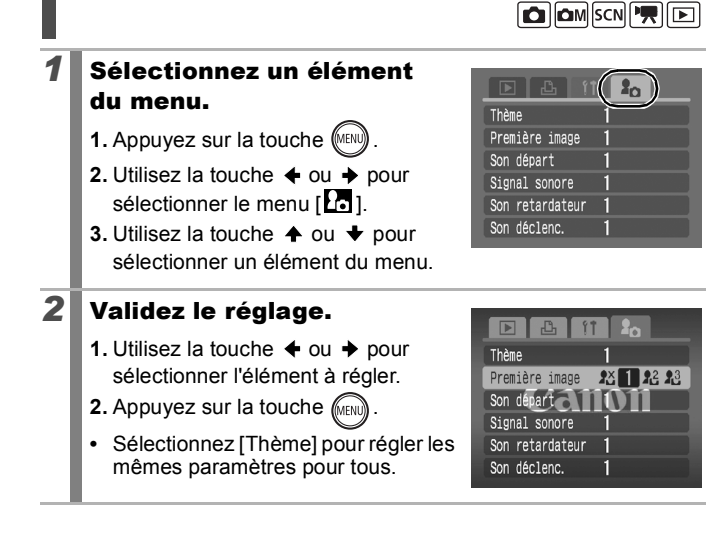

 $\blacksquare$ 

# Enregistrement des paramètres Mon profil

Il est possible d'ajouter les images enregistrées sur la carte mémoire et les nouveaux sons enregistrés en tant que paramètres Mon profil aux éléments de menu  $\overline{M}$  et  $\overline{M}$ . Vous pouvez également utiliser le logiciel fourni pour transférer sur votre appareil photo des images et des sons stockés sur votre ordinateur.

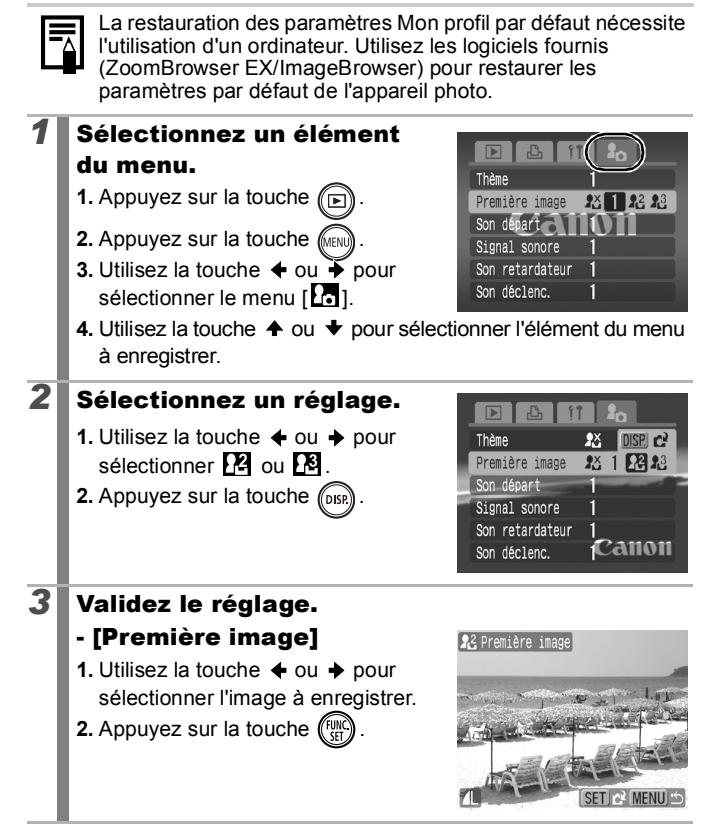

## - [Son départ]/[Signal sonore]/[Son retardateur]/ [Son déclenc.]

- **1.** Utilisez la touche  $\triangle$  ou  $\triangle$  pour sélectionner **(Enregistrer)**.
- **2.** Appuyez sur la touche  $\binom{fwh}{f}$
- **3.** Après l'enregistrement, utilisez la touche  $\triangleq$  ou  $\triangleq$  pour sélectionner (Enregistrer).
- **4.** Appuyez sur la touche  $\binom{m}{k}$

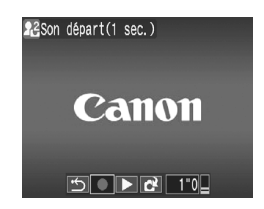

- **•** L'enregistrement s'arrête automatiquement lorsque la durée d'enregistrement est écoulée.
- Pour le lire, sélectionnez | (Lire).
- Pour quitter sans enregistrer, appuyez sur **6** (Sortir).

## *4* Enregistrez le réglage.

**1.** Utilisez la touche  $\triangleq$  ou  $\triangleq$  pour sélectionner [OK].

**2.** Appuyez sur la touche  $\binom{n}{k}$ 

**•** Pour annuler l'enregistrement, sélectionnez [Annuler].

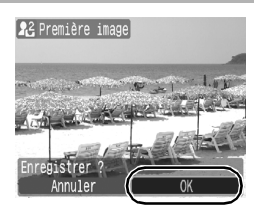

- Les éléments suivants ne peuvent pas être enregistrés comme paramètres Mon profil.
	- Vidéos
	- Sons enregistrés avec la fonction de mém. vocal [\(p. 160\)](#page-161-0)
	- Sons enregistrés avec l'enregistreur de son [\(p. 162\)](#page-163-0)
	- Le paramètre précédent est effacé par l'ajout d'un nouveau paramètre Mon profil.

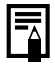

Pour plus d'informations sur la création de données et leur ajout au menu Mon profil, reportez-vous au *Guide de démarrage des logiciels* fourni.

# <span id="page-188-0"></span>Dépannage

- Appareil photo [\(p. 187\)](#page-188-0)
- Lors de la mise sous tension [\(p. 188\)](#page-189-0)
- Écran LCD [\(p. 188\)](#page-189-0)
- Prise de vue [\(p. 190\)](#page-191-0)
- Réalisation de vidéos [\(p. 194\)](#page-195-0)
- Lecture [\(p. 195\)](#page-196-0)
- Batterie/chargeur de batterie [\(p. 196\)](#page-197-0)
- Sortie sur le téléviseur [\(p. 196\)](#page-197-0)
- Impression avec une imprimante compatible avec l'impression directe [\(p. 196\)](#page-197-0)

# Appareil photo

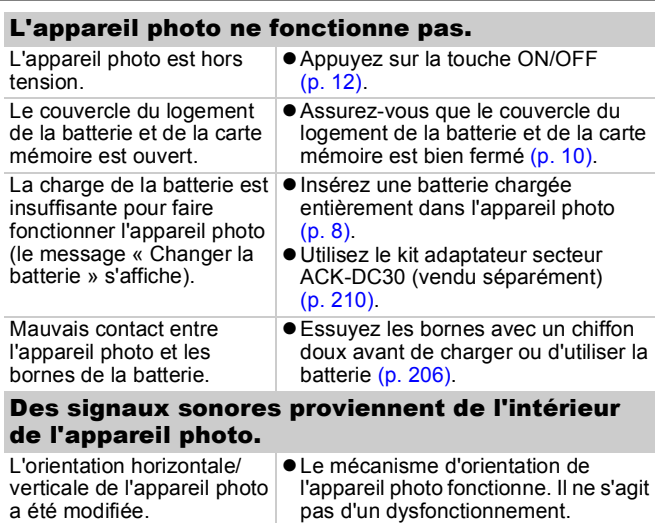

## <span id="page-189-0"></span>Lors de la mise sous tension

### Le message « Carte protégée » s'affiche.

La languette de protection contre l'écriture de la carte mémoire SD ou SDHC est en position de protection contre l'écriture.

• Faites glisser la languette vers le haut lorsque vous procédez à un enregistrement ou à un effacement sur la carte mémoire ou que vous la formatez [\(p. 208\).](#page-209-0)

### Le menu Date/Heure s'affiche.

La charge de la batterie lithium rechargeable intégrée est faible.

 $\bullet$  Rechargez immédiatement la batterie intégrée [\(p. 13\)](#page-14-0).

# Écran LCD

### Rien ne s'affiche.

L'écran LCD est éteint. **●** Appuyez sur la touche **DISP**. et allumez l'écran LCD [\(p. 54\).](#page-55-0)

### L'écran LCD s'éteint pendant la prise de vue.

Si l'option [Mode éco] est réglée sur [Affichage OFF], la fonction Mode éco éteint l'écran LCD pendant la prise de vue en mode  $\overline{\mathbf{s}}$ .

#### L'écran de l'appareil photo est noir au démarrage.

Une image non compatible a été sélectionnée comme première image dans les paramètres Mon profil.  $\bullet$  Remplacez la première image dans les paramètres Mon profil [\(p. 184\)](#page-185-0) ou utilisez le logiciel ZoomBrowser EX ou ImageBrowser fourni pour restaurer les paramètres par défaut.

### L'écran s'assombrit.

L'image affichée sur l'écran LCD s'obscurcit lorsque le soleil ou une lumière vive donne directement dessus. Ce phénomène est normal sur les appareils de technologie CCD et ne constitue pas un dysfonctionnement. Cette image n'est pas enregistrée lors de la prise de photos, mais bien dans le cas de vidéos.

<span id="page-190-0"></span>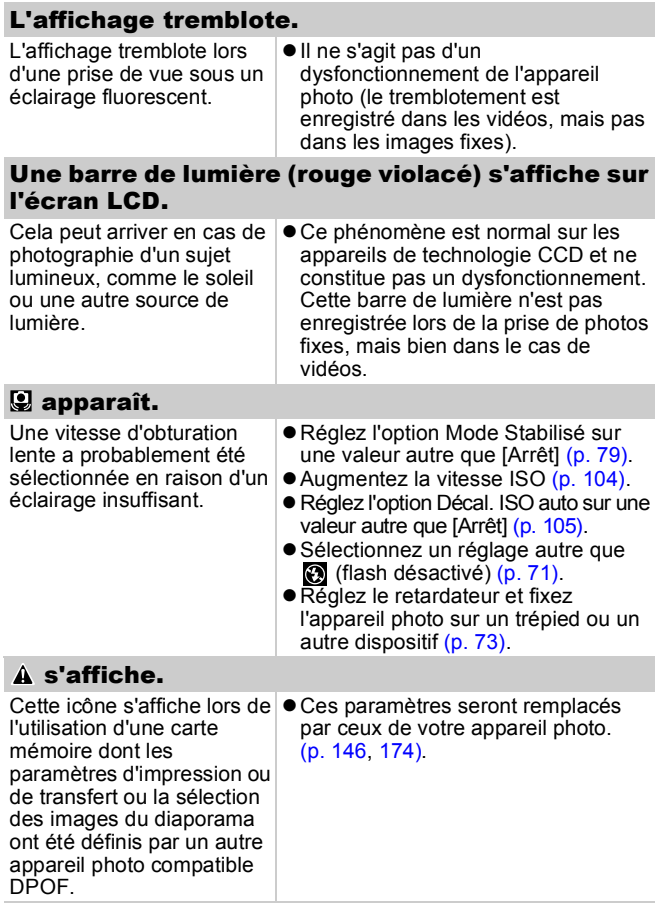

### <span id="page-191-0"></span>Des parasites apparaissent./Les mouvements du sujet sont irréguliers.

L'appareil photo éclaircit automatiquement l'image affichée sur l'écran LCD pour la rendre plus visible lors de prises de vue dans des endroits sombres [\(p. 60\)](#page-61-0).

● Cela n'a aucune incidence sur l'image prise.

# Prise de vue

### L'appareil photo n'enregistre pas.

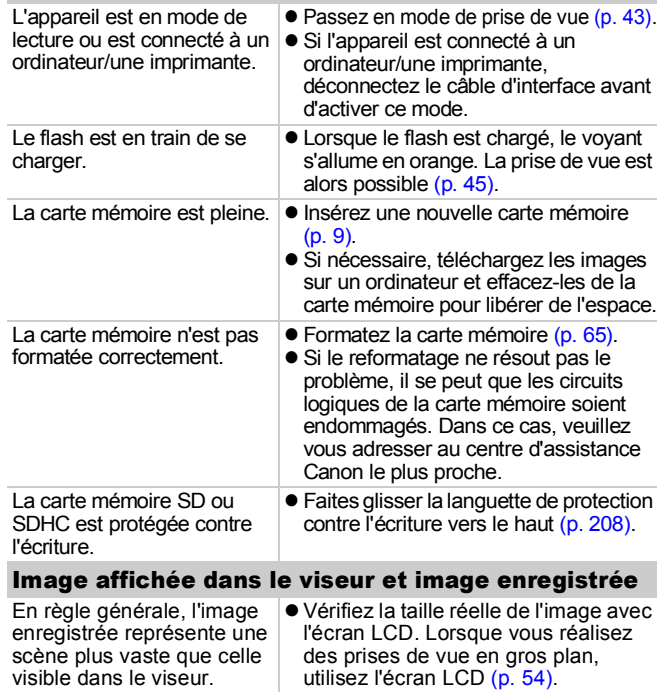

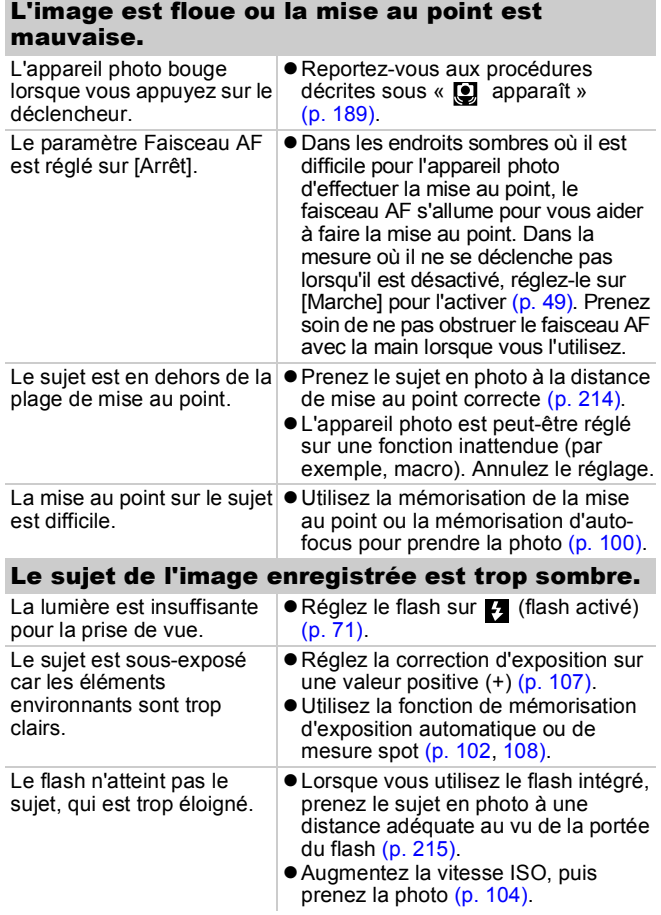

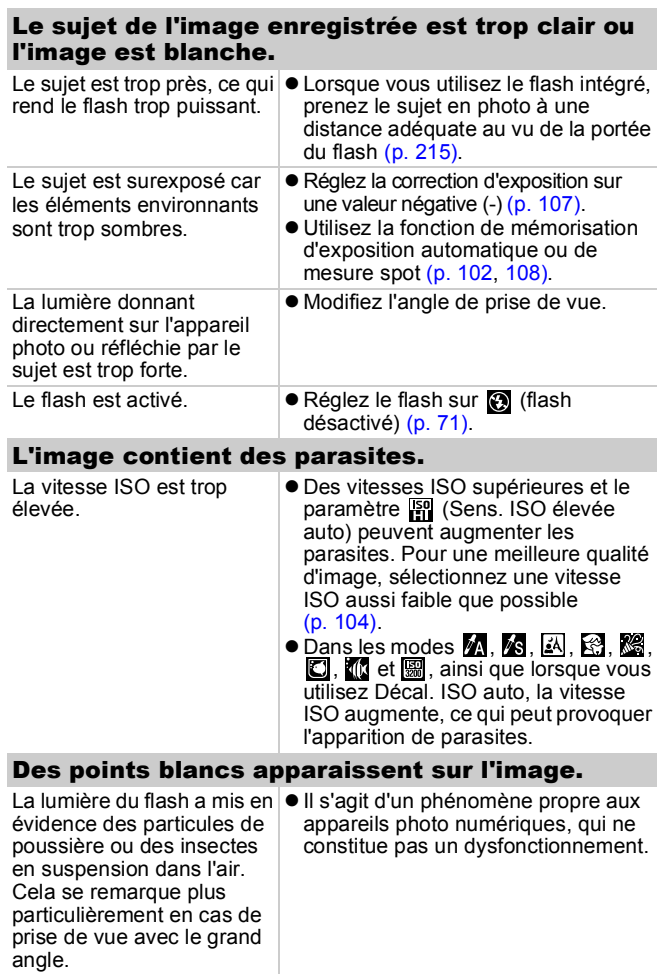

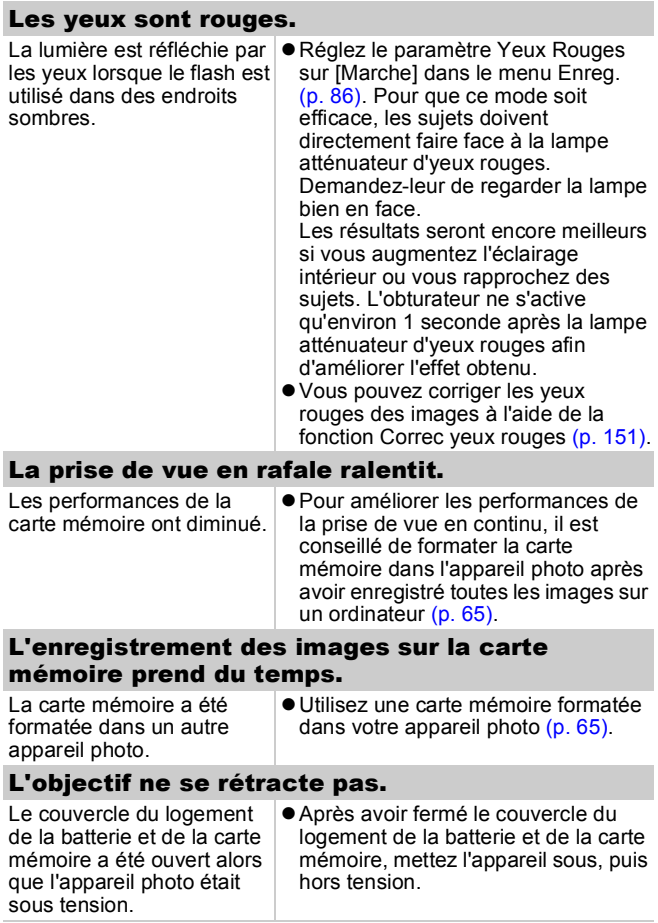

# <span id="page-195-0"></span>Réalisation de vidéos

### Il arrive que la durée d'enregistrement ne s'affiche pas correctement ou que la prise de vue s'interrompe de manière inopinée.

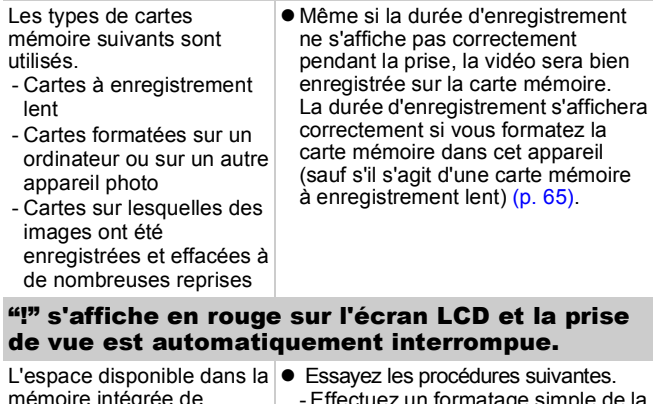

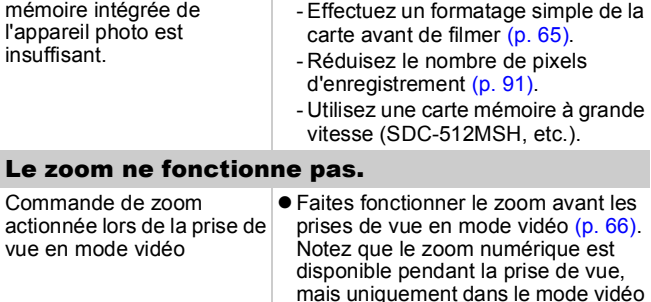

Standard [\(p. 67\).](#page-68-0)

## <span id="page-196-0"></span>Lecture

### Lecture impossible.

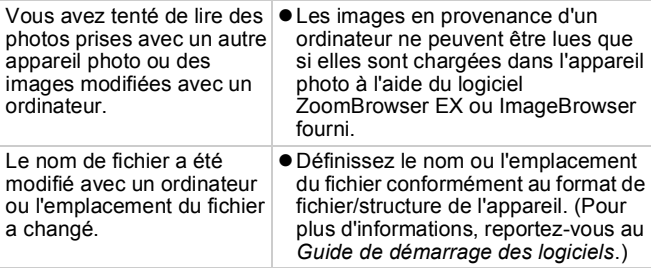

#### Les images ne peuvent pas être éditées.

Certaines images prises avec un autre appareil photo ne peuvent pas être éditées.

#### Les vidéos ne sont pas lues correctement.

Les vidéos enregistrées avec un grand nombre de pixels d'enregistrement et des cadences élevées peuvent s'interrompre momentanément lorsqu'elles sont lues sur des cartes mémoire à lecture lente.

Vous pouvez éventuellement constater des défauts d'image et de son si vous lisez une vidéo sur un ordinateur qui n'est pas assez puissant.

Il se peut que des vidéos réalisées avec d'autres appareils photo ne soient pas lues correctement sur cet appareil photo.

#### La lecture des images de la carte mémoire est lente.

La carte mémoire a été formatée dans un autre appareil photo.

zUtilisez une carte mémoire formatée dans votre appareil photo [\(p. 65\)](#page-66-0).

## <span id="page-197-0"></span>Batterie/chargeur de batterie

### La batterie se décharge rapidement.

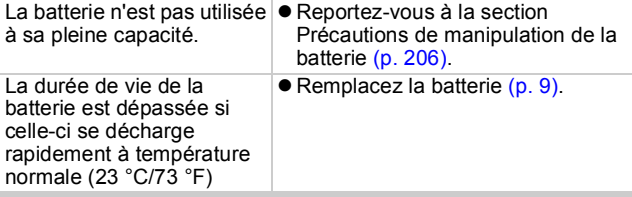

### La batterie ne se charge pas.

La durée de vie de la batterie est dépassée.  $\bullet$  Remplacez la batterie [\(p. 9\)](#page-10-0).

## Sortie sur le téléviseur

### L'image est déformée ou ne s'affiche pas sur l'écran du téléviseur.

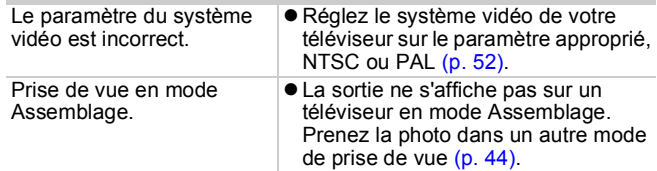

## Impression avec une imprimante compatible avec l'impression directe

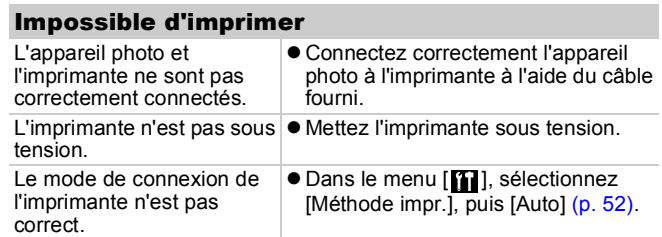

# Liste des messages

Les messages suivants peuvent s'afficher sur l'écran LCD lors des prises de vue ou de la lecture. Pour plus d'informations sur les messages qui s'affichent lors de la connexion d'une imprimante, reportez-vous au *Guide d'utilisation de l'impression directe*.

#### **Occupé...**

L'image est en cours d'enregistrement sur la carte mémoire ou le mode de lecture est en cours de démarrage. Les valeurs par défaut des paramètres de l'appareil photo et du menu sont réinitialisées.

#### **Carte mémoire absente**

Vous avez mis l'appareil photo sous tension sans avoir installé de carte mémoire ou la carte mémoire est insérée dans le mauvais sens [\(p. 9\)](#page-10-0).

#### **Carte protégée**

La carte mémoire SD ou SDHC est protégée contre l'écriture [\(p. 208\)](#page-209-1).

#### **Enregistrement impossible**

Vous avez tenté de prendre une photo sans carte mémoire installée ou avec une carte mémoire insérée dans le mauvais sens, ou vous avez essayé de joindre un mém. vocal à une vidéo.

#### **Erreur carte mémoire**

Il y a peut-être un problème avec la carte mémoire. Le formatage de la carte mémoire défectueuse dans l'appareil photo peut vous permettre de continuer à l'utiliser [\(p. 65\)](#page-66-0). Toutefois, si ce message d'erreur continue de s'afficher avec la carte mémoire fournie, contactez un centre d'assistance Canon car le problème peut provenir de l'appareil photo.

#### **Carte mémoire pleine**

La carte mémoire est pleine et aucune image supplémentaire ne peut être enregistrée. Il est également impossible d'enregistrer d'autres paramètres d'image, fichiers de l'enregistreur de son ou mém. vocaux.

#### 198 Liste des messages

#### **Nom incorrect !**

Le nom de fichier n'a pas pu être créé, car le dossier contient déjà une image du même nom ou le nombre maximal de fichiers a été atteint. Dans le menu Configurer, paramétrez l'option [N° fichiers] sur [Réinit. Auto]. Vous pouvez également sauvegarder toutes les images que vous souhaitez conserver sur un ordinateur, puis reformater la carte mémoire. Veuillez noter que le formatage efface toutes les images existantes et toutes les autres données.

#### **Changer la batterie**

La charge de la batterie est insuffisante pour pouvoir faire fonctionner l'appareil photo. Remplacez-la immédiatement par une batterie chargée ou rechargez-la. Reportez-vous à la section Précautions de manipulation de la batterie [\(p. 206\)](#page-207-0).

#### **Aucune image.**

Aucune image n'est enregistrée sur la carte mémoire.

#### **Image trop grande.**

Vous avez essayé de lire une image d'une taille supérieure à 5 616 x 3 744 pixels ou dont la taille des données est importante.

#### **Incompatible JPEG**

Vous avez essayé de lire une image JPEG non compatible (éditée avec un ordinateur, etc.).

#### **RAW**

Vous avez essayé de lire une image RAW non compatible.

#### **Image inconnue**

Vous avez essayé de lire une image qui contient des données endommagées, une image dont le type d'enregistrement est spécifique à l'appareil photo d'une autre fabricant ou une image qui a été téléchargée sur un ordinateur et modifiée.

#### **Agrandissement impossible**

Vous avez tenté d'agrandir une image enregistrée sur un appareil photo ou dans un type de données différent, une image modifiée avec un ordinateur, ou une vidéo.

#### **Rotation Impossible**

Vous avez tenté de faire pivoter un image modifiée avec un ordinateur ou enregistrée sur un appareil photo ou dans un type de données différent.

#### **Incompatible WAVE**

Un mém. vocal ne peut pas être ajouté à cette image car son type de données est incorrect. Le son ne peut, en outre, pas être lu.

#### **Enreg. image impossible**

Vous avez tenté d'enregistrer une image enregistrée sur un appareil photo différent ou une vidéo en tant que première image.

#### **Impossible modifier image**

Vous avez tenté d'appliquer un effet Mes couleurs, de corriger des yeux rouges ou de redimensionner une vidéo ou une image enregistrée avec un autre appareil photo. Ou vous avez essayé de redimensionner une image enregistrée à l'aide de Wou déjà redimensionnée en **KS**.

#### **Imposs assigner catégorie**

Vous avez tenté de classer une image enregistrée avec un autre appareil photo.

#### **Opération impossible**

La correction des yeux rouges ne peut pas être appliquée car l'appareil photo ne détecte pas d'yeux rouges.

#### **Transfert impossible!**

Lors du transfert d'images vers l'ordinateur via le menu Transfert direct, vous avez tenté de sélectionner une image contenant des données endommagées ou prise avec un autre appareil photo. Vous avez peut-être tenté de sélectionner une vidéo alors que l'option [Papier peint] était sélectionnée dans le menu Transfert direct.

#### **Protégée !**

Vous avez tenté d'effacer ou d'éditer une image, une vidéo ou un mém. vocal protégé.

#### **Trop d'annotations**

Trop d'images ont été marquées avec des paramètres d'impression, de transfert ou de diaporama. Plus aucun traitement n'est possible.

#### **Clôture impossible**

Impossible d'enregistrer une partie des paramètres d'impression, de transfert ou de diaporama.

#### **Image indisponible**

Vous avez essayé de définir des paramètres d'impression pour une image non JPEG.

#### **Sélection impossible !**

Lors de la sélection d'une série d'images à classer à l'aide de la fonction Ma catégorie, de la protection d'images, de l'effacement d'images ou du réglage des paramètres d'impression, vous avez sélectionné une première image dont le numéro de fichier est supérieur à celui de la dernière image ou inversement. Ou vous avez spécifié plus de 500 images.

#### **Erreur communication**

L'ordinateur n'a pas pu télécharger l'image en raison du grand nombre d'images (environ 1 000) stockées sur la carte mémoire. Utilisez un lecteur de carte USB ou un adaptateur de carte PCMCIA pour télécharger les images.

#### **Erreur objectif, redémarrer**

Une erreur a été détectée lors du déplacement de l'objectif et la mise hors tension s'est déclenchée automatiquement. Cette erreur peut se produire si vous tenez l'objectif alors qu'il est en mouvement ou si vous utilisez l'appareil photo dans un endroit où il y a beaucoup de particules de poussière ou du sable dans l'air. Essayez de remettre l'appareil sous tension et reprenez la prise de vue ou l'enregistrement. Si ce message continue de s'afficher, contactez un centre d'assistance Canon car le problème peut provenir de l'objectif.

#### **Exx**

(xx : numéro) L'appareil photo a détecté une erreur. Mettez l'appareil photo hors tension, puis de nouveau sous tension, et prenez ou lisez une photo. Si le code d'erreur s'affiche à nouveau, cela signifie qu'un problème s'est produit. Notez le numéro et contactez le centre d'assistance Canon. Si un code d'erreur s'affiche immédiatement après une prise de vue, il se peut que l'image n'ait pas été enregistrée. Vérifiez l'image en mode de lecture.

## Annexe

## Précautions de sécurité

- $\bullet$  Avant d'utiliser l'appareil photo, prenez soin de lire les précautions de sécurité présentées ci-dessous, ainsi que dans la section « Précautions de sécurité ». Veillez à toujours utiliser l'appareil photo de manière appropriée.
- Les précautions de sécurité indiquées dans les pages suivantes ont pour but de vous présenter le fonctionnement adéquat de l'appareil photo et de ses accessoires afin d'éviter tout risque de dommages corporels et matériels.
- Le terme « équipement » fait référence à l'appareil photo, au chargeur de batterie ou à l'adaptateur secteur compact vendu séparément.
- Le terme « batterie » fait référence au bloc batterie.

## Avertissements

### Équipement

z **N'orientez pas directement l'appareil photo vers le soleil ou des sources lumineuses intenses.**

Vous pourriez en effet endommager le capteur CCD de l'appareil photo ou altérer votre vue.

#### **• Rangez cet équipement hors de portée des enfants.**

- Dragonne : placée autour du cou de l'enfant, la dragonne présente un risque de strangulation.
- Carte mémoire : présente un danger si elle est avalée accidentellement. En cas d'ingestion, contactez immédiatement un médecin.

### Équipement

- z **N'essayez pas de démonter ou de modifier une pièce de l'équipement qui n'est pas expressément décrite dans ce guide.**
- **Pour éviter tout risque de décharge électrique haute tension, ne touchez pas au flash de l'appareil photo s'il a été endommagé.**
- z **Arrêtez immédiatement d'utiliser l'équipement si de la fumée ou des émanations nocives s'en dégagent.**
- Ne laissez pas l'équipement entrer en contact avec de l'eau ou être **immergé dans de l'eau ou tout autre liquide. Si le boîtier a été en contact avec des liquides ou de l'air salin, essuyez-le avec un chiffon doux et absorbant.**

En continuant à utiliser l'équipement, vous vous exposez à des risques d'incendie ou de décharge électrique. Mettez immédiatement l'appareil photo hors tension et retirez la batterie ou débranchez le chargeur de batterie ou l'adaptateur secteur compact de la prise de courant. Veuillez contacter votre revendeur ou le centre d'assistance Canon le plus proche.

- z **N'utilisez pas de substances contenant de l'alcool, de la benzine, des diluants ou autres substances inflammables pour nettoyer l'équipement ou assurer son entretien.**
- z **Évitez de couper, d'endommager et de modifier le cordon d'alimentation ou de déposer des objets lourds dessus.**
- z **N'utilisez que des accessoires d'alimentation recommandés.**
- z **Débranchez régulièrement le cordon d'alimentation et retirez la poussière et la saleté qui s'accumulent sur la prise, l'extérieur de la prise de courant et les zones environnantes.**
- Ne manipulez pas le cordon d'alimentation lorsque vos mains sont **humides.**

En continuant à utiliser l'équipement, vous vous exposez à des risques d'incendie ou de décharge électrique.

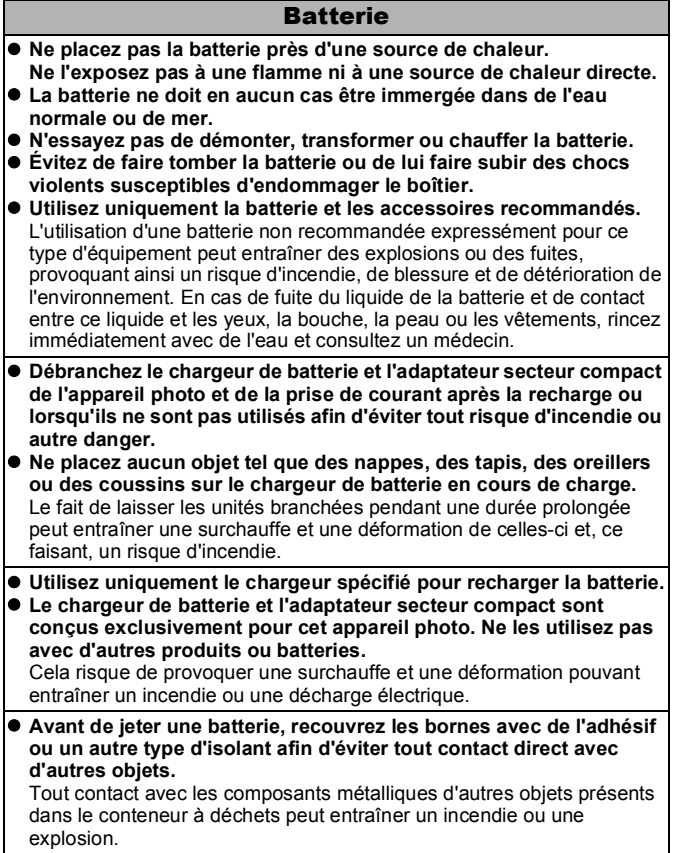

#### Autres

● Ne déclenchez pas le flash à proximité des yeux d'une personne ou **d'un animal. La lumière intense générée par le flash pourrait en effet endommager la vue.**

Si le sujet est un enfant en bas âge, respectez une distance d'au moins un mètre (39 pouces).

z **Les objets sensibles aux champs magnétiques (par exemple les cartes de crédit) doivent être tenus à distance du haut-parleur de l'appareil photo,**

sans quoi ils sont susceptibles de perdre des données ou de cesser de fonctionner.

# Précautions

## Équipement

- z **Prenez soin de ne pas cogner l'appareil photo ni de l'exposer à des chocs violents lorsque vous le tenez par la dragonne.**
- z **Veillez à ne pas heurter ou appuyer sur l'extrémité de l'objectif.** Vous pourriez en effet occasionner des blessures ou endommager l'équipement.
- z **Ne placez pas l'équipement dans un endroit humide ou poussiéreux.**
- z **Ne mettez pas des objets métalliques (comme des aiguilles ou des clés) ou de la saleté en contact avec les bornes ou la prise du chargeur.**

Un tel contact risque de provoquer un incendie, une décharge électrique ou d'autres dégâts.

- z **Évitez d'utiliser, de placer ou d'entreposer l'équipement dans des endroits exposés directement aux rayons solaires ou à des températures élevées, tels que le tableau de bord ou le coffre d'une voiture.**
- z **N'utilisez pas l'équipement d'une façon qui lui ferait dépasser la capacité nominale de la prise de courant ou des accessoires de câblage. Ne l'utilisez pas si le cordon d'alimentation ou la prise sont endommagés ou si cette dernière n'est pas bien insérée dans la prise de courant.**

#### $\bullet$  Ne l'utilisez pas dans des endroits mal aérés. Les conditions mentionnées ci-dessus peuvent provoquer une fuite, une surchauffe ou une explosion, avec pour conséquence un risque d'incendie, de brûlures ou d'autres blessures. Des températures élevées risquent également de déformer le boîtier.

z **Si vous ne comptez pas utiliser l'appareil photo pendant une période prolongée, retirez la batterie de l'appareil photo ou du chargeur de batterie, puis rangez l'appareil photo dans un endroit sûr.** Il est possible que la batterie se décharge.

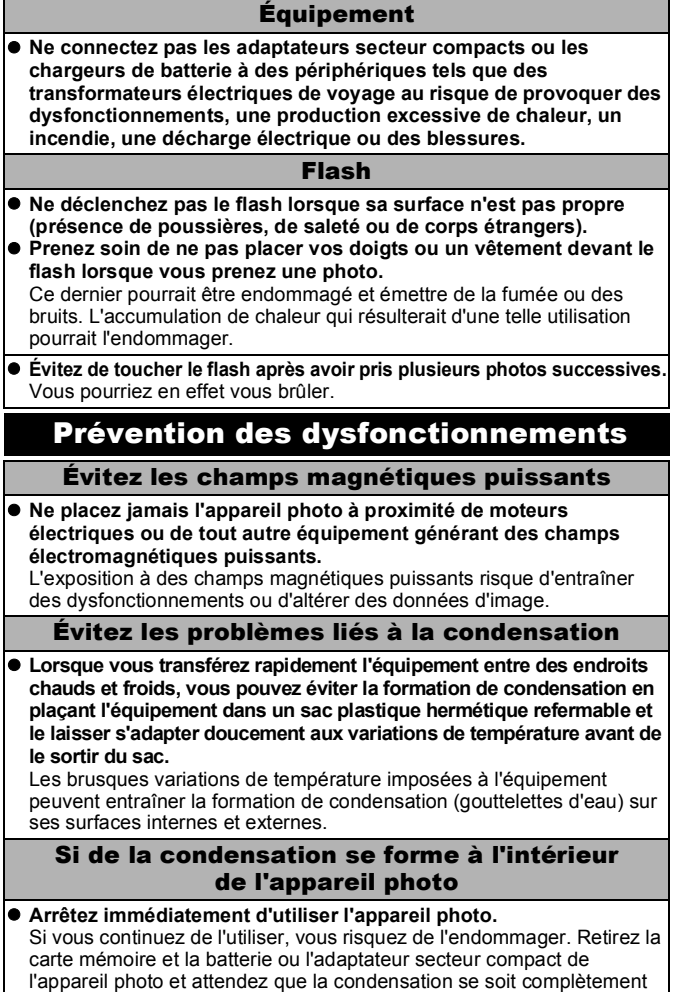

évaporée avant de le réutiliser.

206 Annexe

## Manipulation de la batterie

### Charge de la batterie

z **L'icône et le message suivants s'affichent.**

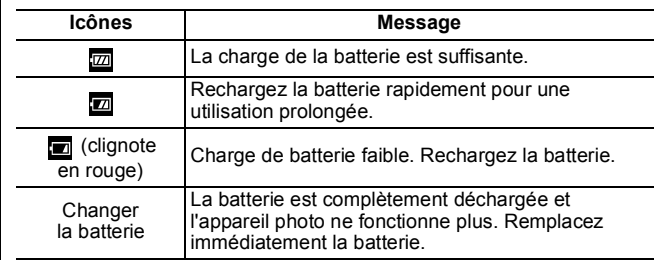

### <span id="page-207-0"></span>Précautions de manipulation de la batterie

z **Veillez à ce que les bornes de la batterie soient en permanence propres.**

Des bornes sales risquent de provoquer un mauvais contact entre la batterie et l'appareil photo. Essuyez les bornes avec un chiffon doux avant de charger ou d'utiliser la batterie.

z **À basses températures, les performances de la batterie peuvent**  diminuer et l'icône de batterie faible (**D**) peut s'afficher plus tôt **que d'habitude.**

Dans ces conditions, réchauffez la batterie en la plaçant dans une poche immédiatement avant de l'utiliser.

● Vérifiez toutefois que la poche ne contient aucun objet métallique **susceptible d'entraîner un court-circuit, tel qu'un porte-clés, etc.** La batterie peut être court-circuitée.

z **Ne laissez aucun objet métallique, tel qu'un porte-clés, entrer en contact avec**   $\mathsf{les}\ \mathsf{bornes}\ (\textcolor{red}{\bigoplus}\ )$  et  $\mathsf{(\textcolor{red}{\bigodot}\ )}$  (Fig. A). Pour **transporter la batterie ou la stocker durant des périodes de non-utilisation prolongées, replacez toujours le couvrebornes (Fig. B).**

De telles conditions peuvent endommager la batterie.

Figure A Figure B

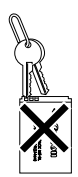

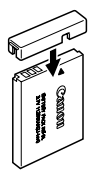

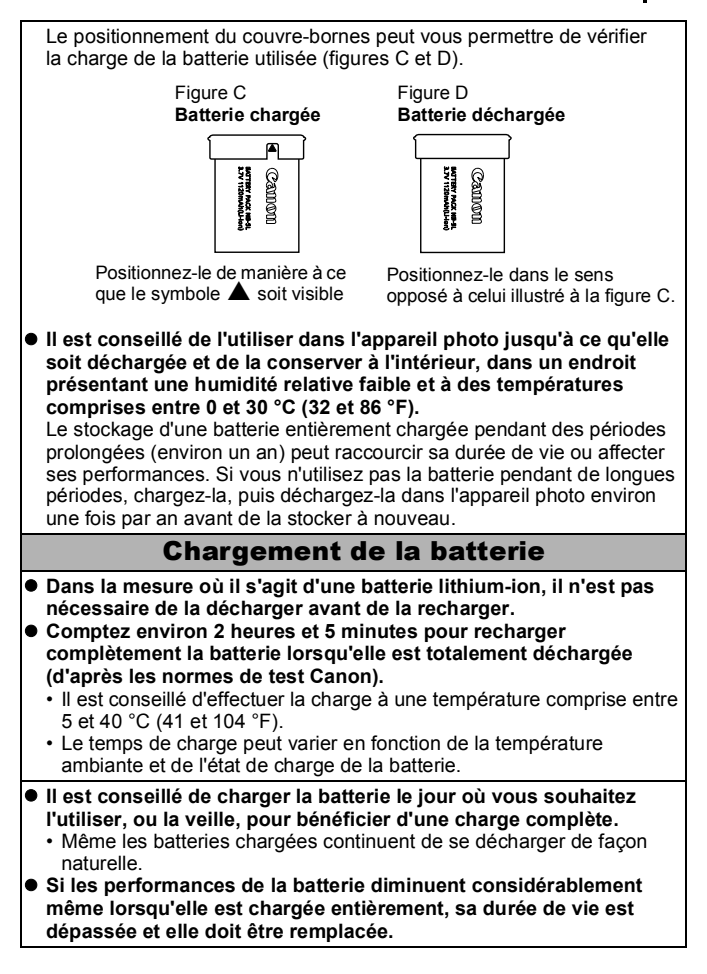

## <span id="page-209-0"></span>Manipulation de la carte mémoire

### <span id="page-209-1"></span>Languette de protection contre l'écriture de la carte mémoire SD ou SDHC

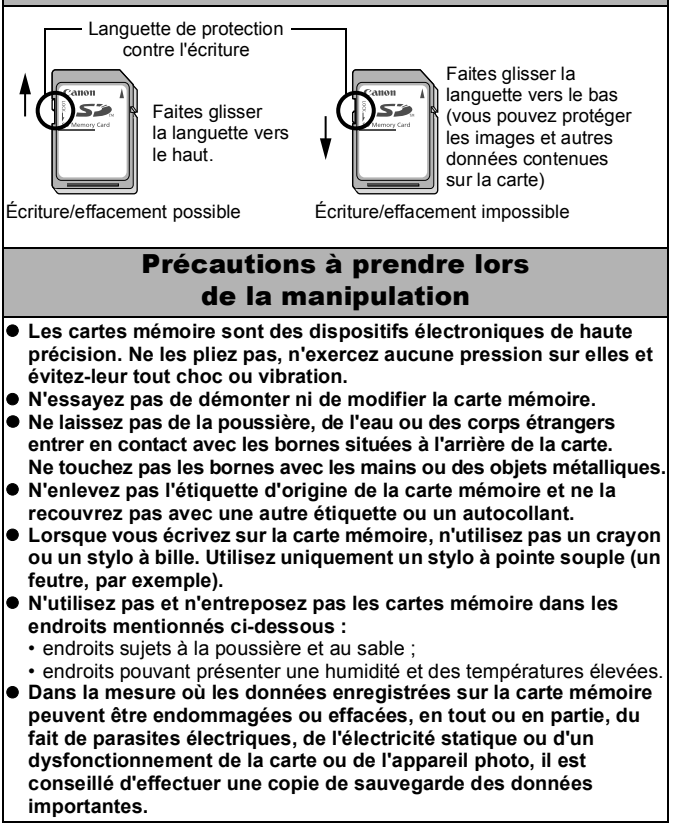

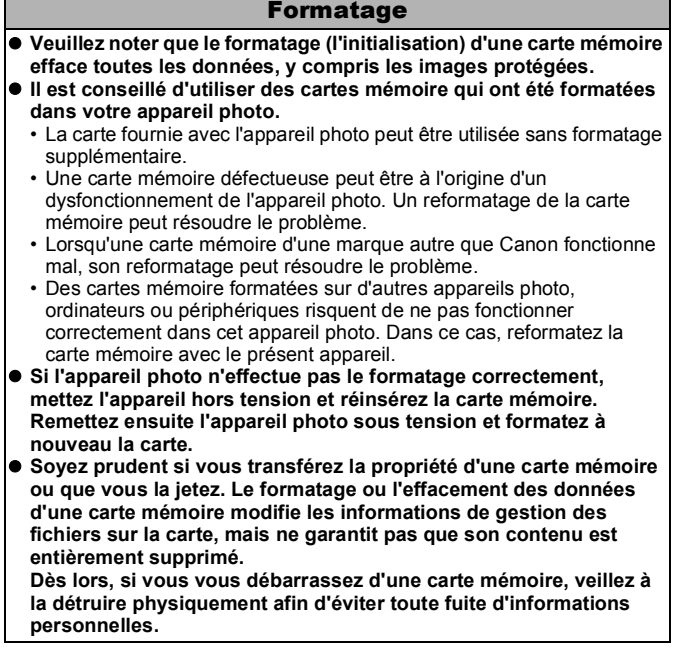

## <span id="page-211-0"></span>Utilisation d'un kit adaptateur secteur (vendu séparément)

Il est préférable d'alimenter l'appareil photo avec le kit adaptateur secteur ACK-DC30 (vendu séparément) lorsque vous l'utilisez pendant des périodes prolongées ou que vous le connectez à un ordinateur.

Mettez l'appareil photo hors tension avant de brancher ou de débrancher l'adaptateur secteur. *1* Raccordez le cordon d'alimentation à l'adaptateur secteur **ZARTIC** compact avant de Adaptateur secteur brancher l'autre extrémité compact CA-DC10 dans la prise secteur. *2* Ouvrez le couvercle du Verrou de la batterielogement de la batterie et de la carte mémoire, faites glisser le verrou de la batterie dans le sens de la flèche et insérez le connecteur DC jusqu'à ce qu'il soit bien en place. Connecteur DC DR-30 **•** Faites glisser le couvercle du logement de la batterie et de la

*3* Ouvrez le couvre-bornes du connecteur DC et branchez le cordon dans la prise de courant.

carte mémoire pour le refermer.

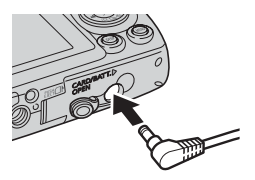

## Utilisation d'un flash monté en externe (vendu séparément)

## Flash haute puissance HF-DC1

Ce flash est utilisé en complément du flash intégré de l'appareil photo lorsque le sujet est trop éloigné pour être correctement éclairé. Procédez comme suit pour fixer l'appareil photo et le flash haute puissance au support.

Veuillez lire les instructions fournies avec le flash ainsi que cette explication.

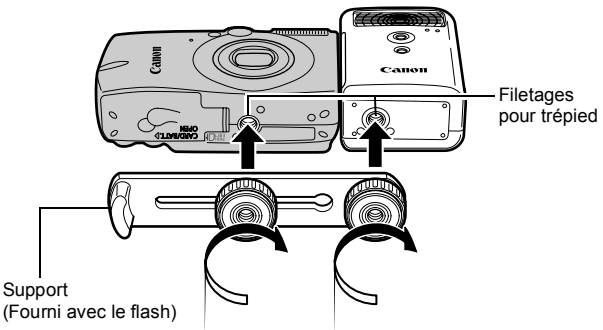

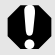

Le temps de charge du flash augmente à mesure que la charge de la batterie diminue. Réglez toujours le commutateur d'alimentation/sélecteur de mode sur la position [OFF] lorsque avez fini d'utiliser le flash.

- Veillez à ne pas toucher les fenêtres du flash ou du capteur avec les doigts pendant que vous utilisez le flash.
- Le flash peut se déclencher si un autre flash est utilisé à proximité.
- Il arrive que le flash haute puissance ne se déclenche pas à l'extérieur lorsqu'il fait plein jour ou lorsqu'il n'y a pas d'éléments réfléchissant la lumière.
- Pour les prises de vue en continu, même si le flash se déclenche pour la première prise, il ne se déclenche pas pour les suivantes.
- Serrez les vis de fixation de façon à ce qu'elles ne se dévissent pas. Sinon, vous risqueriez de faire tomber l'appareil photo et le flash, et donc de les endommager.
- $\bullet$  Avant de fixer le support au flash, vérifiez que la pile lithium (CR123A ou DL123) est installée.
	- $\bullet$  Pour éclairer correctement les sujets, installez le flash de façon à ce qu'il soit à la verticale sur le côté de l'appareil photo et parallèle au panneau avant de celui-ci.
	- Vous pouvez utiliser un trépied même lorsque le flash est fixé.

## **■ Batteries**

### z **La charge est considérablement réduite**

Si la durée d'utilisation de la pile a diminué considérablement, essuyez les bornes avec un chiffon sec. Les bornes ont peut-être été salies avec les doigts.

### z **Utilisation à des températures basses**

Achetez une pile lithium générique de rechange (CR123A ou DL123). Il est conseillé de mettre la pile de rechange en poche afin de la réchauffer avant de remplacer la pile du flash.

### z **Absence d'utilisation pendant une période prolongée**

Le fait de laisser les piles dans le flash haute puissance risque de provoquer une fuite du liquide et d'endommager le produit. Retirez-les du flash haute puissance et stockez-les dans un endroit frais et sec.

## Soins et entretien de l'appareil photo

**N'utilisez jamais de solvants, de benzine, de détergents ou d'eau pour nettoyer l'appareil photo. Ces substances risquent de le déformer ou de l'endommager.**

### Boîtier de l'appareil photo

Essuyez doucement le boîtier de l'appareil pour enlever les saletés au moyen d'un chiffon doux ou d'un tissu pour lunettes.

## Objectif

Utilisez tout d'abord un soufflet pour retirer la poussière et la saleté, puis retirez la poussière restante en essuyant doucement l'objectif avec un chiffon doux.

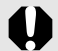

N'utilisez jamais de solvants organiques sur le boîtier ou l'objectif de l'appareil photo. S'il reste de la poussière, contactez le centre d'assistance Canon le plus proche répertorié dans la brochure sur le système de garantie européenne (EWS).

### Viseur et écran LCD

Utilisez un soufflet pour objectif pour enlever la poussière et la saleté. Si nécessaire, essuyez-le doucement à l'aide d'un chiffon doux ou d'un tissu pour lunettes pour enlever la saleté tenace.

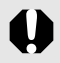

Veillez à ne pas frotter ni appuyer trop fort sur l'écran LCD, sans quoi vous risquez de l'endommager ou de provoquer d'autres problèmes.

# **Caractéristiques**

Toutes les données sont basées sur les méthodes de test standard de Canon. Elles peuvent faire l'objet de modifications sans avis préalable.

### DIGITAL IXUS 960 IS

<span id="page-215-0"></span>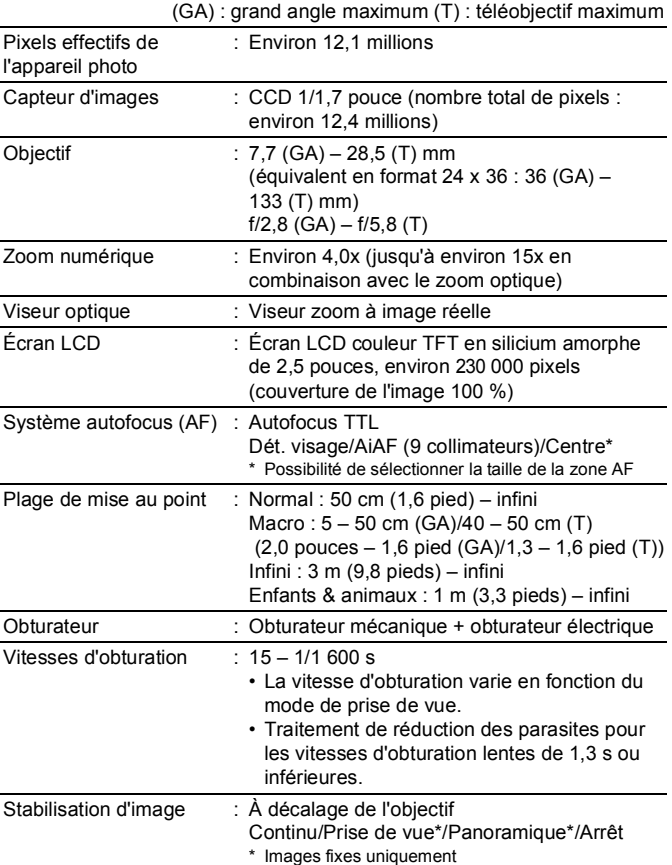
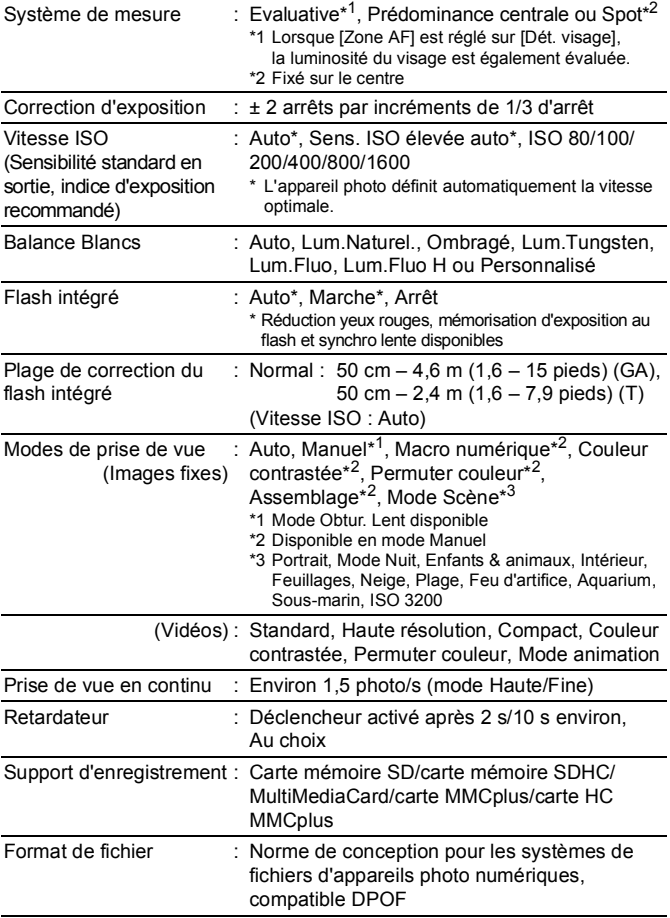

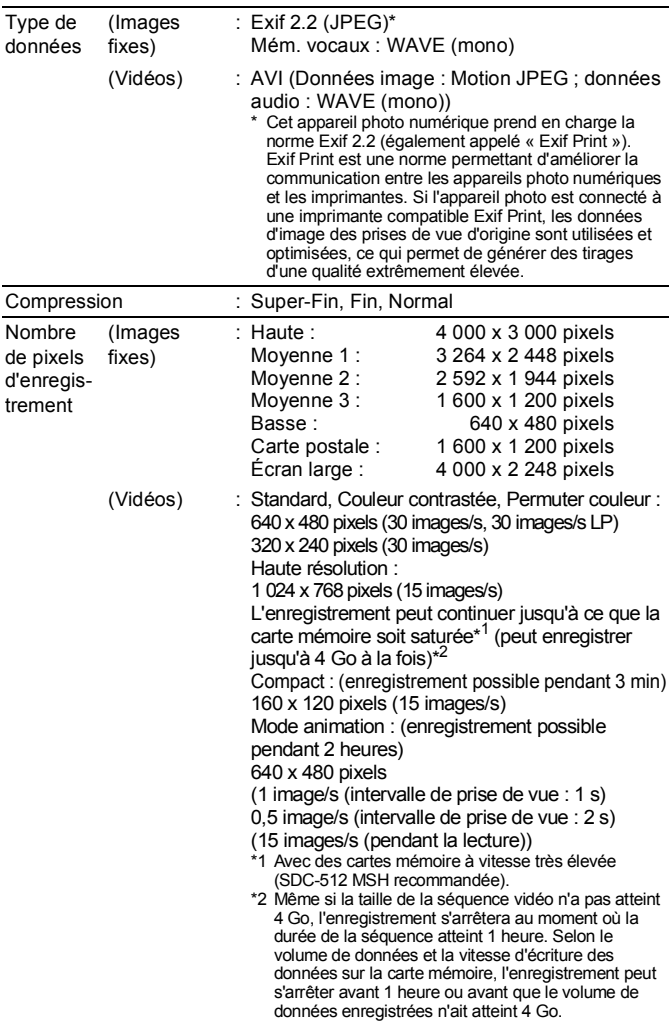

216 Annexe

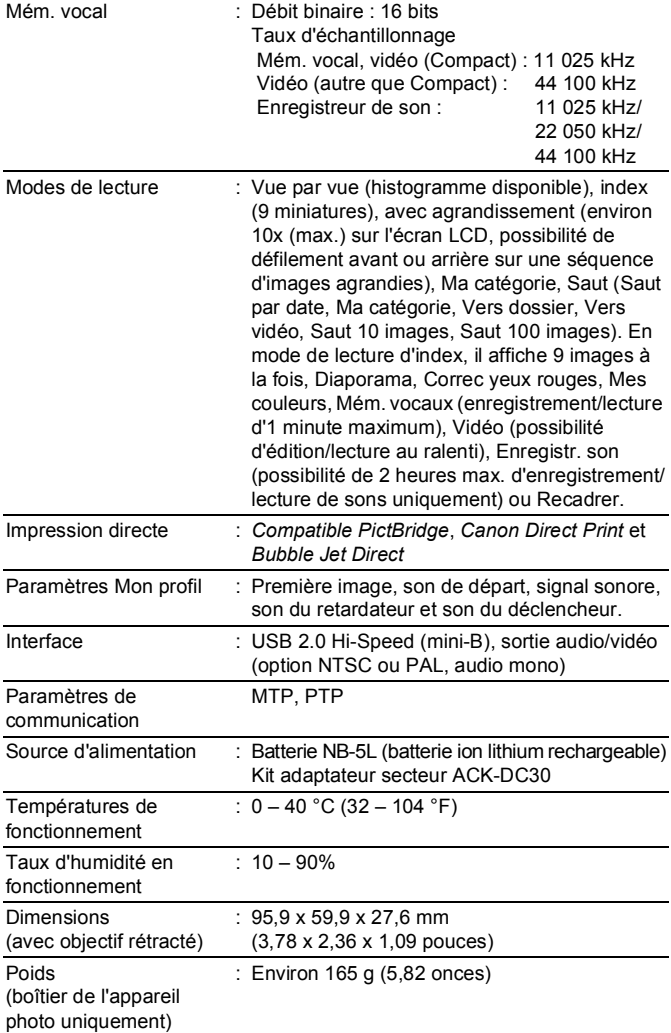

#### <span id="page-219-0"></span>Capacité de la batterie (batterie NB-5L (complètement chargée))

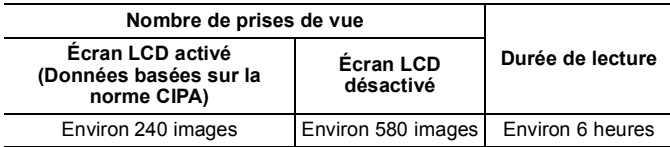

- Les chiffres réels varient en fonction des paramètres et des conditions de prise de vue.
- Les données vidéo ne sont pas comprises.
- $\bullet$  À faibles températures, les performances de la batterie peuvent diminuer et l'icône de batterie faible peut apparaître très rapidement. Dans ces cas-là, vous pouvez améliorer les performances de la batterie en la réchauffant dans votre poche avant de l'utiliser.

#### Conditions de test

Prise Température normale (23 °C  $\pm$  2 °C/73 °F  $\pm$  3.6 °C),

- de vue : humidité relative normale (50 % ± 20 %), en alternant les prises de vue en grand angle et au téléobjectif à des intervalles de 30 secondes avec déclenchement du flash toutes les deux prises de vue et mise hors tension de l'appareil photo toutes les dix prises. L'appareil photo est laissé hors tension pendant un laps de temps suffisant\*, puis est rallumé et la procédure de test répétée.
	- Une carte mémoire de marque Canon est utilisée.
	- \* Jusqu'à ce que la batterie retrouve une température normale
- Lecture : Température normale (23 °C ± 2 °C/73 °F ± 3.6 °F). humidité relative normale (50 % ± 20 %), lecture en continu à raison de 3 secondes par image.

Consultez la section *Précautions de manipulation de la batterie* [\(p. 206\).](#page-207-0)

#### Cartes mémoire et performances estimées

<span id="page-220-0"></span>: carte fournie avec l'appareil photo

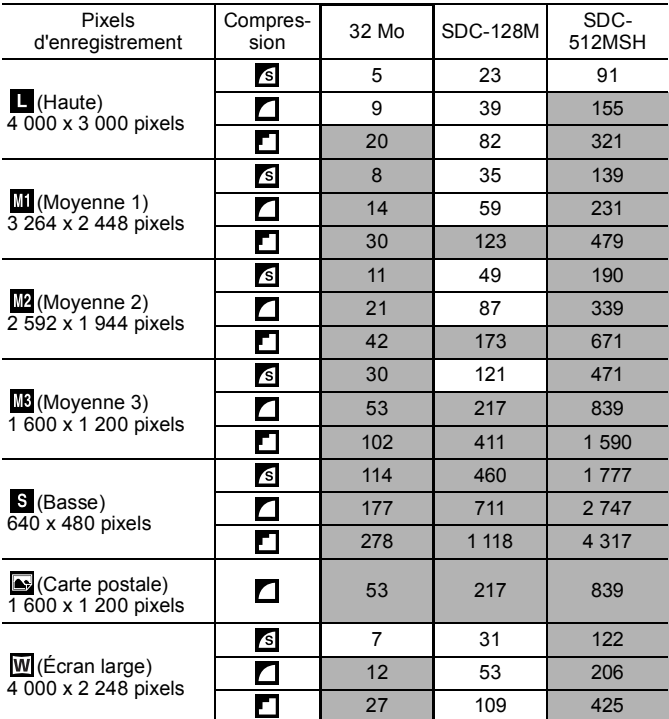

• Possibilité de prise de vue en rafale de manière fluide [\(p. 85\)](#page-86-0) si la carte a subi un formatage simple.

• Ce réglage reflète les critères de prise de vue standard établis par Canon. Les résultats réels peuvent varier en fonction du sujet et des conditions de prise de vue.

#### Vidéo

 $\Box$  : carte fournie avec l'appareil photo

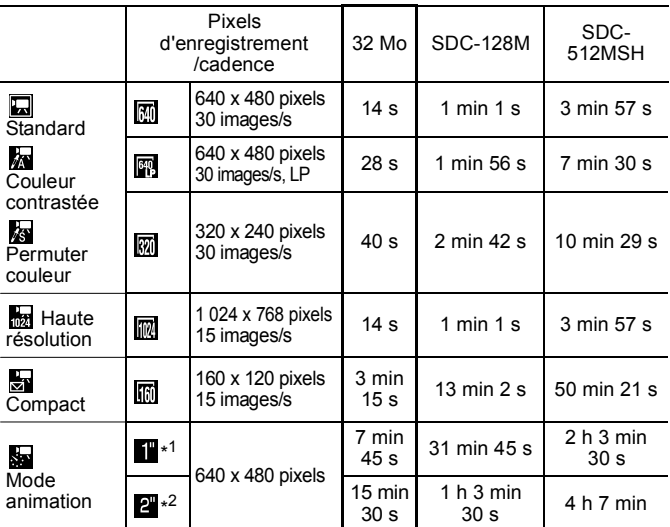

\*1 1 image/s (intervalle de prise de vue : 1 s)

\*2 0,5 image/s (intervalle de prise de vue : 2 s)

- Durée maximale d'un clip vidéo à  $\frac{1}{\sqrt{2}}$  : 3 min,  $\frac{1}{\sqrt{2}}$  : 2 heures. Les chiffres indiquent la durée d'enregistrement maximale en continu.
- Dans la mesure où la lecture dans se est de 15 images/s, les durées d'enregistrement et de lecture diffèrent.

# Vitesse des données et durées d'enregistrement (estimations) de

l'enregistreur de son  $\Box$  : carte fournie avec l'appareil photo

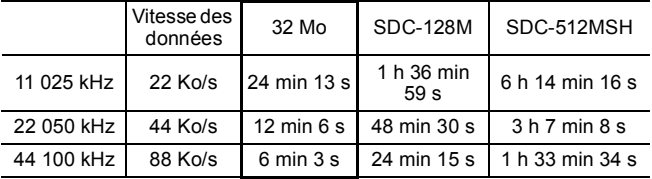

#### Tailles des données d'image (estimation)

<span id="page-222-0"></span>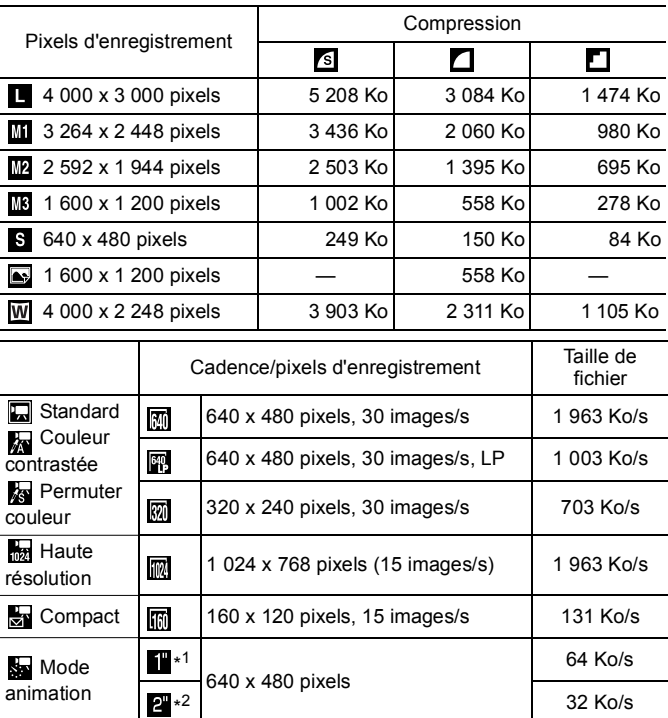

\*1 1 image/s (intervalle de prise de vue : 1 s) \*2 0,5 image/s (intervalle de prise de vue : 2 s)

#### **Carte mémoire SD**

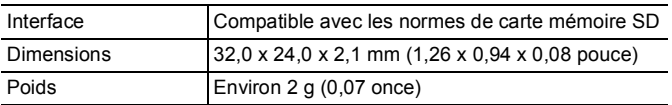

#### **Carte MultiMediaCard**

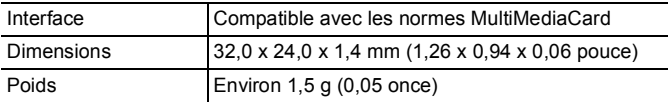

#### **Batterie NB-5L**

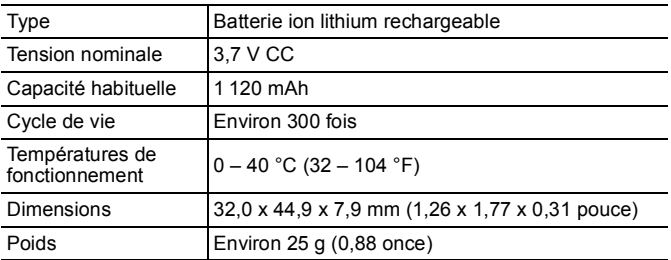

#### **Chargeur de batterie CB-2LX/CB-2LXE**

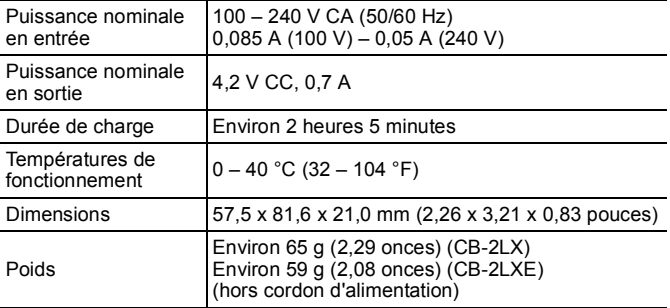

#### **Adaptateur secteur compact CA-DC10**

(Inclus dans le kit adaptateur secteur ACK-DC30, vendu séparément)

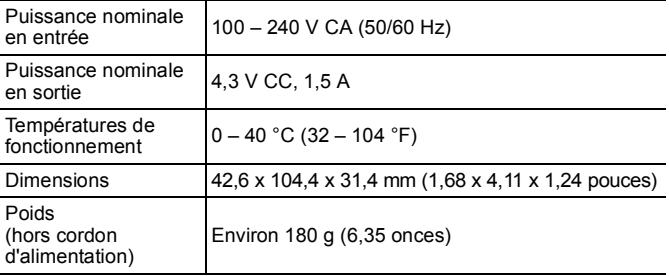

# Index

# A

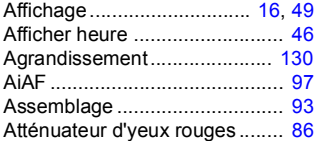

### B

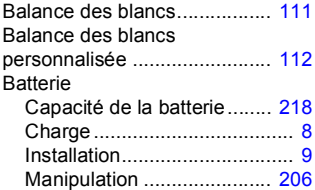

## C

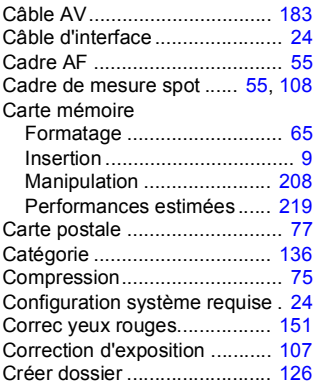

### D

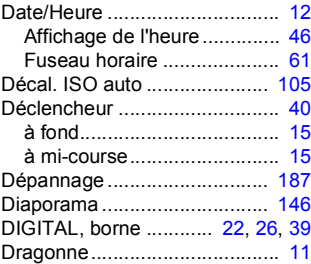

### E

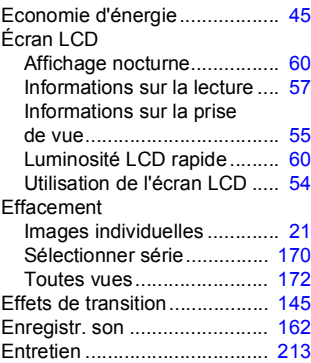

### F

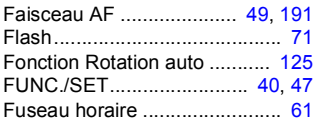

### G

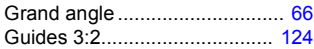

### H

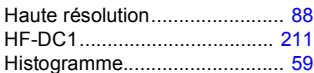

### I

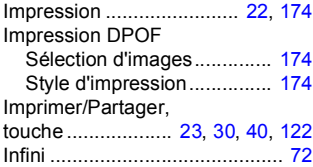

# K

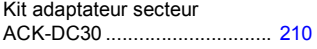

## L

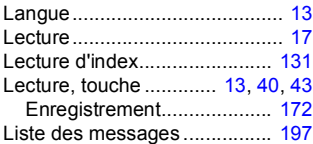

### M

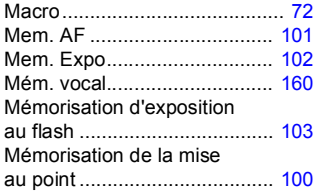

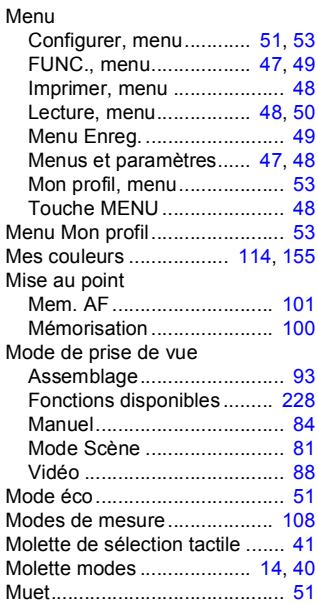

## N

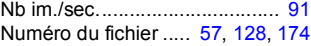

### O

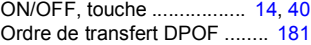

### P

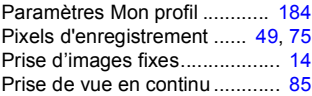

# 226 Index

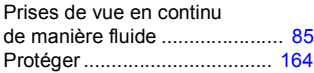

# Q

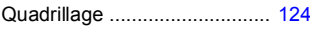

# R

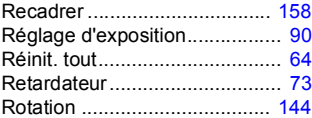

## S

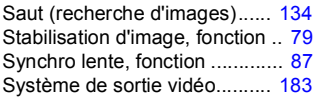

# T

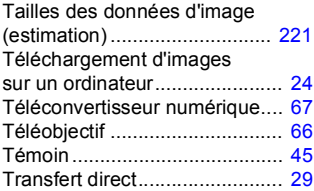

#### V

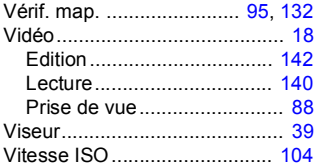

### Z

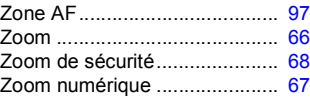

#### Limitation de la responsabilité

- Canon s'est efforcé de garantir au maximum l'exactitude et l'exhaustivité des informations contenues dans ce guide, mais ne peut être tenu pour responsable des éventuelles erreurs ou omissions.
- Canon se réserve le droit de modifier à tout moment les caractéristiques du matériel et des logiciels décrits, sans avis préalable.
- Ce guide ne peut être reproduit, transmis, transcrit, enregistré sur un système de stockage ou traduit dans toute autre langue, sous quelque forme et par quelque moyen que ce soit, en totalité ou en partie, sans l'autorisation écrite préalable de Canon.
- Canon n'offre aucune garantie pour les dommages résultant de la perte ou de l'altération de données par suite d'une erreur d'utilisation ou d'un dysfonctionnement de l'appareil photo, des logiciels, des cartes mémoire SD (cartes SD), des ordinateurs personnels, des périphériques ou de l'utilisation de cartes SD d'une marque autre que Canon.

#### Marques déposées

- Microsoft, Windows Vista et le logo Windows Vista sont des marques ou des marques déposées de Microsoft Corporation aux États-Unis et/ ou dans d'autres pays.
- Macintosh, le logo Mac, QuickTime et le logo QuickTime sont des marques d'Apple Inc., déposées aux États-Unis et dans d'autres pays.
- Le logo SDHC est une marque.

Copyright © 2007 Canon Inc. Tous droits réservés.

# <span id="page-229-0"></span>Fonctions disponibles dans chaque mode de prise de vue

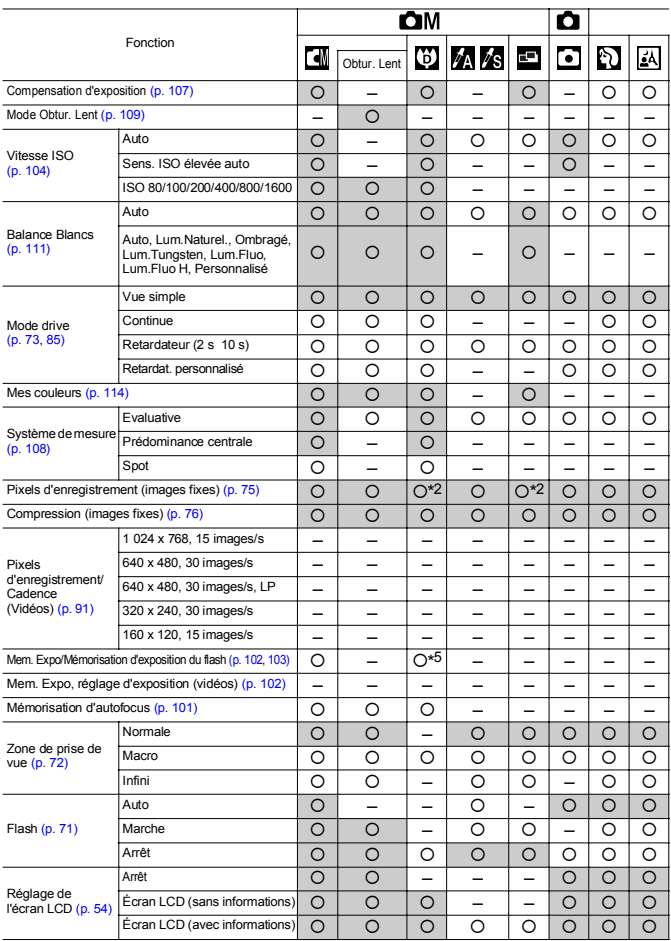

Réglez chaque fonction selon les conditions de prise de vue, puis prenez la photo. Les fonctions énumérées ici sont celles dont les réglages changent suivant le mode de prise de vue.

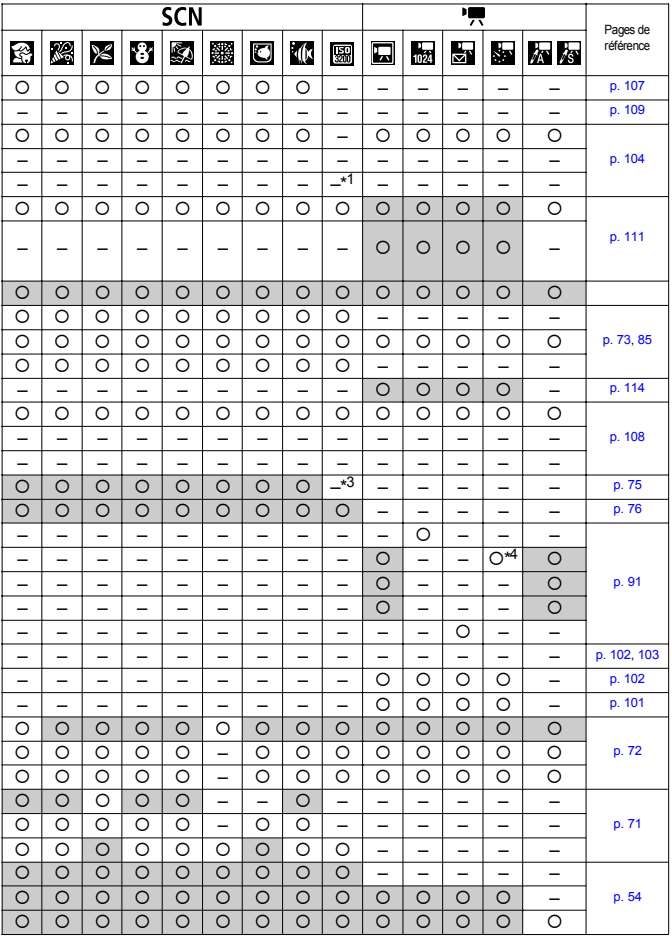

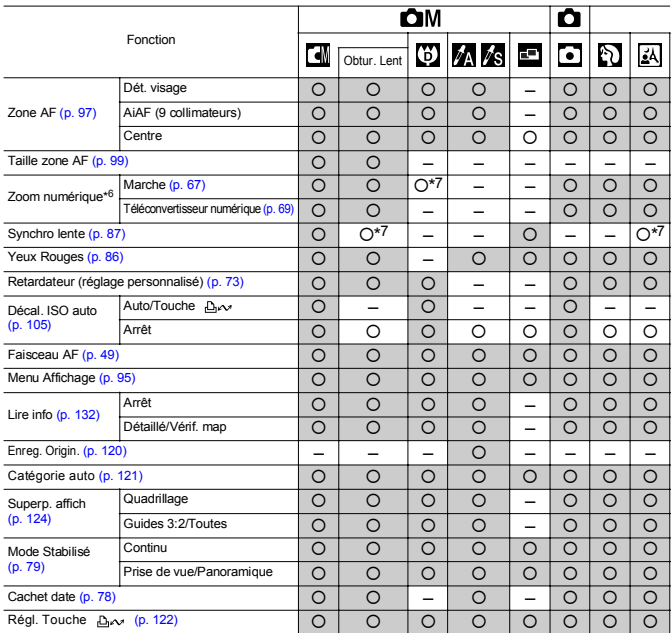

#### Fonctions disponibles dans chaque mode de prise de vue

- {: réglage disponible ou valeur optimale automatiquement réglée par l'appareil. En principe, avec la fonction « Assemblage », seule la première image est disponible.
- –: non disponible.
- (zone ombrée) :le paramètre est mémorisé même lorsque l'appareil photo est éteint.
- \*1 Paramètre réglé sur ISO 3 200.
- \*2 Les fonctions d'impression de la date au format Carte postale et Écran large ne sont pas disponibles.
- \*3 Les pixels d'enregistrement sont réglés sur (1 600 x 1 200).
- \*4 Cadence lorsque l'intervalle de prise de vue est  $\Box$  : 1 image/s (intervalle de prise de vue : 1 s).  $\boxed{2}$  : 0,5 image/s (intervalle de prise de vue : 2 s). Cadence lors de la lecture : 15 images/s
- \*5 Paramètre non disponible pour la mémorisation de l'exposition du flash.
- \*6 Paramètre non disponible pour l'impression de la date au format Carte postale et Écran large.
- \*7 Toujours réglé sur [Marche].
- \*8 Disponible lorsque le flash est réglé sur [Marche].

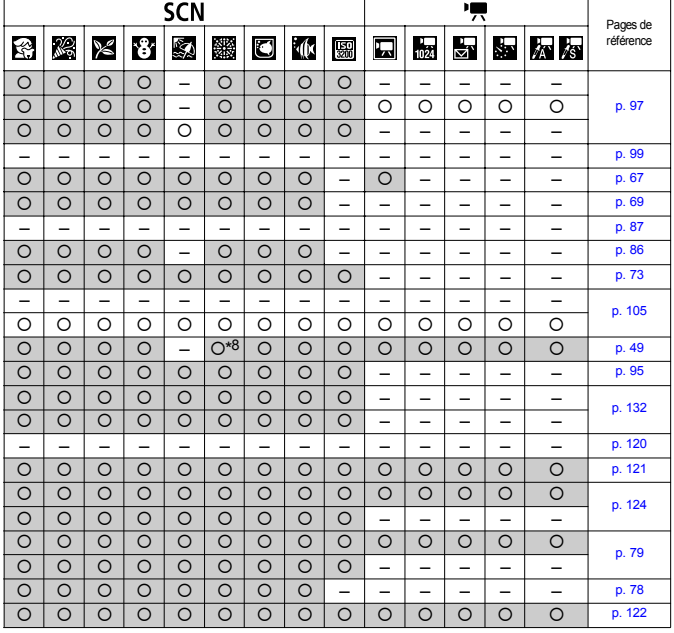

# Canon

CEL-SH1ZA220 © 2007 CANON INC.